# **TOSHIBA**

# Satellite<sup>®</sup> A55 Series User's Guide

If you need assistance:

❖ Toshiba Global Support Centre Calling within the United States (800) 457-7777 Calling from outside the United States (949) 859-4273

For more information, see "If Something Goes Wrong" on page 170 in this guide.

#### AWARNING

Handling the cord on this product will expose you to lead, a chemical known to the State of California to cause birth defects or other reproductive harm. **Wash hands after handling.** 

# Models: Satellite® A55 Series

# **ReWritable CD/DVD Drives**

The computer system you purchased may include a ReWritable CD and/or DVD drive(s), among the most advanced data storage technologies available. As with any new technology, you must read and follow all set-up and usage instructions in the applicable user guides and/or manuals enclosed. If you fail to do so, this product may not function properly and you may lose data or suffer other damage. TOSHIBA AMERICA INFORMATION SYSTEMS ("TOSHIBA"), ITS AFFILIATES AND SUPPLIERS DO NOT WARRANT THAT OPERATION OF THE PRODUCT WILL BE UNINTERRUPTED OR ERROR FREE. YOU AGREE THAT TOSHIBA, ITS AFFILIATES AND SUPPLIERS SHALL HAVE NO RESPONSIBILITY FOR DAMAGE TO OR LOSS OF ANY BUSINESS, PROFITS, PROGRAMS, DATA OR REMOVABLE STORAGE MEDIA ARISING OUT OF OR RESULTING FROM THE USE OF THE PRODUCT, EVEN IF ADVISED OF THE POSSIBILITY THEREOF.

#### **Protection of Stored Data**

For your important data, please make periodic back-up copies of all the data stored on the hard disk or other storage devices as a precaution against possible failures, alteration, or loss of the data. IF YOUR DATA IS ALTERED OR LOST DUE TO ANY TROUBLE, FAILURE OR MALFUNCTION OF THE HARD DISK DRIVE OR OTHER STORAGE DEVICES AND THE DATA CANNOT BE RECOVERED, TOSHIBA SHALL NOT BE LIABLE FOR ANY DAMAGE OR LOSS OF DATA, OR ANY OTHER DAMAGE RESULTING THEREFROM. WHEN COPYING OR TRANSFERRING YOUR DATA, PLEASE BE SURE TO CONFIRM WHETHER THE DATA HAS BEEN SUCCESSFULLY COPIED OR TRANSFERRED. TOSHIBA DISCLAIMS ANY LIABILITY FOR THE FAILURE TO COPY OR TRANSFER THE DATA CORRECTLY.

# **Critical Applications**

The computer you have purchased is not designed for any "critical applications." "Critical applications" means life support systems, medical applications, connections to implanted medical devices, commercial transportation, nuclear facilities or systems or any other applications where product failure could lead to injury to persons or loss of life or catastrophic property damage.

ACCORDINGLY, TOSHIBA, ITS AFFILIATES AND SUPPLIERS DISCLAIM ANY AND ALL LIABILITY ARISING OUT OF THE USE

OF THE COMPUTER PRODUCTS IN ANY CRITICAL APPLICATIONS, IF YOU USE THE COMPUTER PRODUCTS IN A

# CRITICAL APPLICATION, YOU, AND NOT TOSHIBA, ASSUME FULL RESPONSIBILITY FOR SUCH USE.

# FCC Notice "Declaration of Conformity Information"

This equipment has been tested and found to comply with the limits for a Class B digital device, pursuant to Part 15 of the FCC rules. These limits are designed to provide reasonable protection against harmful interference in a residential installation.

This equipment generates, uses and can radiate radio frequency energy and, if not installed and used in accordance with the instructions, it may cause harmful interference to radio communications. However, there is no guarantee that interference will not occur in a particular installation. If this equipment does cause harmful interference to radio or television reception, which can be determined by turning the equipment off and on, the user is encouraged to try to correct the interference by one or more of the following measures:

- Reorient or relocate the receiving antenna.
- ❖ Increase the separation between the equipment and receiver.
- Connect the equipment to an outlet on a circuit different from that to which the receiver is connected.
- Consult the dealer or an experienced radio/TV technician for help.

#### NOTE

Only Peripherals complying with the FCC Class B limits may be attached to this equipment. Operation with noncompliant peripherals or peripherals not recommended by Toshiba is likely to result in interference to radio and TV reception. Shielded cables must be used between the external devices and the computer's parallel port, monitor port, USB port, PS/2 port®, i.LINK® port and microphone jack. Changes or modifications made to this equipment not expressly approved by Toshiba or parties authorized by Toshiba could void the user's authority to operate the equipment.

This device complies with Part 15 of the FCC Rules. Operation is subject to the following two conditions:

- This device may not cause harmful interference.
- This device must accept any interference received, including interference that may cause undesired operation.

#### Contact:

Toshiba America Information Systems, Inc.

9740 Irvine Blvd.

Irvine, CA 92618-1697

(949) 583-3000

# **Industry Canada requirement**

This Class B digital apparatus complies with Canadian ICES-003.

Cet appareil numérique de la classe B est conformé à la norme NMB-003 du Canada.

# **FCC** requirements

The following information is pursuant to FCC CFR 47, Part 68 and refers to internal modems.

This equipment complies with Part 68 of the FCC rules. On the bottom of this equipment is a label that contains, among other information, the FCC registration number and ringer equivalence number (REN) for this equipment. If requested, the information must be provided to the telephone company.

The modem connects to the telephone line by means of a standard jack called the USOC RJ11C.

A plug and jack used to connect this equipment to the premises wiring and telephone network must comply with the applicable FCC part 68 rules and requirements adopted by the ACTA. It is designed to be connected to a compatible modular jack that is also compliant.

The REN is used to determine the number of devices that may be connected to a telephone line. Excessive RENs on a telephone line may result in the devices not ringing in response to an incoming call. In most but not all areas, the sum of RENs should not exceed five (5.0). To be certain of the number of devices that may be connected to a line, as determined by the total RENs, contact the local telephone company. For products approved after July 23, 2001, the REN for this product is part of the product identifier that has the format

US:AAAEQ##TXXXX. The digits represented by the ## are the REN without a decimal point (e.g., 03 is a REN of 0.3). For earlier products, the REN is separately shown on the label.

Connection to party line service is subject to state tariffs. Contact the state public utility commission, public service commission or corporation commission for information.

### **Telephone Company Procedures**

The goal of the telephone company is to provide you with the best service it can. In order to do this, it may occasionally be necessary for them to make changes in their equipment, operations or procedures. If these changes might affect your service or the operation of your equipment, the telephone company will give you notice, in writing, to allow you to make any changes necessary to maintain uninterrupted service.

#### If Problems Arise

If this equipment causes harm to the telephone network, the telephone company will notify you in advance that temporary discontinuance of service may be required. But if advanced notice is not practical, the telephone company will notify the customer as soon as possible. Also, you will be advised of your right to file a complaint with the FCC if you believe it is necessary.

If trouble is experienced with this equipment, for repair or limited warranty information, please contact Toshiba Corporation, Toshiba America Information Systems, Inc. or an authorized representative of Toshiba, or the Toshiba Support Centre within the United States at (800) 457-7777 or Outside the United States at (949) 859-4273. If the equipment is causing harm to the telephone network, the telephone company may request that you disconnect the equipment until the problem is resolved.

#### **Disconnection**

If you should ever decide to permanently disconnect your modem from its present line, please call the telephone company and let them know of this change.

### **Fax Branding**

The Telephone Consumer Protection Act of 1991 makes it unlawful for any person to use a computer or other electronic device, including Fax machines, to send any message unless such message clearly contains in a margin at the top or bottom of each transmitted page or on the first page of the transmission, the date and time it is sent and an identification of the business or other entity, or other individual sending the message and the telephone number of the sending machine or such business, other entity, or individual. (The telephone number provided may not be a 900 number or any other number for which charges exceed local or long-distance transmission charges.)

In order to program this information into your fax transmission, refer to the fax software instructions installed on this computer.

#### **Alarm Equipment**

If your home has specially wired alarm equipment connected to the telephone line, ensure the installation of this equipment does not disable your alarm equipment. If you have questions about what will disable alarm equipment, consult your telephone company or a qualified installer.

# Instructions for IC CS-03 Certified Equipment

NOTICE: The Industry Canada label identifies certified equipment. This certification means that the equipment meets certain telecommunications network protective, operational and safety requirements as prescribed in the appropriate Terminal Equipment Technical Requirements document(s). The Department does not guarantee the equipment will operate to the user's satisfaction.

Before installing this equipment, users should ensure that it is permissible to be connected to the facilities of the local telecommunications company. The equipment must also be installed using an acceptable method of connection. The customer should be aware that compliance with the above conditions may not prevent degradation of service in some situations.

Repairs to certified equipment should be coordinated by a representative designated by the supplier. Any repairs or alterations made by the user to this equipment, or equipment malfunctions, may give the telecommunications company cause to request the user to disconnect the equipment.

Users should ensure for their own protection that the electrical ground connections of the power utility, telephone lines and internal metallic water pipe system, if present, are connected together. This precaution may be particularly important in rural areas.

Caution: Users should not attempt to make such connections themselves, but should contact the appropriate electric inspection authority, or electrician, as appropriate.

The user manual of analog equipment must contain the equipment's Ringer Equivalence Number (REN) and an explanation notice similar to the following:

The Ringer Equivalence Number (REN) of this device can be found on the label affixed to your computer.

NOTICE: The Ringer Equivalence Number (REN) assigned to each terminal device provides an indication of the maximum number of terminals allowed to be connected to a telephone interface. The termination on an interface may consist of any combination of devices subject only to the requirement that the sum of the Ringer Equivalence Numbers of all the devices does not exceed 5.

3 The standard connecting arrangement (telephone jack type) for this equipment is jack type(s): USOC RJ11C.

# Wireless Interoperability

The TOSHIBA Wireless LAN Mini PCI Card products are designed to be interoperable with any wireless LAN product that is based on Direct Sequence Spread Spectrum (DSSS) radio technology, and is compliant to:

- The IEEE 802.11 Standard on Wireless LANs (Revision A/B/G), as defined and approved by the Institute of Electrical and Electronics Engineers.
- The Wireless Fidelity (Wi-Fi) certification as defined by the Wi-Fi Alliance. The "Wi-Fi CERTIFIED" logo is a certification mark of the Wi-Fi Alliance.

#### CAUTION

Bluetooth™ and Wireless LAN devices operate within the same radio frequency range and may interfere with one another. If you use Bluetooth™ and Wireless LAN devices simultaneously, you may occasionally experience a less than optimal network performance or even lose your network connection.

If you should experience any such problem, immediately turn off your Bluetooth™ or Wireless LAN device.

Please contact Toshiba PC product support on Web site http://www.toshibaeurope.com/computers/tnt/bluetooth.htm in Europe or http://www.pcsupport.global.toshiba.com in the United States for more information

#### CAUTION

This device is restricted to indoor use due to its operation in the 5.15 GHz to 5.85 GHz frequency range.

# Wireless LAN and your Health

Wireless LAN products, like other radio devices, emit radio frequency electromagnetic energy. The level of energy emitted by Wireless LAN devices however is far much less than the electromagnetic energy emitted by wireless devices like for example mobile phones.

Because Wireless LAN products operate within the guidelines found in radio frequency safety standards and recommendations, TOSHIBA believes Wireless LAN is safe for use by consumers. These standards and recommendations reflect the consensus of the scientific community and result from deliberations of panels and committees of scientists who continually review and interpret the extensive research literature.

In some situations or environments, the use of Wireless LAN may be restricted by the proprietor of the building or responsible representatives of the organization. These situations may for example include:

- Using the Wireless LAN equipment on board of airplanes, or
- In any other environment where the risk of interference to other devices or services is perceived or identified as harmful.

If you are uncertain of the policy that applies on the use of wireless devices in a specific organization or environment (e.g. airports), you are encouraged to ask for authorization to use the Wireless LAN device prior to turning on the equipment.

# **Regulatory Information**

The TOSHIBA Wireless LAN Mini PCI Card must be installed and used in strict accordance with the manufacturer's instructions as described in the user documentation that comes with the product. This device complies with the following radio frequency and safety standards.

# Canada – Industry Canada (IC)

This device complies with RSS 210 of Industry Canada.

#### CAUTION

The installer of this radio equipment must ensure that the antenna is located or pointed such that it does not emit RF field in excess of Health Canada limits for the general population; consult Safety Code 6, obtainable from Health Canada's Web site www.hc-sc.gc.ca/rpb. The RF device shall not be co-located with any other transmitter that has not been tested with this device.

Operation is subject to the following two conditions: (1) this device may not cause interference, and (2) this device must accept any interference, including interference that may cause undesired operation of this device.

L'utilisation de ce dispositif est autorisée seulement aux conditions suivantes: (1) il ne doit pas produire de brouillage et (2) l'utilisateur du dispositif doit étre prêt à accepter tout brouillage radioélectrique reçu, même si ce brouillage est susceptible de compromettre le fonctionnement du dispositif.

The term "IC" before the equipment certification number only signifies that the Industry Canada technical specifications were met.

To prevent radio interference to the licensed service, this device is intended to be operated indoors and away from windows to provide maximum shielding. Equipment (or its transmit antenna) that is installed outdoors is subject to licensing.

Pour empecher que cet appareil cause du brouillage au service faisant l'objet d'une licence, il doit etre utilize a l'interieur et devrait etre place loin des fenetres afin de Fournier un ecram de blindage maximal. Si le matriel (ou son antenne d'emission) est installe a l'exterieur, il doit faire l'objet d'une licence.

#### CAUTION

This device is restricted to indoor use due to its operation in the 5.15 GHz to 5.25 GHz frequency range. Industry Canada requires this product to be used indoors for frequency range 5.15 GHz to 5.25 GHz to reduce the potential for harmful interference to co-channel Mobile Satellite systems.

High power radars are allocated as primary users of the 5.25 GHz to 5.35 GHz and 5.65 GHz to 5.85 GHz bands. These radar stations can cause interference with and/or damage this device.

# Europe – EU Declaration of Conformity $\subset \in \bigcirc$

This device complies with the essential requirements of the R&TTE Directive 1999/5/EC with essential test suites as per standards:

EN 60950 Safety of Information Technology equipment

ETS 300 328 Technical requirements for radio equipment

ETS 300 826 General EMC requirements for radio equipment.

| English: | Hereby, TOSHIBA Corp. Digital Media Network Company, declares      |  |
|----------|--------------------------------------------------------------------|--|
|          | that this Radio LAN device is in compliance with the essential     |  |
|          | requirements and other relevant provisions of Directive 1999/5/EC. |  |

| Finnish: | Valmistaja TOSHIBA Corp. Digital Media Network Company vakuuttaa täten että Radio LAN device tyyppinen laite on direktiivin 1999/5/EY oleellisten vaatimusten ja sitä koskevien direktiivin muiden ehtojen mukainen.                                  |
|----------|----------------------------------------------------------------------------------------------------|
| Dutch:   | Hierbij verklaart TOSHIBA Corp. Digital Media Network Company dat het toestel Radio LAN device in overeenstemming is met de essentiële eisen en de andere relevante bepalingen van richtlijn 1999/5/EG.                                               |
|          | Bij deze TOSHIBA Corp. Digital Media Network Company dat deze<br>Radio LAN device voldoet aan de essentiële eisen en aan de overige<br>relevante bepalingen van Richtlijn 1999/5/EC.                                                                  |
| French:  | Par la présente TOSHIBA Corp. Digital Media Network Company déclare que l'appareil Radio LAN device est conforme aux exigences essentielles et aux autres dispositions pertinentes de la directive 1999/5/CE.                                         |
|          | Par la présente, TOSHIBA Corp. Digital Media Network Company déclare que ce Radio LAN device est conforme aux exigences essentielles et aux autres dispositions de la directive 1999/5/CE qui lui sont applicables.                                   |
| Swedish: | Härmed intygar TOSHIBA Corp. Digital Media Network Company att denna Radio LAN device står I överensstämmelse med de väsentliga egenskapskrav och övriga relevanta bestämmelser som framgår av direktiv 1999/5/EG.                                    |
| Danish:  | Undertegnede TOSHIBA Corp. Digital Media Network Company erklærer herved, at følgende udstyr Radio LAN device overholder de væsentlige krav og øvrige relevante krav i direktiv 1999/5/EF                                                             |
| German:  | Hiermit erklärt TOSHIBA Corp. Digital Media Network Company, dass sich dieser/diese/dieses Radio LAN device in Übereinstimmung mit den grundlegenden Anforderungen und den anderen relevanten Vorschriften der Richtlinie 1999/5/EG befindet". (BMWi) |
|          | Hiermit erklärt TOSHIBA Corp. Digital Media Network Company die Übereinstimmung des Gerätes Radio LAN device mit den grundlegenden Anforderungen und den anderen relevanten Festlegungen der Richtlinie 1999/5/EG. (Wien)                             |
| Greek:   | ΜΕ ΤΗΝ ΠΑΡΟΥΣΑ ΤΟSHIBA Corp. Digital Media Network Company<br>ΔΗΛΩΝΕΙ ΟΤΙ Radio LAN device ΣΥΜΜΟΡΦΩΝΕΤΑΙ ΠΡΟΣ ΤΙΣ<br>ΟΥΣΙΩΔΕΙΣ ΑΠΑΙΤΗΣΕΙΣ ΚΑΙ ΤΙΣ ΛΟΙΠΕΣ ΣΧΕΤΙΚΕΣ ΔΙΑΤΑΞΕΙΣ ΤΗΣ<br>ΟΔΗΓΙΑΣ 1999/5/ΕΚ                                                  |
| Italian: | Con la presente TOSHIBA Corp. Digital Media Network Company dichiara che questo Radio LAN device è conforme ai requisiti essenziali ed alle altre disposizioni pertinenti stabilite dalla direttiva 1999/5/CE.                                        |

| Spanish:    | Por medio de la presente TOSHIBA Corp. Digital Media Network<br>Company declara que el Radio LAN device cumple con los requisitos<br>esenciales y cualesquiera otras disposiciones aplicables o exigibles de la<br>Directiva 1999/5/CE. |
|-------------|----------------------------------------------------------------------------------------------------|
| Portuguese: | TOSHIBA Corp. Digital Media Network Company declara que este Radio LAN device está conforme com os requisitos essenciais e outras disposições da Directiva 1999/5/CE.                                                                   |

# **USA – Federal Communications Commission (FCC)**

This device complies with Part 15 of FCC Rules. Operation of the devices in a Wireless LAN System is subject to the following two conditions:

- This device may not cause harmful interference.
- This device must accept any interference that may cause undesired operation.

TOSHIBA is not responsible for any radio or television interference caused by unauthorized modification of the devices included with this TOSHIBA Wireless LAN Mini PCI Card, or the substitution or attachment of connecting cables and equipment other than specified by TOSHIBA.

The correction of interference caused by such unauthorized modification, substitution or attachment will be the responsibility of the user.

# Caution: Exposure to Radio Frequency Radiation

The radiated output power of the TOSHIBA Wireless LAN Mini PCI Card is far below the FCC radio frequency exposure limits. Nevertheless, the TOSHIBA Wireless LAN Mini PCI Card shall be used in such a manner that the potential for human contact during normal operation is minimized. In normal operating configuration, the LCD in the upright position, the distance between the antenna and the user should not be less than 20 cm. The antenna(s) used for this transmitter must not be co-located or operating in conjunction with any other antenna or transmitter. Antenna(s) used in 5.15 GHz to 5.25 GHz frequency band must be integral antenna which provide no access to the end user.

Refer to the Regulatory Statements as identified in the documentation that comes with those products for additional information.

# **Caution: Radio Frequency Interference Requirements**

This device is restricted to indoor use due to its operation in the 5.15 GHz to 5.25 GHz frequency range. FCC requires this product to be used indoors for frequency range 5.15 GHz to 5.25 GHz to reduce the potential for harmful interference to co-channel Mobile Satellite systems.

High power radars are allocated as primary users of the 5.25 GHz to 5.35 GHz and 5.65 GHz to 5.85 GHz bands. These radar stations can cause interference with and/or damage this device.

#### NOTE

The above Caution information applies to products that operate with an 802 11a device

#### **Taiwan**

| Article 14 | Unless approved, for any model accredited low power radio frequency electric machinery, any company, trader or user shall not change the frequency, increase the power or change the features and functions of the original design.                                                                                                    |
|------------|----------------------------------------------------------------------------------------------------|
| Article 17 | Any use of low power radio frequency electric machinery shall not affect the aviation safety and interfere with legal communications. In event that any interference is found, the use of such electric machinery shall be stopped immediately, and reusing of such products can be resumed until no interference occurs after improvement. |

The legal communications mentioned in the above item refer to radio communications operated in accordance with telecommunication laws and regulations.

Low power radio frequency electric machinery shall resist against interference from legal communications or from industrial, scientific and medical radio emission electric machinery.

# **Using this Equipment in Japan**

In Japan, the frequency bandwidth of 2,400 MHz to 2,483.5 MHz for second generation low-power data communication systems such as this equipment overlaps that of mobile object identification systems (premises radio station and specified low-power radio station).

#### 1. Sticker

Please put the following sticker on devices incorporating this product.

In the frequency bandwidth of this equipment, industrial device, scientific device, medical device like microwave oven, licensed premises radio station and non-licensed specified low-power radio station for mobile object identification system (RF-ID) that is used in product line of factories, (Other Radio Stations) are used.

- 1 Please make sure before using this equipment that no Other Radio Stations are used in the neighborhood.
- 2 In case that RF interference occurs to Other Radio Stations from this equipment, please change promptly the frequency for use, place to use, or stop emitting Radio.
- 3 Please contact TOSHIBA Direct PC if you have a problem, such as interference from this equipment to Other Radio Stations

#### 2. Indication

The indication shown below appears on this equipment.

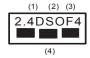

- 1 2.4: This equipment uses a frequency of 2.4 GHz.
- 2 DS: This equipment uses DS-SS modulation. OF: This equipment uses OFDM modulation.
- 3 The interference range of this equipment is less than 40m.
- This equipment uses a frequency bandwidth from 2,400 MHz to 2,483.5 MHz.

It is possible to avoid the band of mobile object identification systems.

#### 3. TOSHIBA Direct PC

Monday - Friday: 10:00 - 17:00

Toll Free Tel: 0120-13-1100

Direct Dial: 03-3457-5916

Fax: 03-5444-9450

### **Device Authorization**

This device obtains the Technical Regulation Conformity Certification and the Technical Conditions Compliance Approval, and it belongs to the device class of radio equipment of low-power data communication system radio station stipulated in the Radio Law and the Telecommunications Business Law of Japan.

The Name of the radio equipment: refer to the equipment label provided on the computer

JAPAN APPROVALS INSTITUTE FOR TELECOMMUNICATIONS EQUIPMENT

Approval Number: D01-1128JP

TELECOM ENGINEERING CENTER Approval Number: 03NY.A0018, 03GZDA0017

The following restrictions apply:

- Do not disassemble or modify the device.
- Do not install the embedded wireless module into other device.
- 5.17 GHz to 5.23 GHz for indoor use only

# Radio approvals for wireless devices

#### NOTE

The following information is dependent on what type of wireless device is in your computer.

# Approved Countries/Regions for use for the Atheros AR5BMB-43/44 Mini PCI Wireless network adapter

This equipment is approved to the radio standard by the countries/regions in the following table.

#### CAUTION

Do not use this equipment except in the countries/regions in the following table.

#### NOTE

This device works on passive scan only.

A peer-to-peer mode is not available in 802.11a and Turbo Mode.

#### 802.11b (2.4 GHz)

| Australia   | Austria     | Belgium       |
|-------------|-------------|---------------|
| Canada      | Denmark     | Finland       |
| France      | Germany     | Greece        |
| Ireland     | Italy       | Liechtenstein |
| Luxembourg  | Netherlands | New Zealand   |
| Norway      | Portugal    | Sweden        |
| Switzerland | UK          | USA           |

# Europe - Restrictions for use of 2.4 GHz Frequencies in European Community Countries

| For private usage outside buildings across public grounds over less than |  |  |
|--------------------------------------------------------------------------|--|--|
| 300m no special registration with IBPT/BIPT is required. Registration to |  |  |
| IBPT/BIPT is required for private usage outside buildings across public  |  |  |
| grounds over more than 300m. For registration and license please         |  |  |
| contact IBPT/BIPT.                                                       |  |  |
| Voor privé-gebruik buiten gebouw over publieke groud over afstand        |  |  |
| kleiner dan 300m geen registratie bij BIPT/IBPT nodig; voor gebruik      |  |  |
| over afstand groter dan 300m is wel registratie bij BIPT/IBPT nodig.     |  |  |
| Voor registratie of licentie kunt u contact opnemen met BIPT.            |  |  |
| Dans le cas d'une utilisation privée, à l'extérieur d'un bâtiment, au-   |  |  |
| dessus d'un espace public, aucun enregistrement n'est nécessaire pour    |  |  |
| une distance de moins de 300m. Pour une distance supérieure à 300m un    |  |  |
| enregistrement auprès de l'IBPT est requise. Pour les enregistrements et |  |  |
| licences, veuillez contacter l'IBPT.                                     |  |  |
| License required for outdoor installations. Check with reseller for      |  |  |
| procedure to follow.                                                     |  |  |
| Anmeldung im Outdoor-Bereich notwendig, aber nicht                       |  |  |
| genehmigungspflichtig.Bitte mit Händler die Vorgehensweise               |  |  |
| abstimmen.                                                               |  |  |
| Restricted frequency band: only channels 1 to 7 (2400 MHz and 2454       |  |  |
| MHz respectively) may be used outdoors in France. Please contact         |  |  |
| A.R.T. (http://www.art-telecom.fr) for applicable procedures to follow.  |  |  |
| Bande de fréquence restreinte: seuls les canaux 1-7 (2400 et 2454 MHz    |  |  |
| respectivement) doivent être utilisés endroits extérieur en France. Vous |  |  |
| pouvez contacter l'Autorité de Régulation des Télécommuniations          |  |  |
| (http://www.art-telecom.fr) pour la procédure à suivre.                  |  |  |
| License required for indoor use. Use with outdoor installations not      |  |  |
| allowed.                                                                 |  |  |
| E'necessaria la concessione ministeriale anche per l'uso interno.        |  |  |
| Verificare con i rivenditori la procedura da seguire.                    |  |  |
| License required for outdoor installations. Check with reseller for      |  |  |
| procedure to follow.                                                     |  |  |
| Licentie verplicht voor gebruik met buitenantennes. Neem contact op      |  |  |
| met verkoper voor juiste procedure.                                      |  |  |
|                                                                          |  |  |

#### 802.11a (5 GHz)

| Australia   | Austria     | Belgium       |
|-------------|-------------|---------------|
| Canada      | Denmark     | Finland       |
| France      | Germany     | Greece        |
| Ireland     | Italy       | Liechtenstein |
| Luxembourg  | Netherlands | New Zealand   |
| Norway      | Portugal    | Sweden        |
| Switzerland | UK          | USA           |

#### Turbo Mode (5 GHz)

| Canada | USA |  |
|--------|-----|--|
|        |     |  |

### Europe - Restrictions for use of 5 GHz Frequencies in European Community Countries

| European Community       | 5150-5250 MHz         | 5250-5350 MHz         | 5470-5725 MHz                     |
|--------------------------|-----------------------|-----------------------|-----------------------------------|
| Countries                | Channels: 36, 40, 44, | Channels: 52, 56, 60, | Channels: 100, 104, 108, 112,     |
|                          | 48                    | 64                    | 116, 120, 124, 128, 132, 136, 140 |
|                          | Indoor Only           | Indoor Only           | Indoor/Outdoor                    |
| Austria                  | О                     | X                     | X                                 |
| Belgium, France,         | 0                     | О                     | X                                 |
| Switzerland/Lichtenstein |                       |                       |                                   |
| Denmark, Finland,        | O                     | О                     | 0                                 |
| Germany, Greece,         |                       |                       |                                   |
| Ireland, Italy,          |                       |                       |                                   |
| Luxembourg,              |                       |                       |                                   |
| Netherlands, Norway,     |                       |                       |                                   |
| Portugal, Sweden, UK     |                       |                       |                                   |
| Iceland, Spain           | 0                     | 0                     | 0                                 |

#### O: allowed x: forbidden

- To remain in conformance with European spectrum usage laws for Wireless LAN operation, the above 2.4 GHz and 5 GHz channel limitations apply. The user should use the wireless LAN utility to check the current channel of operation. If operation is occurring outside of the allowable frequencies as listed above, the user must cease operating the Wireless LAN at that location and consult he local technical support staff responsible for the wireless network.
- The 5 GHz Turbo mode feature is not allowed for operation in any European Community country.

- This device must not be operated in ad-hoc mode using channels in the 5 GHz bands in the European Community. Ad-hoc mode provides a direct communication between two client devices without a Wireless LAN Access Point.
- This device must be used with Access Points that have employed and activated a radar detection feature required for European Community operation in the 5 GHz bands. This device will operate under the control of the Access Point in order to avoid operating on a channel occupied by any radar system in the area. The presence of nearby radar operation may result in temporary interruption of operation of this device. The Access Point's radar detection feature will automatically restart operation on a channel free of radar. You may consult with the local technical support staff responsible for the wireless network to ensure the Access Point device(s) are properly configured for European Community operation.

# Approved Countries/Regions for use for the Atheros AR5001X Mini PCI Wireless network adapter

This equipment is approved to the radio standard by the countries/regions in the following table.

#### CAUTION

Do not use this equipment except in the countries/regions in the following table.

#### NOTE

This device works on passive scan only.

A peer-to-peer mode is not available in 802.11a and Turbo Mode.

#### 802.11b (2.4 GHz)

| Australia   | Austria     | Belgium       |
|-------------|-------------|---------------|
| Canada      | Denmark     | Finland       |
| France      | Germany     | Greece        |
| Ireland     | Italy       | Liechtenstein |
| Luxembourg  | Netherlands | New Zealand   |
| Norway      | Portugal    | Sweden        |
| Switzerland | UK          | USA           |

#### 802.11a (5 GHz)

| Australia   | Austria     | Belgium       |
|-------------|-------------|---------------|
| Canada      | Denmark     | Finland       |
| France      | Germany     | Greece        |
| Ireland     | Italy       | Liechtenstein |
| Luxembourg  | Netherlands | New Zealand   |
| Norway      | Portugal    | Sweden        |
| Switzerland | UK          | USA           |

#### Turbo Mode (5 GHz)

| Canada | USA |  |
|--------|-----|--|
|        |     |  |

# Approved Countries/Regions for use for the Intel® PRO/Wireless LAN 2100 3B Mini PCI Adapter

This equipment is approved to the radio standard by the countries/regions in the following table.

#### CAUTION

Do not use this equipment except in the countries/regions in the following table

| Argentina   | Australia     | Austria     |
|-------------|---------------|-------------|
| Belgium     | Brazil        | Canada      |
| Chile       | Denmark       | Finland     |
| France      | Germany       | Greece      |
| Iceland     | Ireland       | Italy       |
| Japan       | Liechtenstein | Luxembourg  |
| Mexico      | Netherlands   | New Zealand |
| Norway      | Peru          | Portugal    |
| Singapore   | Spain         | Sweden      |
| Switzerland | UK            | Uruguay     |
| USA         | Venezuela     |             |

# Approved Countries/Regions for use for the Toshiba Mini PCI Wireless LAN Card

This equipment is approved to the radio standard by the countries/regions in the following table.

#### CAUTION

Do not use this equipment except in the countries/regions in the following

| Australia   | Austria     | Belgium       |
|-------------|-------------|---------------|
| Canada      | Denmark     | Finland       |
| France      | Germany     | Greece        |
| Hong Kong   | Iceland     | Ireland       |
| Italy       | Japan       | Liechtenstein |
| Luxembourg  | Malaysia    | Netherlands   |
| New Zealand | Norway      | Philippines   |
| Portugal    | Singapore   | Spain         |
| Sweden      | Switzerland | Thailand      |
| UK          | USA         |               |

# **Bluetooth wireless technology Interoperability**

Bluetooth™ Cards from TOSHIBA are designed to be interoperable with any product with Bluetooth wireless technology that is based on Frequency Hopping Spread Spectrum (FHSS) radio technology, and is compliant to:

- Bluetooth Specification as defined and approved by The Bluetooth Special Interest Group.
- Logo certification with Bluetooth wireless technology as defined by The Bluetooth Special interest Group.

#### CAUTION

Bluetooth wireless technology is a new innovative technology, and TOSHIBA has not confirmed compatibility of its Bluetooth™ products with all PCs and/ or equipment using Bluetooth wireless technology other than TOSHIBA portable computers.

Always use Bluetooth™ cards from TOSHIBA in order to enable wireless networks over two or more (up to a total of seven) TOSHIBA portable computers using these cards. Please contact TOSHIBA PC product support on Web site http://www.toshiba-europe.com/computers/tnt/bluetooth.htm in Europe or http://www.pcsupport.global.toshiba.com in the United States for more information.

When you use Bluetooth™ cards from TOSHIBA close to 2.4 GHz Wireless LAN devices, Bluetooth transmissions might slow down or cause errors. If you detect certain interference while you use Bluetooth™ cards from TOSHIBA, always change the frequency, move your PC to the area outside of the interference range of 2.4 GHz Wireless LAN devices (40 meters/43.74 yards or more) or stop transmitting from your PC. Please contact TOSHIBA PC product support on Web site http://www.toshiba-europe.com/computers/tnt/bluetooth.htm in Europe or http://www.pcsupport.global.toshiba.com in the United States for more information.

Bluetooth™ and Wireless LAN devices operate within the same radio frequency range and may interfere with one another. If you use Bluetooth™ and Wireless LAN devices simultaneously, you may occasionally experience a less than optimal network performance or even lose your network connection. If you should experience any such problem, immediately turn off either one of your Bluetooth™ or Wireless LAN. Please contact Toshiba PC product support on Web site http://www.toshiba-europe.com/computers/tnt/bluetooth.htm in Europe or http://www.pcsupport.global.toshiba.com in the United States for more information.

# Bluetooth wireless technology and your Health

The products with Bluetooth wireless technology, like other radio devices, emit radio frequency electromagnetic energy. The level of energy emitted by devices with Bluetooth wireless technology however is far much less than the electromagnetic energy emitted by wireless devices like for example mobile phones.

Because products with Bluetooth wireless technology operate within the guidelines found in radio frequency safety standards and recommendations, TOSHIBA believes Bluetooth wireless technology is safe for use by consumers. These standards and recommendations reflect the consensus of the scientific

community and result from deliberations of panels and committees of scientists who continually review and interpret the extensive research literature.

In some situations or environments, the use of Bluetooth wireless technology may be restricted by the proprietor of the building or responsible representatives of the organization. These situations may for example include:

- Using the equipment with Bluetooth wireless technology on board of airplanes, or
- In any other environment where the risk of interference to other devices or services is perceived or identified as harmful.

If you are uncertain of the policy that applies on the use of wireless devices in a specific organization or environment (e.g. airports), you are encouraged to ask for authorization to use the device with Bluetooth wireless technology prior to turning on the equipment.

# Regulatory statements

This product complies with any mandatory product specification in any country/region where the product is sold. In addition, the product complies with the following:

### **European Union (EU) and EFTA**

This equipment complies with the R&TTE directive 1999/5/EC and has been provided with the CE mark accordingly.

### Canada — Industry Canada (IC)

This device complies with RSS 210 of Industry Canada.

Operation is subject to the following two conditions: (1) this device may not cause interference, and (2) this device must accept any interference, including interference that may cause undesired operation of this device."

L'utilisation de ce dispositif est autorisée seulement aux conditions suivantes: (1) il ne doit pas produire de brouillage et (2) l'utilisateur du dispositif doit étre prét à accepter tout brouillage radioélectrique reçu, même si ce brouillage est susceptible de compromettre le fonctionnement du dispositif.

The term "IC" before the equipment certification number only signifies that the Industry Canada technical specifications were met.

#### **Caution: FCC Interference Statement**

This device complies with part15 of the FCC rules. Operation is subject to the following two conditions:

- This device may not cause harmful interference, and
- This device must accept any interference received, including interference that may cause undesired operation.

Note that any changes or modifications to this equipment not expressly approved by the manufacturer may void the authorization to operate this equipment.

### **Caution: Exposure to Radio Frequency Radiation**

The radiated output power of the Bluetooth<sup>TM</sup> Card from TOSHIBA is far below the FCC radio frequency exposure limits. Nevertheless, the Bluetooth<sup>TM</sup> Card from TOSHIBA shall be used in such a manner that the potential for human contact during normal operation is minimized.

In order to comply with FCC radio-frequency radiation exposure guidelines for an uncontrolled environment, the Bluetooth<sup>TM</sup> Card from TOSHIBA has to be operated while maintaining a minimum body to antenna which are located on top of LCD distance of 20 cm.

Refer to the Regulatory Statements as identified in the documentation that comes with those products for additional information.

The Bluetooth  $^{\rm TM}$  Card from TOSHIBA is far below the FCC radio frequency exposure limits.

Nevertheless, it is advised to use the Bluetooth<sup>TM</sup> Card from TOSHIBA in such a manner that human contact during normal operation is minimized.

#### NOTE

Changes or modifications made to this equipment not expressly approved by TOSHIBA or parties authorized by TOSHIBA could void the user's authority to operate the equipment.

#### **Taiwan**

| Article 14 | Unless approved, for any model accredited low power radio frequency       |
|------------|---------------------------------------------------------------------------|
|            | electric machinery, any company, trader or user shall not change the      |
|            | frequency, increase the power or change the features and functions of the |
|            | original design.                                                          |

| Article 17 | Any use of low power radio frequency electric machinery shall not affect   |
|------------|----------------------------------------------------------------------------|
|            | the aviation safety and interfere with legal communications. In event that |
|            | any interference is found, the use of such electric machinery shall be     |
|            | stopped immediately, and reusing of such products can be resumed until     |
|            | no interference occurs after improvement.                                  |

The legal communications mentioned in the above item refer to radio communications operated in accordance with telecommunication laws and regulations.

Low power radio frequency electric machinery shall resist against interference from legal communications or from industrial, scientific and medical radio emission electric machinery.

### Using this equipment in Japan

In Japan, the frequency bandwidth of 2,400 MHz to 2,483.5 MHz for second generation low-power data communication systems such as this equipment overlaps that of mobile object identification systems (premises radio station and specified low-power radio station).

#### 1. Sticker

Please put the following sticker on devices incorporating this product.

- In the frequency bandwidth of this equipment, industrial device, scientific device, medical device like microwave oven, licensed premises radio station and non-licensed specified low-power radio station for mobile object identification system (RF-ID) that is used in product line of factories, (Other Radio Stations) are used.
- 1 Please make sure before using this equipment that no Other Radio Stations are used in the neighborhood.
- 2 In case that RF interference occurs to Other Radio Stations from this equipment, please change promptly the frequency for use, place to use, or stop emitting Radio.
- 3 Please contact TOSHIBA Direct PC if you have a problem, such as interference from this equipment to Other Radio Stations

#### 2. Indication

The indication shown below appears on this equipment.

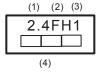

- 1 2.4: This equipment uses a frequency of 2.4 GHz.
- **2** FH: This equipment uses FH-SS modulation.

- 3 The interference range of this equipment is less than 10m.
- 4 This equipment uses a frequency bandwidth from 2,400 MHz to 2,483.5 MHz. It is impossible to avoid the band of mobile object identification systems.

#### 3. TOSHIBA Direct PC

Monday - Friday: 10:00 - 17:00

Toll Free Tel: 0120-13-1100

Direct Dial: 03-3457-5916

Fax: 03-5444-9450

#### **Device Authorization**

This device obtains the Technical Regulation Conformity Certification, and it belongs to the device class of radio equipment of low-power data communication system radio station stipulated in the Radio Law of Japan.

The Name of the radio equipment: EYXF2CS

TELECOM ENGINEERING CENTER

Approval Number: 01NYDA1305 The following restrictions apply:

- Do not disassemble or modify the device.
- Do not install the embedded wireless module into other device.

### DVD-ROM, multi-function drive safety instructions

The DVD-ROM and multi-function drives employ a laser system. To ensure proper use of this product, please read this instruction manual carefully and retain for future reference. Should the unit ever require maintenance, contact an authorized service location.

Use of controls, adjustments or the performance of procedures other than those specified may result in hazardous radiation exposure.

To prevent direct exposure to the laser beam, do not try to open the enclosure.

#### **Location of the required label**

(Sample shown below. Location of the label and manufacturing information may vary.)

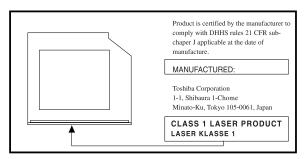

#### **ACAUTION**

This appliance contains a laser system and is classified as a "CLASS 1 LASER PRODUCT." To use this model properly, read the user's guide carefully and keep it for your future reference. In case of any trouble with this model, please contact your nearest "AUTHORIZED service station." To prevent direct exposure to the laser beam, do not try to open the enclosure.

CLASS 1 LASER PRODUCT LASSER KLASSE 1 Use of controls or adjustments or performance of procedures other than those specified in the owner's manual may result in hazardous radiation exposure.

# Copyright

This guide is copyrighted by Toshiba America Information Systems, Inc. with all rights reserved. Under the copyright laws, this guide cannot be reproduced in any form without the prior written permission of Toshiba. No patent liability is assumed, however, with respect to the use of the information contained herein.

©2004 by Toshiba America Information Systems, Inc. All rights reserved.

# **Export Administration Regulation**

This document contains technical data that may be controlled under the U.S. Export Administration Regulations, and may be subject to the approval of the U.S. Department of Commerce prior to export. Any export, directly or indirectly, in contravention of the U.S. Export Administration Regulations is prohibited.

#### **Notice**

The information contained in this manual, including but not limited to any product specifications, is subject to change without notice.

TOSHIBA CORPORATION AND TOSHIBA AMERICA INFORMATION SYSTEMS, INC. (TOSHIBA) PROVIDES NO WARRANTY WITH REGARD TO THIS MANUAL OR ANY OTHER INFORMATION CONTAINED HEREIN AND HEREBY EXPRESSLY DISCLAIMS ANY IMPLIED WARRANTIES OF MERCHANTABILITY OR FITNESS FOR ANY PARTICULAR PURPOSE WITH REGARD TO ANY OF THE FOREGOING. TOSHIBA ASSUMES NO LIABILITY FOR ANY DAMAGES INCURRED DIRECTLY OR INDIRECTLY FROM ANY TECHNICAL OR TYPOGRAPHICAL ERRORS OR OMISSIONS CONTAINED HEREIN OR FOR DISCREPANCIES BETWEEN THE PRODUCT AND THE MANUAL. IN NO EVENT SHALL TOSHIBA BE LIABLE FOR ANY INCIDENTAL, CONSEQUENTIAL, SPECIAL, OR EXEMPLARY DAMAGES, WHETHER BASED ON TORT, CONTRACT OR OTHERWISE, ARISING OUT OF OR IN CONNECTION WITH THIS MANUAL OR ANY OTHER INFORMATION CONTAINED HEREIN OR THE USE THEREOF.

### **Trademarks**

Tecra and Noteworthy are registered trademarks, FreedomWare, and SmartMedia are trademarks, of Toshiba America Information Systems, Inc. and/ or Toshiba Corporation.

Microsoft and Windows are registered trademarks of Microsoft Corporation in the United States and/or other countries.

DirectX, Active Desktop, and DirectShow are registered trademarks, and Windows Media is a trademark of Microsoft Corporation.

ConfigFree is a trademark of Toshiba Corporation.

Wi-Fi is a registered trademark of the Wireless Capability Ethernet Alliance.

Dolby - Manufactured by Toshiba under license from Dolby Laboratories/ Dolby and the double-D symbol are trademarks of Dolby Laboratories.

TouchPad is a trademark of Synaptics, Inc.

All other brand and product names are trademarks or registered trademarks of their respective companies.

# **Computer disposal information**

This product contains mercury. Disposal of this material may be regulated due to environmental considerations. For disposal, reuse or recycling information, please contact your local government or the Electronic Industries Alliance at <a href="https://www.eiae.org">www.eiae.org</a>.

# **Contents**

| Introduction                             | .35  |
|------------------------------------------|------|
| This guide                               | . 36 |
| Safety icons                             |      |
| Other icons used                         |      |
| Other documentation                      | . 38 |
| Service options                          | . 38 |
| Chapter 1: Getting Started               | .39  |
| Selecting a place to work                |      |
| Creating a computer-friendly environment |      |
| Keeping yourself comfortable             |      |
| Other precautions                        |      |
| Important information on your computer's |      |
| cooling fan                              | . 45 |
| Setting up your computer                 | . 46 |
| Setting up your software                 | . 46 |
| Registering your computer with Toshiba   |      |
| Adding external devices                  | . 48 |
| Connecting to a power source             | . 48 |
| Charging the main battery                | . 51 |

| Using the computer for the first time          | . 52 |
|------------------------------------------------|------|
| Opening the display panel                      |      |
| Your computer's features and specifications    |      |
| Turning on the power                           | . 53 |
| Using the TouchPad™                            | . 54 |
| Scrolling with the TouchPad™                   |      |
| Using the Control buttons                      | . 55 |
| Disabling or enabling the TouchPad             | . 56 |
| Installing additional memory (optional)        | . 57 |
| Removing a memory module                       | . 61 |
| Checking total memory                          | . 62 |
| Using an external keyboard                     |      |
| Using a mouse                                  |      |
| Connecting a local printer                     |      |
| Setting up your printer                        | . 65 |
| Connecting an optional external diskette drive | . 68 |
| Using external display devices                 | . 69 |
| Connecting the display device                  | . 69 |
| Directing the display output when you          |      |
| turn on the computer                           | . 71 |
| Adjusting the quality of the external display  | . 72 |
| Turning off the computer                       | . 73 |
| Closing the display panel                      | . 74 |
| Caring for your computer                       | . 74 |
| Cleaning the computer                          |      |
| Moving the computer                            | . 75 |
| Using a computer lock                          | . 75 |
| Chapter 2: Learning the Basics                 | .77  |
| Computing tips                                 | . 77 |
| Using the keyboard                             | . 79 |
| Character keys                                 |      |
| Making your keyboard emulate a full-size       |      |
| keyboard                                       | . 79 |
|                                                |      |

| Ctrl, Fn, and Alt keys                     | 80   |
|--------------------------------------------|------|
| Function keys                              |      |
| Windows <sup>®</sup> special keys          |      |
| Overlay keys                               | 81   |
| Starting a program                         |      |
| Starting a program from the Start menu     | 83   |
| Starting a program from Windows® Explorer  | 84   |
| Starting a program from the Run dialog box | 85   |
| Saving your work                           | 86   |
| Printing your work                         | . 88 |
| Backing up your work                       | 89   |
| Restoring your work                        | 90   |
| Using the DVD-ROM or multi-function drive  | 90   |
| Drive components and control buttons       | 91   |
| DVD-ROM or multi-function drive            |      |
| components                                 | 91   |
| CD/DVD control buttons                     | 92   |
| Inserting a compact disc                   | 93   |
| Playing an audio CD                        | 95   |
| Playing CDs using Auto-Run                 | 96   |
| Creating a CD                              |      |
| Viewing the contents of a CD or DVD        | 97   |
| Removing a disc with the computer on       |      |
| Removing a disc with the computer off      | 98   |
| Caring for CD or DVD Discs                 |      |
| Powering down the computer                 |      |
| Using Turn Off or Shut Down                | 100  |
| Using Hibernation                          |      |
| Using Standby Mode                         |      |
| Toshiba's online resources                 | 107  |

| Chapter 3: Mobile Computing                | 108   |
|--------------------------------------------|-------|
| Toshiba's energy-saver design              | . 108 |
| Running the computer on battery power      |       |
| Battery Notice                             |       |
| Power management                           |       |
| Using additional batteries                 |       |
| Charging the batteries                     | . 111 |
| Charging the main battery                  |       |
| Charging the RTC battery                   |       |
| Monitoring battery power                   |       |
| Determining remaining battery power        |       |
| What to do when the battery runs low       |       |
| Setting battery alarms                     | . 116 |
| Conserving battery power                   | . 116 |
| Power profiles in Windows® XP              |       |
| Using a hot key to set the power profile   | . 118 |
| Changing the main battery                  | . 119 |
| Removing the battery from the computer     | . 119 |
| Inserting the battery into the computer    | . 121 |
| Taking care of your battery                |       |
| Safety precautions                         |       |
| Maximizing battery life                    | . 122 |
| Disposing of used batteries                | . 123 |
| Traveling tips                             | . 124 |
| Chapter 4: Exploring Your Options          | 125   |
| Exploring the desktop                      |       |
| Finding your way around the desktop        |       |
| Setting up for communications              |       |
| Connecting your modem to a telephone line. |       |
| Connecting your computer to a network      |       |
| An overview of using the Internet          |       |
| The Internet                               |       |
| The World Wide Web                         |       |
|                                            |       |

| Internet Service Providers               | 136   |
|------------------------------------------|-------|
| Connecting to the Internet               | 136   |
| Surfing the Internet                     | 137   |
| Internet features                        | 137   |
| Uploading and downloading files from     |       |
| the Internet                             |       |
| Exploring audio features                 | 138   |
| Recording sounds                         |       |
| Using external speakers or headphones    | 140   |
| Using the i.LINK <sup>®</sup> port       |       |
| Inserting and removing hard drives       | 142   |
| Inserting and Removing PC Cards          | 144   |
| PC Card supporting software              | 144   |
| Inserting a PC Card                      | 145   |
| Removing a PC Card                       |       |
| Setting up a PC Card for your computer   | 146   |
| Hot swapping                             | 147   |
| Chapter 5: Toshiba Utilities             | 148   |
| Fn-esse <sup>®</sup>                     |       |
| Starting Fn-esse®                        |       |
| Using the keyboard or pointing device to |       |
| assign keys                              | . 151 |
| Viewing existing key assignments         |       |
| Changing or removing existing key        |       |
| assignments                              | 153   |
| TOSHIBA Console                          |       |
| Customizing your computer                |       |
| Network                                  |       |
| Security                                 |       |
| TOSHIBA Power Saver                      | 154   |
| Mouse utility                            |       |
| Hotkey utility                           |       |
| TOSHÍBA HŴ Setup                         |       |

| Enabling Hibernation                          | 160 |
|-----------------------------------------------|-----|
| Setting passwords                             |     |
| Using an instant password                     |     |
| Setting a user password                       |     |
| Disabling a user password                     |     |
| Setting a supervisor password                 |     |
| Deleting a supervisor password                |     |
| Using the TOSHIBA Zooming Utility             |     |
| Using the TOSHIBA Touch and Launch utility    |     |
| Chapter 6: If Something Goes Wrong            | 170 |
| Problems that are easy to fix                 |     |
| Problems when you turn on the computer        | 172 |
| The Windows® operating system is not working. |     |
| Using Startup options to fix problems         |     |
| Internet problems                             |     |
| The Windows® XP operating system can          |     |
| help you                                      | 175 |
| Resolving a hardware conflict                 | 176 |
| A plan of action                              | 176 |
| Resolving hardware conflicts on your own      | 177 |
| Fixing a problem with Device Manager          |     |
| Memory problems                               |     |
| Power and the batteries                       | 181 |
| Keyboard problems                             | 182 |
| Display problems                              | 183 |
| Disk drive problems                           | 185 |
| DVD-ROM or multi-function drive problems.     | 188 |
| Sound system problems                         | 189 |
| PC Card problems                              | 189 |
| Printer problems                              |     |
| Modem problems                                | 193 |
| Develop good computing habits                 | 194 |
| If you need further assistance                | 195 |

|           | Before you call                    | 196<br>197 |
|-----------|------------------------------------|------------|
| Appendix  | A: Hot Keys                        | 199        |
| • •       | Volume Mute                        |            |
|           | Instant password security          | 200        |
|           | Power usage profile                |            |
|           | Stand By mode                      |            |
|           | Hibernation mode                   | 202        |
|           | Display modes                      |            |
|           | Display brightness                 |            |
|           | Disabling or enabling the TouchPad |            |
|           | Keyboard hot keys                  | 204        |
| Appendix  | B: Power Cable Connectors          | 205        |
| Appendix  | C: Using ConfigFree™ with your     |            |
| Toshiba C | Computer                           | 206        |
|           | Getting Started                    | 207        |
|           | Starting ConfigFree                |            |
|           | ConfigFree Utilities               |            |
|           | Connectivity Doctor                |            |
|           | Search for Wireless Devices        |            |
|           | Profile Settings                   |            |
|           | Quick Connect                      |            |
|           | Using the Automatic Switch         |            |
| 01        | Semi-Automatic Switch Feature      |            |
| -         |                                    |            |
| Index     |                                    | 235        |

# Introduction

Welcome to the world of powerful, portable multimedia computing. With your Toshiba notebook computer, your work can accompany you wherever you go.

Satellite® A55 Series computers provide considerable computing power, enabling you to perform the most demanding computing tasks from any location.

You will find your operating system, Microsoft® Windows XP Home or Windows XP Professional, already installed on your computer. Your operating system offers exciting features and easy Internet access.

This guide contains information about your operating system and how it functions with your Toshiba computer. For specific information on the software, see the Microsoft booklet that shipped with your computer.

This guide

#### NOTE

The product specifications and configuration information are designed for a product Series. Your particular model may not have all the features and specifications listed or illustrated. For more detailed information about the features and specifications on your particular model, please visit Toshiba's Web site at pcsupport.toshiba.com.

While Toshiba has made every effort at the time of publication to ensure the accuracy of the information provided herein, product specifications, configurations, prices, system/component/options availability are all subject to change without notice. For the most up-to-date product information about your computer, or to stay current with the various computer software or hardware options, visit Toshiba's Web site at pcsupport.toshiba.com.

# This guide

This guide introduces the computer's features. You can:

- \* Read the entire guide from beginning to end
- Skim through and stop when a topic interests you
- Use the table of contents and the index to find specific information
- If you are new to computers, or have not used a notebook computer before, read through the first couple of chapters to familiarize yourself with the components of the computer and how to turn it on. After that, seek out whatever interests you most.

# Safety icons

This manual contains safety instructions that must be observed in order to avoid potential hazards that could result in personal injuries, damage to your equipment, or loss of data. These safety cautions have been classified according to the seriousness of the risk, and the icons highlight these instructions as follows:

#### **A DANGER**

Indicates an imminently hazardous situation which, if not avoided, will result in death or serious injury.

#### **AWARNING**

Indicates a potentially hazardous situation which, if not avoided, could result in death or serious injury.

#### **A** CAUTION

Indicates a potentially hazardous situation which, if not avoided, may result in minor or moderate injury.

#### CAUTION

Indicates a potentially hazardous situation which, if not avoided, may result in property damage.

#### NOTE

Provides important information.

### Other icons used

Additional icons highlight other helpful or educational information:

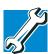

TECHNICAL NOTE: This icon indicates technical information about the computer.

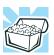

HINT: This icon indicates helpful hints and tips.

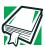

DEFINITION: This icon indicates the definition of a term used in the text.

### Other documentation

Your computer comes with the following documentation.

- This electronic version of the user's guide.
- Guides for other programs that may come preinstalled on your computer or that are available for installation on your Recovery media.
- For accessory information, visit Toshiba's Web site at accessories.toshiba.com.
- The Microsoft® Windows operating system documentation which explains the features of the operating system.

# Service options

Toshiba offers a full line of service options built around its Toshiba Services limited warranty programs. To stay current on the most recent software and hardware options for your computer, and for other product information, be sure to regularly check the Toshiba Web site at pcsupport.toshiba.com.

If you have a problem or need to contact Toshiba, see "If Something Goes Wrong" on page 170.

# **Chapter 1**

# **Getting Started**

This chapter provides tips for working comfortably, describes how to connect components, and explains what to do the first time you use your computer.

# Selecting a place to work

Your computer is designed to be used in a variety of locations and situations. This section provides guidelines for setting up your computing environment.

### Creating a computer-friendly environment

Place the computer on a flat surface that is large enough for the computer and any other items you need to use, such as a printer. Leave enough space around the computer and other equipment to give adequate ventilation, otherwise, they may overheat.

To keep your computer in prime operating condition, protect your work area from:

Dust, moisture and direct sunlight

#### **Getting Started**

Selecting a place to work

- Equipment that generates a strong electromagnetic field, such as large stereo speakers (other than speakers that are connected to the computer) or speakerphones.
- Rapid changes in temperature or humidity and sources of temperature change such as air conditioner vents or heaters.
- Extreme heat, cold, or humidity.
- Liquids and corrosive chemicals

#### CAUTION

If you spill liquid into the computer, turn it off, unplug it from the AC power source and let it dry out completely before turning it on again.

If the computer does not operate properly after you turn it back on, contact a Toshiba service representative or your network administrator.

### **Keeping yourself comfortable**

Strain and stress injuries are becoming more common as people spend more time using their computers. However, with a little care and the proper use of the equipment, you can work comfortably throughout the day.

#### AWARNING

Using the computer keyboard incorrectly can result in discomfort and possible injury. If your hands, wrists, and/or arms hurt while typing, stop using the computer and rest. If the discomfort persists, consult a physician.

This section provides hints on avoiding strain and stress injuries. For more information, consult books on ergonomics, repetitive-strain injury, and repetitive-stress syndrome.

### Placement of the computer

Proper placement of the computer and external devices is important to avoid stress-related injuries. Consider the following when placing your computer.

- Place the computer on a flat surface at a comfortable height and distance. You should be able to type without twisting your torso or neck and look at the screen without slouching.
- ❖ If you use an external monitor, the top of the screen should be no higher than eye level.
- If you use a paper holder, set it at the same height and distance as the screen.

### **Seating and posture**

When using your computer, maintain good posture with your body relaxed and your weight distributed evenly. Proper seating is a primary factor in reducing work strain. Some people find a backless chair more comfortable than a conventional chair. Whichever type you choose, use the following guidelines to adjust your chair for maximum computing comfort.

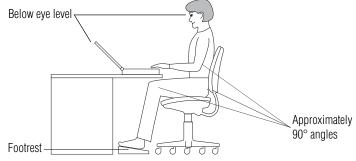

Correct posture and positioning of the computer

Position your chair so that the keyboard is at or slightly lower than the level of your elbow. You should be able to type comfortably with your shoulders relaxed and your forearms parallel to the floor.

If you are using a conventional chair:

- Your knees should be slightly higher than your hips. If necessary, use a footrest to raise the level of your knees and ease the pressure on the back of your thighs.
- Adjust the back of your chair so that it supports the lower curve of your spine. If necessary, use a cushion to provide extra back support. Lower-back-support cushions are available at many office supply stores.
- Sit with your back straight so that your knees, hips, and elbows form approximately 90-degree angles when you work. Do not slump forward or lean back too far.

### Lighting

Proper lighting can improve the readability of the display and reduce eyestrain.

- Position the display panel or external monitor so that sunlight or bright indoor lighting does not reflect off the screen. Use tinted windows or shades to reduce glare.
- Avoid placing your computer in front of a bright light that shines directly into your eyes.
- If possible, use soft, indirect lighting in your computer work area.

A CAUTION Your LCD display has a brightness approaching that of a TV device. We recommend that you adjust the brightness of your LCD to a comfortable level to prevent possible strain on your eyes.

### **Arms and wrists**

- Avoid bending, arching, or twisting your wrists. Keep them in a relaxed, neutral position while typing.
- Exercise your hands, wrists and arms to improve circulation.

### **Work habits**

The key to avoiding discomfort or injury from strain is to vary your activities. If possible, schedule a variety of tasks into your working day. Finding ways to break up the routine can reduce stress and improve your efficiency.

- Take frequent, short breaks to change position, stretch your muscles, and relieve your eyes. A break of two or three minutes every half hour is more effective than a long break after several hours.
- Avoid performing repetitive activities for long periods. Intersperse such activities with other tasks.
- Focusing your eyes on your computer screen for long periods can cause eyestrain. Look away from the computer frequently and focus your eyes on a distant object for at least 30 seconds.

#### **A CAUTION**

Your LCD display has a brightness approaching that of a TV device. We recommend that you adjust the brightness of your LCD to a comfortable level to prevent possible strain on your eyes.

### Other precautions

Your computer is designed to optimize safety, minimize strain, and withstand the rigors of portability. However, you should observe certain precautions to further reduce the risk of personal injury or damage to the computer.

Avoid prolonged physical contact with the underside of the computer.

If the computer is used for long periods, its case can become very warm. While the temperature may not feel too hot to the touch, if you maintain physical contact with the computer for a long time (if you rest the computer on your lap, for example), your skin might suffer low-heat injury.

#### CAUTION

Do not apply heavy pressure to the computer or subject it to sharp impacts. Excessive pressure or impact can damage computer components or cause your computer to malfunction.

#### CAUTION

Some PC Cards can become hot with prolonged use. If two cards are installed, both can become hot even if only one is used extensively. Overheating of a PC Card can result in errors or instability in the PC Card operation.

Be careful when you remove a PC Card that has been used for lengthy periods of time.

- Avoid spilling liquids into the computer's keyboard.
  If you do spill a liquid that gets into the keyboard, turn off the computer immediately. Leave the computer turned off overnight to let it dry out before you use it again.
- Never turn off the computer if a drive light indicates a drive is active.
  - Turning off the computer while it is reading from or writing to a disk may damage the disk, the drive, or both.
- Keep the computer and disks away from objects that generate strong magnetic fields, such as large stereo speakers.

Information on disks is stored magnetically. Placing a magnet too close to a disk can erase important files.

Scan all new files for viruses.

This precaution is especially important for files you receive via email or download from the Internet. Occasionally, even new programs you buy from a supplier may contain a computer virus. You will need a special program to check for viruses. Ask your dealer to help you.

### Important information on your computer's cooling fan

Your computer may have a CPU cooling fan that cools the CPU by drawing outside air into the computer. The cooling fan may be located on the bottom of the computer.

#### CAUTION

To prevent possible overheating of the CPU, make sure the air intake on the cooling fan is not blocked. The fan draws in air by creating a vacuum. If the fan is blocked, it could cause the CPU to run at a lower performance level or cause the computer to shut down. Loose items such as notebook and tissue paper, plastic wrappers, or other similar materials can block the air intake, preventing air from reaching the CPU. Do not use the computer on surfaces with objects that can be drawn in by the cooling fan.

NOTE

The cooling fan location will vary depending on the computer.

# **Setting up your computer**

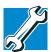

TECHNICAL NOTE: You must complete all set up steps up to "Setting up your software" on page 46 before adding external or internal components to your computer. These components include, but are not limited to, a mouse, keyboard, printer, memory, and PC Cards.

Your computer comes with a rechargeable battery pack that must be charged before you can use it.

To use external power or to charge the battery, you must attach the AC adapter. See "Connecting to a power source" on page 48.

### **Setting up your software**

The first time you turn on your computer, the Setup Wizard guides you through steps to set up your software.

- 1 From the welcome screen, click **Next** to enter the Setup Wizard.
- 2 Confirm acceptance of Microsoft's End User License Agreement and click **Next**.
- 3 Enter the computer name and description and click **Next** or **Skip**.

The computer will pause for a moment while checking for an Internet connection, and you will see the screen "Checking your Internet connectivity."

A window displays the message: "How will this computer connect to the Internet?" The system displays three selections: Telephone modem, Digital subscriber line (DSL) or cable, or local area network (LAN).

4 Click **Skip** to exit the process or **Next** to continue.

#### NOTE

To register online, your computer must be connected to the Internet via a voice-grade telephone line or a local area network (LAN).

A window displays, asking if you wish to register with Toshiba and Microsoft.

5 Click **Yes** to register, or **No** to exit the process.

#### NOTE

If you click No, you may register with Toshiba by clicking the Register with Toshiba icon on the desktop.

- 6 If you selected Yes in step 5, enter your personal information in the registration window.
  - A window displays the message, "Who will use this computer?"
- 7 Enter your name and click **Next** to complete the process. A window displays the message, "Thank you."
- **8** Click **Finish** to continue.

Your computer restarts automatically.

### Registering your computer with Toshiba

Product registration is strongly recommended, and allows Toshiba to send Customer periodic updates, announcements, and special offers applicable to the product. Product registration can be completed during the initial start up process of your computer. If you opt not to register at that time, you can either double-click the icon on your desktop or go to the Toshiba Web site at <a href="https://www.register.toshiba.com">www.register.toshiba.com</a>. Customer failure to complete Product Registration will not diminish Customer rights under this limited Warranty.

### **Adding external devices**

NOTE

Before adding external devices, Toshiba recommends setting up your software. See "Setting up your software" on page 46.

Before starting to use your computer, you may also want to:

- ♦ Add more memory (see "Installing additional memory (optional)" on page 57)
- Connect a mouse (see "Using a mouse" on page 63)
- Connect an external display device (see "Using external display devices" on page 69)
- Connect a local printer (see "Connecting a local printer" on page 64)
- Install PC Cards (see "Inserting and removing PC Cards" on page 153)

# **Connecting to a power source**

Your computer requires power to operate. Use the power cable and AC adapter to connect the computer to a live electrical outlet, or to charge the computer's battery.

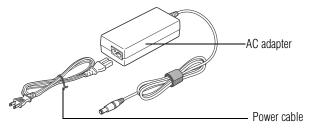

Sample power cable and AC adapter

#### **AWARNING**

Hold the power cable by its plug when you connect/disconnect it. Do NOT pull the cable itself. Doing so may damage the power cable and result in a short circuit or electric shock.

#### **AWARNING**

When you connect the AC adapter to the computer, always follow the steps in the exact order as described in the User's Manual. Connecting the power cable to a live electrical outlet should be the last step; otherwise' the adapter DC output plug could hold an electrical charge and cause an electrical shock or minor bodily injury when touched. As a general safety precaution, avoid touching any metal parts.

#### **A** CAUTION

Use only the AC adapter supplied with your computer or an equivalent adapter that is compatible. Use of any incompatible adapter could damage your computer. Toshiba assumes no liability for any damage caused by use of an incompatible adapter.

To connect AC power to the computer:

1 Connect the power cable to the AC adapter.

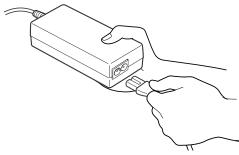

Sample connecting the power cable to the AC adapter

### **Getting Started**

Connecting to a power source

#### **AWARNING**

Handling the cord on this product will expose you to lead, a chemical known to the State of California to cause birth defects or other reproductive harm. *Wash hands after handling*.

○ Plug the AC adapter into the DC-IN on the right side of the computer.

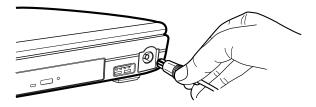

### Sample connecting the AC adapter to the computer

3 Connect the power cable to a live electrical outlet. If the electrical outlet is live, the system indicator panel's AC power light (♣) glows green.

If the main battery is present, the battery light  $\square$  glows:

- Amber while the battery is charging
- Green when the battery is fully charged

If the battery light flashes amber during charging, either the battery pack is malfunctioning, or it is not receiving input from the AC power supply. Disconnect the AC cable and remove the battery pack. See "If Something Goes Wrong" on page 170 for troubleshooting information.

#### **AWARNING**

Damaged power cables can cause fire or electric shock. Never modify, forcibly bend, place heavy objects on top of, or apply heat to the power cable.

If the power cable becomes damaged or the plug overheats, discontinue use. There is a risk of electric shock.

Never remove the power plug from the outlet with wet hands. Doing so may cause an electric shock.

# **Charging the main battery**

To charge the main battery, plug the computer into a live wall outlet. It takes several hours to charge the battery with the computer off. It takes much longer to charge the battery while the computer is on. For more information on battery use, see "Running the computer on battery power" on page 108.

#### CAUTION

Once the battery is charged for the first time, avoid leaving the computer plugged in and turned off for more than a few hours at a time. Continuing to charge a fully charged battery can damage the battery.

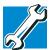

TECHNICAL NOTE: When your computer is using all of the power provided by the AC Adaptor to run applications, features, and devices, the recharging of the battery can not occur. Your computer's Power Saver utility can be used to select a power level setting that reduces the power required for system operation and will allow the battery to recharge.

Using the computer for the first time

NOTE

Battery life and charge time may vary depending on the applications, power management settings, and features used.

## Using the computer for the first time

The computer is now ready for you to turn it on and begin using it.

### **Opening the display panel**

- 1 Slide the display latch to the right.
- 2 Lift the display panel.

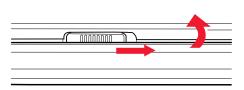

Sample opening the display panel

#### CAUTION

To avoid damaging the display panel, do not force it beyond the point where it moves easily. Never lift or move the computer using the display panel.

Small bright dots may appear on your TFT display when you turn on your computer. Your display contains an extremely large number of thin-film transistors (TFT) and is manufactured using high-precision technology. Any small bright dots that may appear on your display are an intrinsic characteristic of the TFT manufacturing technology.

#### NOTE

Over a period of time, and depending on the usage of the computer, the brightness of the LCD Screen will deteriorate. This is an intrinsic characteristic of LCD technology.

Screen will dim when the computer is operated on battery power and you may not be able to increase the brightness of the screen.

### Your computer's features and specifications

Certain notebook chassis are designed to accommodate all possible configurations for an entire product Series. Your selected model may not have all the features and specifications corresponding to all of the icons or switches shown on the notebook chassis, unless you have selected all those features.

Below are examples of some of the many possible icons used on your computer:

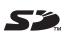

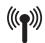

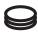

#### Sample system icons

This information applies to all the features and icons described in this guide.

### **Turning on the power**

To turn on the computer:

- 1 Make sure any external devices (such as the AC adapter, if you plan to use AC power rather than battery power) are properly connected and ready.
- 2 Check to ensure that all drives are empty.

Using the TouchPad<sup>TM</sup>

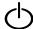

3 Press and hold the power button in until the on/off light on the system indicator panel glows green—about one second.

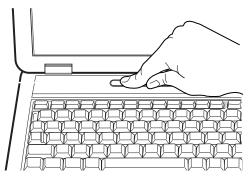

Sample turning on the power

4 The preinstalled operating system will load automatically.

#### CAUTION

When you turn on the computer for the first time, do not turn off the power again until the operating system has loaded completely.

CAUTION

Never turn off the computer while any drive is in use.

# **Using the TouchPad™**

The TouchPad, the small, smooth square cutout located in front of the keyboard, is sensitive to touch and enables you to move the cursor with the stroke of a finger. Simply move your finger on the TouchPad in the direction you would like to move the cursor:

To move the cursor to the top of the page, push your finger forward on the TouchPad.

- To move the cursor to the bottom of the page, drag your finger toward yourself.
- To move the cursor to the right side of the page, slide your finger across the TouchPad from left to right.
- To move it to the left side, slide your finger from right to left.

#### NOTE

Because the TouchPad is much smaller than the display screen, moving your cursor across the screen often means having to move your finger several times across the TouchPad in the preferred direction.

Once you have positioned your cursor, you can either click it into place by double-tapping the TouchPad or clicking the control buttons.

# **Scrolling with the TouchPad**<sup>™</sup>

There are two active regions on the TouchPad that allow you to scroll as you would with any wheel device on a mouse or trackball.

To scroll vertically, run your finger up or down along the right edge of the TouchPad. To scroll horizontally, run your finger along the bottom edge of the TouchPad.

### **Using the Control buttons**

When a step instructs you to click or choose an item, move the cursor to the item, then press and release the primary (left-hand) button. To double-click, press the primary button twice in rapid succession. The primary button usually corresponds to the left mouse button.

The function of the secondary (right-hand) button depends on the program you are using. It usually corresponds to the right mouse button. Check your program's documentation to find whether it uses the right mouse button.

### Disabling or enabling the TouchPad

The TouchPad is enabled by default. To change the enable/ disable TouchPad setting:

- 1 Click Start, Control Panel.
  - The Control Panel window appears.
- **2** Click **Printers and Other Hardware**.
- 3 Click the **Mouse** icon or press the Fn + F9 hot keys.
- 4 Click the **TouchPAD ON/OFF** tab.

The TouchPAD ON/OFF tab view window appears.

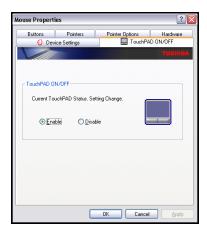

- 5 Select **Disable** or **Enable**, whichever is appropriate.
- 6 Click Apply.
- 7 Click OK.
  - The Mouse Properties window closes.
- 8 Close the **Printers and Other Hardware** window.

#### 9 Close the Control Panel window.

#### NOTE

The Fn + F9 shortcut can be used to disable or enable the TouchPad. See "Disabling or enabling the TouchPad" on page 204.

# **Installing additional memory (optional)**

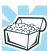

HINT: To purchase additional memory modules, see the accessories information packaged with your system or visit accessories toshiba.com.

#### CAUTION

Before you install or remove a memory module, turn off the computer using the Start menu. If you install or remove a memory module while the computer is in Stand by or Hibernation mode, data will be lost.

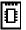

Your computer comes with enough memory to run most of today's popular applications. You may want to increase the computer's memory if you use complex software or process large amounts of data.

Additional memory comes in various capacities (to stay current on the most recent software and hardware options for your computer, and for other product information, be sure to regularly check the Toshiba Web site at accessories.toshiba.com).

There are two memory slots. Depending on your system configuration, both slots may be occupied.

Installing additional memory (optional)

#### CAUTION

Before you install or remove a memory module, turn off the computer using the Start menu. If you install or remove a memory module while the computer is in Standby or Hibernation mode, data will be lost.

A memory module must be installed in slot A. do not try to operate the computer with a memory module in slot B only.

If you install a memory module that is incompatible with the computer, a beep will sound when you turn on the computer. If the module is installed in slot A, thee will be a long beep followed by a short beep. If the module is in slot B, there will be a long beep followed by two short beeps. In this case, turn off the computer and remove the incompatible module.

#### CAUTION

If you use the computer for a long time, the memory modules become hot. If this happens, let the memory modules cool to room temperature before you replace them.

You need a standard Phillips no.1 screwdriver for this procedure.

#### CAUTION

To avoid damaging the computer's screws, use a standard Phillips no. 1 screwdriver that is in good condition.

If the computer is on, begin at step 1; otherwise, skip to step 3.

- If the computer is on, click Start, Turn off computer.
   The Turn off computer window appears.
- 2 Click Turn Off.

The operating system turns off the computer.

- 3 Unplug and remove any cables connected to the computer.
- 4 Close the display panel and turn the computer upside down to locate the expansion memory module slot cover.

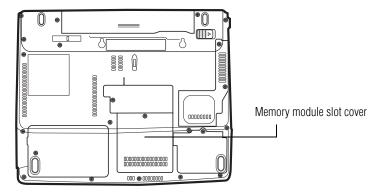

Sample locating the memory module slot cover

- 5 Remove the battery. For information on removing the battery, see "Changing the main battery" on page 119.
- 6 Using a standard Phillips no. 1 screwdriver, unscrew the screw that secures the memory module slot cover, then remove the memory slot cover.

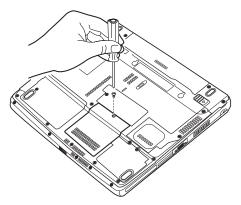

Sample removing the memory module slot cover

#### **Getting Started**

Installing additional memory (optional)

7 Place the screw and the cover in a safe place so that you can retrieve them later.

#### CAUTION

Static electricity can damage the memory module. Before you handle the module, touch a grounded metal surface to discharge any static electricity you may have built up.

To avoid damaging the memory module, be careful not to touch its pin connector (on the side you insert into the computer).

- **8** Remove the new memory module from its antistatic packaging.
- 9 Holding the memory module by its edges so that the gold connector bar faces the slot, fit the module into the socket.
- 10 Gently press down on the memory module connector until the clips snap into place.

Do not force the memory module into position. The memory module should be level when secured in place.

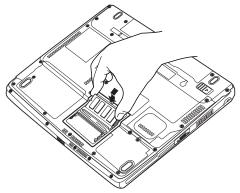

Sample inserting the memory module into the slot

#### CAUTION

Avoid touching the connectors on the memory module or on the computer. Grease or dust on the connectors may cause memory access problems.

- 11 Replace the memory module slot cover.
- 12 Retighten the screws.
- 13 Turn the computer over and reconnect any cables you removed.
- 14 Turn on the computer.
- 15 If the computer does not recognize the memory, shut down the computer, remove the memory slot cover, and make sure the memory module is seated properly, as described in step 10.

You can now continue setting up the computer. When the operating system has loaded, you can verify that the computer has recognized the additional memory module.

### Removing a memory module

- 1 Complete steps 1–7 in "Installing additional memory (optional)" on page 57 to shut down the computer and open the memory module slot cover.
- 2 Gently push the memory locks outward until the memory module pops up.
- 3 Carefully pull the memory module diagonally to remove it from the slot.

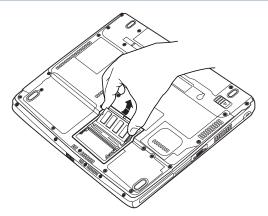

Sample removing the memory module

4 Complete the procedure by following steps 11 through 14 in "Installing additional memory (optional)" on page 57.

### **Checking total memory**

When you add or remove a memory module, you can check that the computer has recognized the change. To do this:

- 1 Click **Start**, then click **Control Panel**.
- **2** Click **Performance and Maintenance**.
- 3 Click System.
- 4 The **General** tab view automatically appears and shows total memory.

If the computer does not recognize the memory configuration, turn off the computer, remove the memory slot cover, and make sure the memory module is seated properly, as described in step 10 of "Installing additional memory (optional)" on page 57.

# Using an external keyboard

If you prefer to use a full-size keyboard, you can attach one to your computer. The computer's USB ports support any USB-compatible keyboard.

To connect a USB keyboard, connect the keyboard cable to the USB port on the computer. Once connected, the keyboard is ready to use.

# Using a mouse

You may want to use a mouse instead of the computer's built-in TouchPad. You can use a USB-compatible mouse.

NOTE

After logging on to your system, the mouse cursor may move to the upper-right side of the screen. If this occurs, push the Esc or Windows key to return it to its original position.

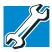

TECHNICAL NOTE: With a USB mouse, you can choose to have the TouchPad active at the same time.

To connect a USB mouse, connect the mouse cable to the USB port on the computer. Once connected, the mouse is ready to use.

## **Connecting a local printer**

Before you can connect a printer, you need a suitable USB printer cable, which may have been provided with your printer. Otherwise, you can purchase one from a computer or electronics store.

#### CAUTION

Your printer documentation may require you to install the printer software before physically connecting the printer to your computer. If you do not install the software as instructed by the printer manufacturer, the printer may not function correctly.

#### CAUTION

Never connect the printer cable while the computer's power is on. Doing so may damage the printer, the computer, or both.

#### NOTE

Read the documentation that came with your printer. Follow the manufacturer's instructions when connecting a local printer.

#### NOTE

You must supply the proper printer cable. If one did not come with your printer, you may purchase one from an electronics or computer store.

These instructions assume you have a USB printer, consult the document that came with your printer.

To connect the printer:

1 If the computer is on, turn it off.

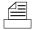

- 2 Connect the printer cable to the printer and then connect the other end to one of the computer's USB ports.
- 3 Plug the printer's power cable into a live electrical outlet.
- 4 See your printer documentation for additional configuration steps.

For more information on getting your printer to print, see "Printing your work" on page 88.

# **Setting up your printer**

Setting up a printer involves selecting a printer driver. This special program acts as a translator that turns your document into a form the printer can understand.

If you are using any non-Windows programs, set up a printer driver for each of those programs. Refer to your program's documentation for more information.

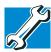

TECHNICAL NOTE: If you have the manufacturer's disk that came with your printer, you can use it to install the printer on your computer. The manufacturer's disk may include additional drivers and fonts.

To set up a printer with the Add Printer Wizard:

1 Click Start, and click Printers and Faxes.

The operating system opens a Printers and Faxes window.

### **Getting Started**

### Setting up your printer

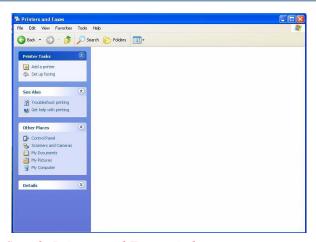

Sample Printers and Faxes window

#### 2 Click Add Printer.

The Add Printer Wizard appears.

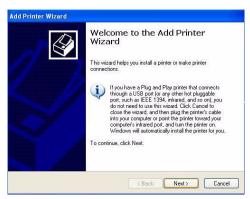

Sample Add Printer Wizard dialog box

#### 3 Click Next.

#### The Add Printer Wizard asks you to select your printer.

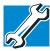

TECHNICAL NOTE: If your printer is Plug and Play, the Windows XP operating system recognizes it automatically. You can ignore the remainder of this section. See your printer manual.

- 4 If the printer you are setting up:
  - Is not connected to a network, select Local printer attached to this computer.
  - Is connected to a network, select Network printer, or a printer attached to another computer.
- 5 Click Next.

The Add Printer Wizard looks for a Plug and Play printer. If it does not locate one, click **Next**.

The Add Printer Wizard prompts you for the printer port.

- 6 Select the port settings according to the instructions in your printer's documentation and the port to which your printer is connected, then click **Next**.
  - The wizard prompts you to select your printer.
- 7 From the list of manufacturers and printers, select your printer, then click **Next**.
  - The Add Printer Wizard prompts you to enter a "friendly" printer name.
- 8 Enter a name for your printer.

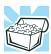

HINT: If you are using more than one printer, make sure the name is descriptive enough to help you tell the difference.

9 If you want this printer to be:

Connecting an optional external diskette drive

- The default printer, click Yes.
- ❖ Available when specifically requested, click **No**.
- 10 Click Next.
- 11 Click Finish.

The Windows XP operating system prints a test page.

12 To complete the setup, click **OK**.

You are now ready to print.

Depending on your program, you may see various messages indicating the status of your print job.

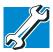

TECHNICAL NOTE: Some printers require a specific installation process. In this case, the Windows XP operating system Add Printer Wizard will display an error message. If this happens, refer to your printer installation guide for further instructions.

# Connecting an optional external diskette drive

Some operations, such as creating a password service diskette, require a diskette drive designed for use with 3.5-inch diskettes.

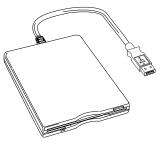

Sample optional external USB diskette drive

To connect an optional external USB diskette drive, connect the cable to one of the computer's USB ports.

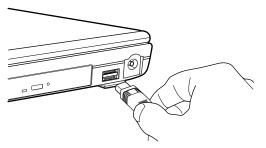

Sample connecting an optional external USB diskette drive

# **Using external display devices**

Your computer comes with a built-in LCD display, but you can also connect two different types of external display devices to one of two available video ports:

- A video display device, such as a video projection unit, via the S-video port.
- An external monitor or projector via the RGB (monitor) port.
- A television or video display device via the S-video port.

Before connecting a television, video projector, monitor or other display device, configure your computer for the type of device you are connecting. To do this, refer to the documentation for your operating system and devices.

### Connecting the display device

If you are connecting a television or other video display device to the computer's S-video port, first refer to "Selecting video cables" below for guidelines on choosing a video cable, then refer to "Connecting to the S-video port" below.

If you are connecting an SVGA monitor, skip to "Connecting an external monitor or projector" on page 71.

Using external display devices

### **Selecting video cables**

To connect a device to the S-video port, you will need to purchase a cable. For the best video quality, always use a properly shielded cable.

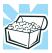

HINT: Toshiba recommends using a cable no longer than 20 feet (approximately 6 meters).

Using a poor quality cable may result in a dull or fuzzy picture, poor color, ghosting, video noise, or loss of video.

### **Connecting to the S-video port**

#### NOTE

Video cables are not included with your computer. To connect a device to the video-out port, you will need to purchase an S-video cable.

#### To connect the device:

1 Connect one end of the video cable to the external video device.

Refer to the documentation provided with the device for the location of its video-in port.

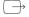

- 2 Connect the other end of the video cable to the S-video port on the back of the computer.
- 3 Turn on the external video device.
- 4 Set the display mode by pressing Fn + F5, or by setting the Display Properties settings. For more information, see

"Directing the display output when you turn on the computer" on page 71.

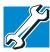

TECHNICAL NOTE: If you are connecting to a television, you may need to change the display properties. Most televisions use or support an 800 x 600 standard resolution.

### **Connecting an external monitor or projector**

You can easily attach an external monitor or projector to your computer if you need a larger screen. To do this:

- 1 Connect the monitor's video cable to the RGB (monitor) port on the left side of the computer.
- 2 Connect the device's power cable to a live electrical outlet.
- 3 Turn on the external device.
- 4 Set the display mode by pressing Fn + F5, or by setting the Display Properties settings.

### Directing the display output when you turn on the computer

Once you have connected an external display device, you can choose to use the internal display only, the external device only, or both simultaneously. The quickest way to change the display output settings is to use the display hot key (Fn + F5):

- 1 Press Fn and F5 simultaneously.
- While holding down Fn, press F5 repeatedly until the setting you want takes effect.

This hot key cycles through the settings in the following order:

- Built-in display only
- Built-in display and external monitor simultaneously

#### **Getting Started**

Using external display devices

- External monitor only
- Built-in display and TV (or other external video device) simultaneously
- TV (or other external video device) only
- 3 Release the Fn key.

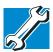

TECHNICAL NOTE: You can also change these settings using the Display Properties Box.

Set the option for the video controller by clicking Start, then Control Panel and clicking Display. Choose the Settings tab, click the Advanced button, select Display Device, select the applicable Monitor type, click Apply or OK.

For more information on switching the display output, see "Directing the display output when you turn on the computer" on page 71.

### Adjusting the quality of the external display

To obtain the best picture quality from your television (or other video display device), you may need to adjust the video settings. See the video device documentation for additional configuration steps.

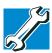

TECHNICAL NOTE: In order to use one of the simultaneous modes, you must set the resolution of the internal display panel to match the resolution of the external display device. The external display device must support a resolution of 640 X 480 or higher.

# **Turning off the computer**

It is a good idea to turn off your computer when you are not using it for a while.

If you are using the computer for the first time, leave the computer plugged into a power source (even though the computer is off) to fully charge the main battery. With the computer off, it may take up to three hours to recharge the main battery.

When you power down the computer, you have three options to choose from: Turn Off (or Shut down), Hibernate, and Standby. Each option has its advantages.

- Use the Turn Off command if you are using the Windows XP Home version operating system, or the Windows XP Professional operating system when not connected to a domain server.
- Use the Shut down command if you are using the Windows XP Professional operating system and are connected to a domain server.
- If you have work in progress and are not connected to a network, use the Windows Standby or Hibernate commands to save your system settings to memory so that, when you turn on the computer again, you will automatically return to where you left off.
- To leave the computer off for a longer period, you can use the Windows Turn Off command when not connected to a domain server or the Shut down when connected to a domain server instead.

#### CAUTION

Never turn off the computer while any drive is in use. Doing so may damage the media in use and result in loss of data. For more information, see "Powering down the computer" on page 99.

Caring for your computer

## **Closing the display panel**

When you are finished, shut the computer down and close the display panel to keep dust and dirt out of the computer.

If you close the computer while it is still on, these actions will occur:

- ❖ If you have the LCD power-saver feature set, the LCD panel will automatically turn off until you open it again.
- ❖ If you have the audible warning set, the computer will beep to notify you that it is still on.
- ❖ If you have an action feature set, the computer will perform either: Nothing, Standby, Hibernate, or Turn Off (see "Enabling Hibernation" on page 160).

# Caring for your computer

This section gives tips on cleaning and moving your computer. For information about taking care of your computer's battery, see "Running the computer on battery power" on page 108.

## **Cleaning the computer**

#### CAUTION

Keep liquids, including cleaning fluid, out of the computer's keyboard, speaker, and other openings. Never spray cleaner directly onto the computer. Never use harsh or caustic chemical products to clean the computer.

To keep your computer clean, gently wipe the display panel and exterior case with a lightly dampened cloth. Ask your Toshiba dealer for suggestions for appropriate cleaning products.

## **Moving the computer**

Before moving your computer, even across the room, make sure all disk activity has ended (the drive indicator light stops glowing) and all external peripheral cables are disconnected.

#### CAUTION

Do not pick up the computer by its display panel or by the back (where the ports are located).

Although your notebook computer is built to withstand reasonable shock and vibration, transport it in a carrying case for long trips. You can purchase a carrying case from your Toshiba dealer, through the accessories information packaged with your system, or visit accessories.toshiba.com.

## **Using a computer lock**

For your own peace of mind, you may want to secure your computer to a heavy object such as your desk. The easiest way to do this is to purchase an optional PORT-Noteworthy Computer Lock Cable.

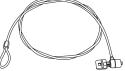

Sample PORT-Noteworthy® Computer Lock Cable

## To secure the computer:

- Loop the cable through or around some part of a heavy object.
   Make sure there is no way for a potential thief to slip the cable off the object.
- 2 Pass the locking end through the loop.

## **Getting Started**

Caring for your computer

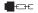

3 Insert the cable's locking end into the security lock slot on the left side of the computer, then give the key a quarter turn and remove it.

The computer is now securely locked.

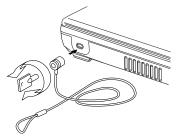

Sample locking the computer

# **Chapter 2**

# Learning the Basics

This chapter gives some computing tips and provides important information about basic features.

# **Computing tips**

Save your work frequently.

Your work stays in the computer's temporary memory until you save it to the disk. If the network you are using goes down and you must restart your computer to reconnect, or your battery runs out of charge while you are working, you will lose all work since you last saved.

See "Saving your work" on page 86 for further information.

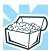

HINT: Some programs have an automatic save feature that can be activated. This feature saves your file to the hard disk at preset intervals. See your software documentation for details.

## Computing tips

- Back up your files to disks (or other removable media) on a regular basis. Label the backup copies clearly and store them in a safe place.
  - If your hard disk suddenly fails, you may lose all the data on it unless you have a separate backup copy.
- Use Error-checking and Disk Defragmenter regularly to conserve disk space and improve performance. Consult your operating system documentation for more information on these and other utilities.
- Scan all new files for viruses. This precaution is especially important for files you receive via diskette, email, or download from the Internet.
- ❖ Take frequent breaks to avoid repetitive-motion injuries and eyestrain.
- Do not turn off the computer if a drive indicator light indicates a drive is active.
  - Turning off the computer while it is reading from or writing to a disk may damage the disk, the drive, or both.
- Before turning off the computer, use the Turn off computer command or Standby command. See "Powering down the computer" on page 99 to learn more about Standby.

#### NOTE

The operating system records information, such as your desktop setup, during its shutdown procedure. If you do not let the operating system shut down normally, details such as new icon positions may be lost.

# Using the keyboard

Your computer's keyboard contains character keys, control keys, function keys, and special Windows keys, providing all the functionality of a full-size keyboard.

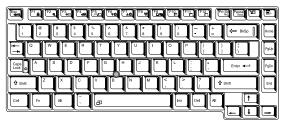

Sample keyboard

## **Character keys**

Typing with the character keys is very much like typing on a typewriter, except that:

- The space bar creates a space character instead of just passing over an area of the page.
- ❖ The lowercase letter l (el) and the number 1 are not interchangeable.
- The uppercase letter O and the number 0 are not interchangeable.
- The Caps Lock key changes only the alphabet keys to upper case — the number and symbol keys are not affected. The caps lock light on the keyboard indicator panel illuminates when you press the Caps Lock key.

## Making your keyboard emulate a full-size keyboard

Although your computer's keyboard layout is compatible with a standard full-size keyboard, it has fewer keys.

A standard full-size keyboard has two Enter, Ctrl, and Alt keys; editing keys; cursor positioning keys; and a numeric keypad. Pressing the Fn key simultaneously in combination with one

Using the keyboard

of the specially marked keys allows you to emulate a full-size keyboard.

Your computer's keyboard has only one Enter and one Ctrl key. Most of the time, this does not matter. However, some programs assign separate functions to the right and left Ctrl and Alt keys, or to the regular and numeric pad Enter keys on the full-sized keyboard. Using the Fn key you can simulate these separate keys, as follows:

- Press Fn and Ctrl simultaneously to simulate the Ctrl key on the right side of the enhanced keyboard.
- Press Fn and Enter simultaneously to simulate the Enter key on the numeric pad of the enhanced keyboard.

## Ctrl, Fn, and Alt keys

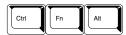

Sample Ctrl, Fn, and Alt keys

The Ctrl, Fn, and Alt keys do different things depending on the program you are using. For more information, see your program documentation.

## **Function keys**

The function keys (not to be confused with the Fn key) are the 12 keys at the top of the keyboard.

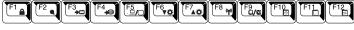

Sample function keys

F1 through F12 are called function keys because they execute programmed functions when pressed. Used in combination with the Fn key, function keys marked with icons execute specific functions on the computer. For example, Fn+F9 turns off the TouchPad. For more information, see "Fn-esse®" on page 149, or "Hot Keys" on page 199.

## Windows® special keys

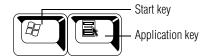

Sample Windows special keys

Your computer's keyboard has two keys that have special functions in Windows:

- Start key—Opens the Start menu
- Application key—Has the same function as the secondary mouse (or AccuPoint II) button

## **Overlay keys**

The keys with gray numbers and symbols on the front of them form the numeric and cursor overlay. This overlay lets you enter numeric data or control the cursor as you would using the 10-key keypad on a desktop computer's keyboard.

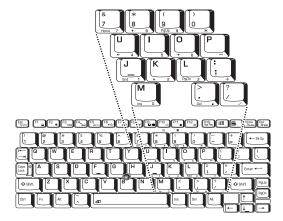

Sample numeric and cursor control overlay

Using the keyboard

## Using the overlay to type numeric data

The keys with the numbers on their right front are the numeric overlay keys.

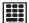

To turn the numeric overlay on, press Fn and F11 simultaneously. The numeric mode light on the keyboard indicator panel glows when the numeric overlay is on.

You can still use the overlay keys to type alphabetic characters while the numeric overlay is on. To do so:

- For lowercase letters, hold down Fn while you type the letters.
- For uppercase letters, hold down both Fn and Shift while you type the letters.

## Using the overlay for cursor control

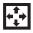

To turn the cursor control overlay on, press Fn and F10 simultaneously. The cursor control mode light on the keyboard indicator panel glows when the cursor control overlay is on.

To type alphabetic characters while the overlay is on:

- For lowercase letters, hold down Fn while you type the letters.
- For uppercase letters, hold down both Fn and Shift while you type the letters.
- To use the numeric keypad overlay when the cursor control overlay is on, hold down Shift while you use the numeric overlay keys. To return to the cursor control overlay, release Shift.

To turn off the cursor control overlay, hold down the Fn key and press F10 again. The cursor control mode light on the keyboard indicator panel goes out.

# Starting a program

The easiest way to start a program is to double-click the name of the file that contains the information you want to work on. To find the file, use My Computer or Windows Explorer.

If you prefer to open the program first, you have four options. You can:

- Double-click the icon for the program on your desktop
- Use the Start menu
- Use Windows Explorer or My Computer to locate the program file
- Use the Run dialog box

The next three sections explain how to start a program from the Start menu, Explorer and the Run dialog box.

## Starting a program from the Start menu

When you install a program, the operating system usually puts an icon in the All Programs menu. To start a program that has an icon in the All Programs menu, follow these steps, which use the Windows WordPad program as an example:

- 1 Click **Start**, then point to **All Programs**.
  - The Windows XP operating system displays the All Programs menu, which lists programs and program groups. If your program is listed, go to step 3, otherwise, continue with step 2.
- 2 Point to the program group, in this example, Accessories.
  The Accessories menu is displayed.
- 3 Click the program, in this example, WordPad. WordPad opens.
- To close the program, click the **Close** button in the upper-right corner of the program's window.

## Starting a program from Windows® Explorer

If a program is not listed in the Programs menu, you can start it from Windows Explorer. Windows Explorer gives you a view of your computer's contents as a hierarchy or "tree." You can easily see the content of each drive and folder on your computer. To use this method, you should know the file name and location of the program's executable file (this file ends with .exe).

This example opens WordPad using its file name, wordpad.exe.

- 1 Click **Start**, then point to **All Programs**.
- 2 Click Accessories.
- 3 Click Windows Explorer.
- 4 Click **My Computer**, to expand it.
- 5 In the left part of the window, under the C: icon, doubleclick the folder containing the program, in this case **Program Files**.

Windows Explorer shows the contents of the Program Files folder on the right side of the window. The left side of the window shows all the folders contained within the Program Files folder.

- 6 In the left part of the window, click **Windows NT**.
- 7 Click Accessories.
  - Windows Explorer shows the contents of the **Accessories** folder on the right side of the window.
- 8 In the right part of the window, double-click WordPad. WordPad opens.
- To close the program, click the **Close** button in the upper-right corner of the program's window.

## Starting a program from the Run dialog box

This example uses the Run command to start WordPad:

1 Click **Start**, then click **Run**.

The Run dialog box appears.

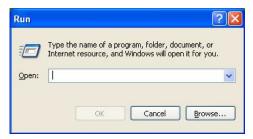

Sample Run dialog box

- 2 In the Run dialog box:
  - If you know the program's location, type the command line. For a program in the Windows folder, type just the program name. Otherwise, type the full file path. For example, to access WordPad, type: c:\Program Files\WindowsNT\Accessories\Wordpad, then click OK.
  - If you do not know the location, click **Browse...**In the Browse dialog box, enter the file name (for example, *wordpad.exe*) and select the drive to search.
    When the operating system has found the file, click **Open**.

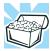

HINT: To run the same program again, click the arrow to the right of the text box and select the command line from the drop-down list.

Saving your work

# Saving your work

Before you turn off the computer, save your work on the hard disk drive or a diskette.

#### CAUTION

Always save your data even when you are using the Stand by. If your battery fully discharges, your information will be lost. Your computer can be configured to warn you when the battery is running low, see "Setting battery alarms" on page 116.

Many programs offer a feature that saves documents at regular intervals. Check your program's documentation to see if it has an automatic save feature.

## **Saving files**

1 On the **File** menu of your Windows program, click **Save**.

If you are working with a document that already has a file name, this is all you need to do. If you created a new document, your program displays a Save As dialog box.

Use this dialog box to specify where to store the document and to give it a file name.

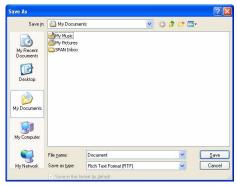

Sample Save As dialog box

- 2 Choose the drive and folder where you want your file to be stored.
- **3** Type a file name, then click **Save**.

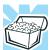

HINT: To make another copy of the file you are currently working with, choose Save As from the File menu and give the new file a different name.

The Windows XP operating system supports file names of up to 255 characters; the names can include spaces. Some applications still require MS-DOS<sup>®</sup> file names.

#### File names

If you plan to share your files with a computer using a pre-Windows 95 version of the Windows operating system, the file name must be no more than eight characters long. Typically the file name also has an extension, consisting of a period and up to three additional characters.

You may use all the letters and numbers on the keyboard plus these characters:  $_^ \$ \sim ! \# \% \& \{ \} () @ and `. MS-DOS ® file names are not case-sensitive and must not contain spaces.$ 

## **Using a file extension**

Most programs assign an extension to the file name that identifies the file as being created in the program with a particular format. For example, Microsoft Word saves files with a .doc extension. Any file name with an extension of ".doc" is assumed to be a Microsoft Word file. Creating your own extension is usually unwise, since the program is unlikely to recognize a strange extension and may refuse to handle your file correctly.

Printing your work

# **Printing your work**

Verify that the Windows XP operating system is set up for your printer as described in "Setting up your printer" on page 65.

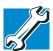

TECHNICAL NOTE: You only need to set up the printer the first time you connect it. If you use more than one printer or are changing printers, you will need to set up the operating system to run with the additional printer(s).

#### To print a file:

- 1 If your printer is not on, turn it on now.
- Open the File menu of your Windows program and click Print.

The program displays a Print dialog box.

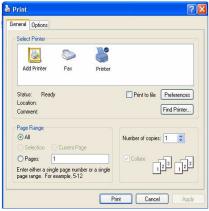

## Sample Print dialog box

- 3 Specify the print parameters. For example, the range of pages and number of copies to print.
- 4 Click Print.

# **Backing up your work**

Backing up your files means copying individual files to media, such as CDs, or copying entire sections of your hard disk to another device, such as a tape drive.

For those systems with a writable CD-ROM drive or DVD-ROM multi-function drive, you may back up file to a writable disc as follows:

- 1 To back up to a CD or other media, insert the media into the appropriate drive.
- 2 Click Start, then click My Computer.
- 3 Click the drive that contains the file you want to copy.
- 4 Double-click the folder that contains the file, then click the file you want to copy.

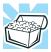

HINT: You can use the Ctrl or Shift keys to select more than one file.

5 Click **File**, then click **Send To** and select the drive from the list.

Complete information on the backup program is in the online Help and your Windows documentation.

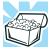

HINT: Backing up all the files on your hard disk takes a considerable amount of time and many diskettes. You may prefer to use a high-capacity backup system, such as an external tape drive.

## **Learning the Basics**

Using the DVD-ROM or multi-function drive

## **Restoring your work**

To restore information from your backup media to your hard disk, use the Restore page in the backup program. Look in the online Help or your operating system documentation for information on restoring files.

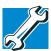

TECHNICAL NOTE: When restoring files, the backup program prompts you if you try to overwrite a file that already exists on the hard disk. Make sure the backup version is the one you want before overwriting the existing file.

# Using the DVD-ROM or multi-function drive

Optical storage has become the preferred medium for software, music, and video. Digital versatile discs (DVDs) provide a significant increase in data storage and support features that are not available on any other video platform. These features include wide-screen movies, multiple language tracks, digital surround sound, multiple camera angles, and interactive menus.

For these reasons, your computer may come with a DVD-ROM drive or multi-function drive.

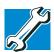

TECHNICAL NOTE: Your DVD-ROM or multi-function drive is set to play region 1 (North America) DVD-ROMs. If you play a DVD disc from another region, the drive will automatically change to play in the format of the other region. The drive will allow you to change regions four times. On the fourth change, the region will be "locked in." That is, the drive will only play DVDs from that last region. Note that changing from region 1 to region 2 and back to region 1 is counted as two changes.

#### NOTE

For optimum CD and DVD performance, it is recommended that you play CDs and DVDs while running the computer on AC power.

You use CD-ROMs and DVD-ROMs to load and run software, and to access reference material such as catalogs, as well as listen to music. A special feature allows you to play audio CDs and movie DVDs even when the computer is turned off.

## **Drive components and control buttons**

The DVD-ROM or multi-function drive resides on the right side of the computer. The CD/DVD control buttons are located at the top of the keyboard and can be accessed when the display panel is open.

## **DVD-ROM** or multi-function drive components

Your DVD-ROM or multi-function drive may look like this:

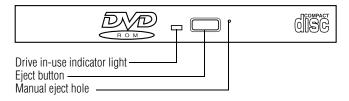

## Sample DVD-ROM or multi-function drive

**Drive in-use indicator light**—Indicates when the drive is in use.

**Eject button**—Press to release the disc tray.

## **Learning the Basics**

Using the DVD-ROM or multi-function drive

#### CAUTION

Do not press the eject button or turn off the computer while the Drive in-use indicator light is glowing. Doing so could damage the disc or the drive.

When the disc tray is open, be careful not to touch the lens or the area around it. Doing so could cause the drive to malfunction.

Manual eject hole—Use if you need to release the disc tray when the power is off. Use a straightened paper clip or other narrow object to press the manual eject button located inside the hole.

#### CAUTION

Never use a pencil to press the eject button. Pencil lead can break off inside the computer and damage it.

## **CD/DVD** control buttons

The control buttons on the front edge of the computer let you play audio CDs when the computer is on.

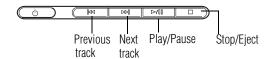

Sample CD/DVD control buttons above the computer keyboard

The **previous track** button returns to the preceding track on the disc.

The **next track** button skips to the following track on the disc.

The **play/pause** button starts playing the disc or makes it pause if currently playing.

The **stop/eject** button stops a disc that is currently playing.

You can eject a disc by pressing the stop/eject button twice. Use this method to eject a disc when the computer is turned off and the sound subsystem is turned on.

## **Inserting a compact disc**

To insert a compact disc into the drive:

- 1 Make sure the computer is turned on.
- 2 Make sure the in-use indicator light is off.

#### CAUTION

To avoid damaging a disc or losing data, check that the disc activity light is off before opening the disc tray.

3 Press the drive's eject button.
The disc tray slides partially out of the drive (about 1 inch).

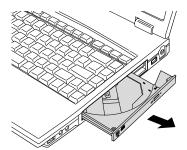

Sample drive tray partially extended

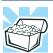

HINT: The drive will not open if the computer's power is off.

4 Grasp the tray and pull it fully open.

5 Hold the disc by its edges and check that it is clean and free of dust.

#### CAUTION

Handle discs carefully. Avoid touching the surface of the disc. Grasp it by its center hole and edge. If you handle the disc incorrectly, you could lose data.

If the disc is dusty, clean it as described in "Caring for CD or DVD Discs" on page 99.

6 Carefully place the disc in the disc tray, label side up.

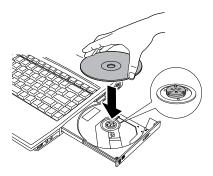

## Sample positioning the disc in the drive

7 Gently press the disc onto the center spindle until it clicks into place.

#### CAUTION

Be careful not to touch the drive's lens (located underneath the drive's spindle) or the area around it. Doing so could cause the drive to malfunction.

8 Make sure the disc is completely on the spindle and is lying flat on the tray.

#### CAUTION

If you insert the disc incorrectly, it may jam the drive. If this happens, contact Toshiba support for assistance.

9 Push the disc tray in by pressing gently on the center of the tray until it clicks into place.

You are ready to use the disc.

## Playing an audio CD

Insert an audio CD and close the disc tray.

The computer automatically detects a disc in the drive and opens the Audio CD window. To play an audio CD select the Play Audio CD using Windows Media Player option and click OK.

The Windows Media® Player opens and the CD begins to play. You can use the Windows Media Player program to control the CD.

To access the Windows Media Player, you can open it through the Start menu or activate it from the taskbar.

#### NOTE

When using Windows Media Player, your system may not be able to activate Standby or Hibernation modes. To prevent this from occurring, close Windows Media Player before you select Standby or Hibernation mode.

## **Learning the Basics**

Using the DVD-ROM or multi-function drive

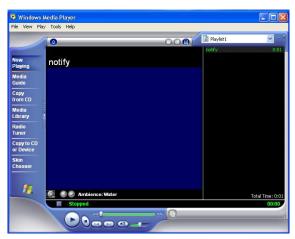

Sample Windows Media Player screen

The Windows Media Player control panel works much like an ordinary compact disc player:

- To play the CD or to pause, click the **Play/pause** button on the CD Player control panel.
- ❖ To stop the CD, click the **Stop** button.

#### **AWARNING**

Before using headphones to listen to an audio CD, turn the volume dial down. Playing the CD with the volume set too high could damage your ears.

## **Playing CDs using Auto-Run**

If you insert a CD into the DVD-ROM/multi-function drive and the Auto-Run feature does not automatically start your disk, try launching the CD manually. To do this, follow these steps:

1 Open the **Start** menu and select **My Computer.** 

2 Click the DVD-ROM/multi-function drive icon. The disk drive will run the CD.

If your disk does not run using this method, try using an application that is associated with the media on the disk. For example, if it is a music CD, open Windows® Media Player and point it to play the CD. For other types of media, use the associated software to open the files on the disk.

## **Creating a CD**

Your computer may come with a multi-function drive that allows you to:

- Play pre-recorded DVDs
- Play pre-recorded CDs
- Read and write data (depending on your system configuration) and music files to CD-Recordable (CD-R) and CD-Rewritable (CD-RW) discs; and read DVD-R/-RW or DVD RAM discs.

NOTE

Copy protection technology included in certain media may prevent or limit recording or viewing of the media.

For details on how to use the software, please refer to the respective Online Help menus.

## Viewing the contents of a CD or DVD

CDs and DVDs contain files just like the hard disk. CDs are often used to install software or store files that require lots of space, such as photographs and large presentation files. You can use Explorer or My Computer to view the contents of any CD or DVD.

## **Learning the Basics**

Using the DVD-ROM or multi-function drive

## Removing a disc with the computer on

To remove a compact disc (CD or DVD) with the computer turned on:

#### CAUTION

Never press the eject button or turn off the computer while the in-use indicator light is glowing. Doing so could damage the disc or the drive.

1 Press the eject button on the drive.

The disc tray partially opens.

#### CAUTION

If the disc is still spinning when you open the disc tray, wait for it to stop before removing it.

- 2 Pull the tray until it is fully open.
- **3** Remove the disc and place it in its protective cover.
- 4 Gently push the tray in to close it.

## Removing a disc with the computer off

To remove a compact disc with the computer turned off:

Insert a slender object, such as a straightened paper clip, into the manual eject hole.

#### CAUTION

Never press the eject button or turn off the computer while the drive-in-use light is glowing. Doing so could damage the disk or the drive.

- 2 Pull the tray out until it is fully open.
- 3 Remove the disc and place it in its protective cover.

4 Gently push the tray in to close it.

## **Caring for CD or DVD Discs**

- Store your discs in their original containers to protect them from scratches and keep them clean.
- Do not bend a disc or place heavy objects on top of it.
- Do not apply a label to, or otherwise mar the surface of a disc.
- Hold a disc by its outside edge. Fingerprints on the surface can prevent the DVD-ROM drive or multifunction drive from reading the data properly.
- Do not expose discs to direct sunlight or extreme heat or cold.
- To clean a disc that is dirty, wipe it with a clean, dry cloth. The most efficient method to clean it is to start from the center of the disc and wipe toward the outward edge (not in a circle). If necessary, moisten the cloth with water or a neutral cleaner (not benzine or rubbing alcohol). Let the disc dry completely before inserting it in the drive.

# Powering down the computer

#### CAUTION

Pushing the power button before shutting down the Windows operating system could cause you to lose your work. Make sure the system indicator panel's disk light and the drive-in use light are off. If you turn off the power while a disk is being accessed, you may lose data or damage the disk and/or drive.

When you power down the computer, you have three options to choose from: Turn Off Computer, Standby, and Hibernation.

## **Learning the Basics**

Powering down the computer

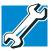

TECHNICAL NOTE: Before using any of these options to power down your computer, save your files and make sure the disk activity lights are off.

If you change your mind and decide to continue working after all, wait a few seconds before turning the computer on again.

## **Using Turn Off or Shut Down**

The Turn Off or Shut down commands power off the computer. The Windows® XP Home operating system uses the Turn Off command. The Windows® XP Professional operating system uses the Turn Off command if you are not connected to a Windows® domain server. The Windows® XP Professional operating system uses the Shut down command if you are a member of a domain.

Factors to consider when choosing Turn Off or Shut down:

- No power is used while the computer is turned off. This is the most efficient mode if you will be away from your computer for an extended time.
- Restarting from Turn Off or Shut down uses the most time and battery power.

When starting up again, the system does not automatically open the programs and files you were previously using.

For the Windows XP Home operating system or for the Window XP Professional operating system when not connected to a domain server:

1 Click **Start**, select **Turn off computer**.

The Turn off computer dialog box appears.

### Powering down the computer

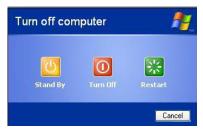

Sample Turn off computer Windows dialog box

#### 2 Click Turn Off.

The computer shuts down completely.

#### NOTE

Holding the shift key while the Turn Off computer Windows dialog box is open, changes the Stand By button to hibernate. For more information about setting up hibernation, refer to "Using Hibernation" on page 103.

For the Windows XP Professional operating system when connected to a domain server, follow these steps to shut down the computer:

- 1 Click the **Start** button, then **Shut down**.
  - The Shut Down Windows dialog box appears.
- 2 Select **Shut down** from the drop-down list.
- 3 Click OK.

The computer shuts down completely.

## Shutting down more quickly

In addition, you can shut down the computer by pressing the power button.

To use either of these methods, you first need to turn it on in Toshiba's Power Saver utility.

# 102

## **Learning the Basics**

Powering down the computer

1 Open the **Start** menu, click **Control Panel**, then **Performance and Maintenance**.

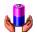

- 2 Click the **Toshiba Power Saver** icon.
- 3 Click on the **Setup Action** tab.
- 4 Select the options you want from the drop-down lists.
  - When I press the power button Set this option to Shutdown to have the computer shut down when you press the power button.
- 5 Click Apply.
- 6 Click OK.

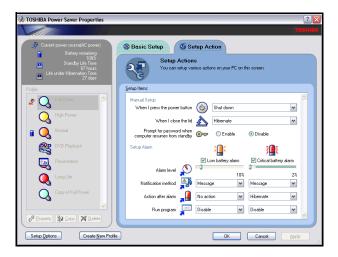

Sample system power mode settings

NOTE

For more information about the Power Saver utility, see "TOSHIBA Power Saver" on page 154.

## Starting again after Shut down

To start the computer up again, press the power button until the on/off light changes to green.

If you shut down the computer by closing the display panel, you can start it again by opening the display panel.

# **Using Hibernation**

Hibernation mode shuts the computer down completely, but it first saves the current mode of the computer to the hard disk. Since Hibernation mode does not require power to maintain the saved information, the system settings are retained indefinitely. Restoring information from the hard disk takes longer than restoring it from memory. When you start up again, the computer runs a self-test, loads the operating system, and then returns to the mode in which you left it.

Factors to consider when choosing Hibernation:

- While in Hibernation mode, the computer uses no battery power
- Because the mode of the system is held on the hard disk, no data is lost if the main battery discharges
- When starting up again, Hibernation uses less time and battery power than does Turn off computer
- Restarting from Hibernation uses a little more time and battery power to start up than restarting from Standby, because information is being retrieved from the hard disk rather than from memory
- When starting up again, the computer returns to the mode in which you left it, including all open programs and files you were previously using

## **Configuring your computer for Hibernation**

1 Open the **Start** menu, click **Control Panel** then **Performance and Maintenance**.

## **Learning the Basics**

Using Hibernation

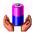

- 2 Click the Toshiba Power Saver icon.
- 3 Click the **Setup Action** tab.
- 4 Select **Hibernation** for the options you want.
  - When I press the power button Set this option to Hibernate so that the computer will go into Hibernation mode when you press the power button.
  - When I close the lid Set this option to Hibernate so that the computer will go into Hibernation mode when you close the display panel.
- 5 Click Apply.
- 6 Click OK.

The computer is now set to automatically go into Hibernation when your option settings occur.

#### NOTE

For more information about the Power Saver utility, see "TOSHIBA Power Saver" on page 154.

Once the computer is configured, place the computer into Hibernation mode by either pressing the power button or closing the display panel, depending on the hibernation options selected.

## Starting again from Hibernation mode

To restart the computer from Hibernation mode, press the power button until the on/off light turns green. The computer returns to the screen you were using.

If you place the computer in Hibernation mode by closing the display panel, you can start it again by opening the display panel.

# **Using Standby Mode**

Standby mode places the computer into a power-saving state. Standby holds the current mode of the computer in memory so that, when you restart the computer, you can continue working from where you left off.

Factors to consider when choosing Standby:

- While in Standby mode, the computer uses some battery power. The battery will eventually discharge in Stand by mode. If the battery discharges, your data will be lost if you do not save your work before entering Standby mode.
- Restarting from Standby mode uses less time and battery power than restarting from Turn off or Hibernation mode.
- When starting up again, the computer returns to the mode in which you left it, including all open programs and files you were previously using.

#### NOTE

If you power down using Standby and the main battery discharges fully, your information will be lost. Be sure to save your work first.

To power down the computer using Standby, click **Start**, **Turn off computer**, and select **Stand By**.

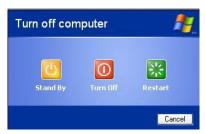

Sample Turn off computer Windows dialog box

#### NOTE

If you hold down the Shift key, Stand By becomes Hibernate in the Turn off computer dialog box. To enter hibernation mode, you must hold down the Shift key while you select Hibernate.

The computer saves the status of all open programs and files, turns off the display, and goes into a low-power mode. The on/off light blinks amber indicating the machine is in Standby mode.

## Going into Standby mode more quickly

You can configure the computer to enter Standby mode by either pressing the power button or closing the display panel. You can also specify an amount of time after which the computer automatically enters into Standby mode.

To use either of these methods, you first need to configure them in Toshiba's Power Saver utility.

- 1 Open the **Start** menu, click **Control Panel** then **Performance and Maintenance**.
- 2 Click the **Toshiba Power Saver** icon.
- 3 Click the **Setup Action** tab.
- 4 Select **Standby** for the options you want.

#### Toshiba's online resources

- When I press the power button Set this option to Standby to put the computer into Standby mode when you press the power button.
- When I close the lid Set this option to Standby to put the computer into Standby mode when you close the display panel.
- 5 Click Apply.
- 6 Click OK.

#### NOTE

For more information about the Power Saver utility, see "TOSHIBA Power Saver" on page 154.

## Starting again from Standby mode

To restart the computer from Standby mode, press the power button until the on/off light changes to green. The computer returns to the screen you were previously using.

If you place the computer in Standby mode by closing the display panel, you can start it again by opening the display panel.

## Toshiba's online resources

Toshiba maintains a number of online sites to which you can connect. These sites provide information about Toshiba products, give help with technical questions and keep you up to date with future upgrades. For more information, see "Contacting Toshiba" on page 196.

# **Chapter 3**

# **Mobile Computing**

This chapter covers many of the aspects of using your computer on battery power.

# Toshiba's energy-saver design

Your computer enters a low-power, standby mode when it is not being used, thereby conserving energy and saving money in the process. It has a number of other features that enhance its energy efficiency.

Many of these energy-saving features have been set by Toshiba. We recommend you leave these features active, allowing your computer to operate at its maximum energy efficiency, so that you can use it for longer periods of time while traveling.

# Running the computer on battery power

The computer contains a removable Lithium-Ion (Li-Ion) high-capacity battery that provides power when you are away from an AC outlet. You can recharge it many times.

## **Battery Notice**

Battery life may vary, depending on applications, power management settings, and features utilized. Recharge time varies depending on usage. The battery may not charge while the computer is consuming full power.

After a period of time, the battery will lose its ability to perform at maximum capacity and will need to be replaced. This is normal for all batteries. To purchase a new battery pack, see your accessories information that shipped with your computer, or to stay current on the most recent software and hardware options for your computer, and for other product information, regularly check the Toshiba Web site at accessories.toshiba.com.

To ensure that the battery maintains its maximum capacity, operate the computer on battery power at least once a month until the battery is fully discharged. Please see "Maximizing battery life" on page 122 for procedures. If the computer is continuously operated on AC power, either through an AC adapter or a docking station (if applicable to your system), for an extended period (more than a month), the battery may fail to retain a charge. This may shorten the life of the battery, and the battery light may not indicate a low-battery condition.

#### NOTE

For optimum DVD performance, Toshiba recommends that you play DVDs while running on AC power rather than on battery power.

Battery life is less than when using similar applications in the Windows operating system.

### **Mobile Computing**

Running the computer on battery power

#### NOTE

Over a period of time, and depending on the usage of the computer, the brightness of the LCD Screen will deteriorate. This is an intrinsic characteristic of LCD technology.

Screen will dim when the computer is operated on battery power and you may not be able to increase the brightness of the screen.

## **Power management**

Your computer ships with the power management options preset to a configuration that will provide the most stable operating environment and optimum system performance for both AC power and battery modes.

### CAUTION

Changes to these settings may result in system performance or stability issues. users who are not completely familiar with the power management component of the system should use the preset configuration. For assistance with setup changes, contact Toshiba's Global Support Centre.

## **Using additional batteries**

If you spend a lot of time traveling and need to work for many hours without an AC power source, you may want to carry additional charged batteries with you. You can then replace a discharged battery and continue working.

## **Charging the batteries**

#### NOTE

Battery charge time may vary depending on the applications, power management settings, and features used.

The battery needs to be charged before you can use it to power the computer.

### CAUTION

Never leave batteries in the battery charger for more than a week at a time. Doing so may reduce the potential charge of the battery.

Use only battery chargers designed to work with your notebook computer. You can order a Toshiba battery charger from Toshiba's Web site at accessories.toshiba.com.

## Charging the main battery

To charge the main battery while it is in your computer, plug the computer into a live electrical outlet. The battery charges whether the computer is on or off.

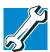

TECHNICAL NOTE: When your computer is using all of the power provided by the AC Adaptor to run applications, features, and devices, the recharging of the battery can not occur. Your computer's Power Saver utility can be used to select a power level setting that reduces the power required for system operation and will allow the battery to recharge.

The main battery light ( ) glows amber while the battery is being charged, and glows green when it is fully charged.

### **Mobile Computing**

Charging the batteries

The battery may not start charging immediately under the following conditions:

- The battery is extremely hot or cold.
  To ensure that the battery charges to its full capacity, wait until it reaches room temperature.
- The battery is almost completely discharged.
  Leave the power connected and the battery should begin charging after a few minutes.

## **Charging the RTC battery**

Your computer has an internal real-time clock (RTC) battery. The RTC battery powers the System Time Clock and BIOS memory used to store your computer's configuration settings. When fully charged, it maintains this information for up to a month when the computer is powered off.

The RTC battery may have become completely discharged while your computer was shipped, resulting in the following error message during startup:

BAD RTC BATTERY
BAD CHECKSUM (CMOS)
CHECK SYSTEM

#### NOTE

The above error message may vary by computer model.

The RTC battery does not charge while the computer is turned off even when the AC adapter is charging the computer.

If the RTC battery is low, the real-time clock and calendar may display the incorrect time and date, or stop working.

To recharge the RTC battery, connect the computer and leave it powered on for 24 hours.

#### NOTE

It is seldom necessary to charge the RTC battery because it charges while the computer is on. If the RTC battery is low, the real-time clock and calendar may display the incorrect time and date or stop working.

When Hibernation mode is enabled and the RTC battery is completely discharged, a warning prompts you to reset the real-time clock.

The computer can be used while the RTC battery is being charged, although the charging status of the RTC battery cannot be monitored.

## **Monitoring battery power**

The computer's main battery light gives you an indication of the main battery's current charge:

- Green indicates the AC adapter has fully charged the battery.
- Amber indicates the AC adapter is charging the battery.
- Off indicates that the battery is not being charged.
- Flashing amber indicates that the computer is using battery power, and the battery's charge is running low.

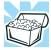

HINT: Be careful not to confuse the battery light ( ) with the on/off light ( ). When the on/off light flashes amber, it indicates that the system is suspended (using Windows XP Standby command).

Monitoring battery power

## **Determining remaining battery power**

#### NOTE

Wait at least 16 seconds after turning on the computer before trying to monitor the remaining battery power. The computer needs this time to check the battery's remaining capacity and perform its calculations.

Open the Start menu, click Control Panel, then Performance and Maintenance.

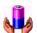

Click the **Toshiba Power Saver** icon.

The current power source and battery power remaining section displays the current charge state of the battery. The value displays as a percentage of remaining battery charge.

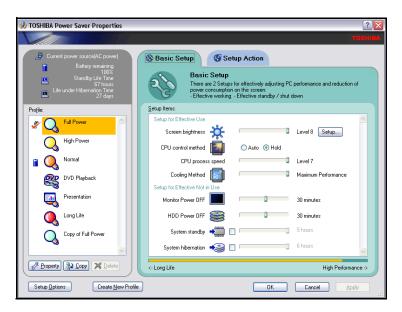

Sample Toshiba Power Saver Properties Dialog Box

The remaining battery charge is indicated on the top-left side of the dialog box.

With repeated discharges and recharges, the battery's capacity gradually decreases. A frequently used older battery does not power the computer for as long as a new battery, even when both are fully charged.

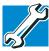

TECHNICAL NOTE: The computer drains the battery faster at low temperatures. Check your remaining charge frequently if you are working in temperatures below 50 degrees Fahrenheit.

The computer calculates the remaining battery charge based on your current rate of power use and other factors such as the age of the battery.

## What to do when the battery runs low

When the battery runs low you can:

- Plug the computer into an external power source and recharge the battery.
- Put the computer in Hibernate mode and replace the battery with a charged spare.
- Save your work and turn off the computer.

If you do not set any of these options before the battery completely runs out of power, the computer automatically enters Hibernation mode and turns itself off. Hibernation mode keeps track of where you were so, when you turn on the power again, you can continue where you left off.

The computer stores the information on what you were doing until the battery runs out of power. If you have Hibernation mode enabled (the default), the computer copies the details of your open programs and files to the hard disk before shutting down.

## **Setting battery alarms**

Your computer can be configured to warn you of a low battery charge condition, so you can take the necessary steps to save your work.

Your Windows operating system offers two alarms before your system shuts down.

To change the default alarm settings:

- 1 Open the **Start** menu, click **Control Panel**, then **Performance and Maintenance**.
- 2 Click the **Toshiba Power Saver** icon.
- 3 Click the **Setup Action** tab.
- 4 Select the **Alarm** settings in the Setup Alarm section.

Before your computer runs out of battery power, save your data and take one of the following actions:

- Suspend or shut down your computer.
- Shut down your computer and replace the main battery with a charged one.
- Connect your computer to an AC power source.

## **Conserving battery power**

How long a fully charged battery lasts when you are using the computer depends on a number of factors, such as:

- How the computer is configured
- How much you use the display panel instead of an external monitor
- How much you use the hard disk and other drives
- Whether you use any optional devices to which the battery supplies power, such as a PC Card
- Where you are working—since operating time decreases at low temperatures

There are various ways in which you can conserve power and extend the operating time of your battery:

- Enable Standby or Hibernation, which saves power when you turn off the computer and turn it back on again.
- Use Toshiba's power-saving options.

These power-saving options control the way in which the computer is configured. By using them, you can greatly increase the length of time you can use the computer before you need to recharge the battery.

Toshiba has combined these options into preset power usage modes or profiles.

## Power profiles in Windows® XP

In Windows XP, you can choose from predefined power profile or select your own combination of power management options. The following steps describe this procedure.

#### NOTE

If you try to use the power management feature in Windows, a message tells you to close the Microsoft power options and use the Toshiba Power Saver instead.

- 1 Open the **Start** menu, click **Control Panel**, then **Performance and Maintenance**.
- 2 Click on the **Toshiba Power Saver** icon.
- 3 Select an appropriate profile for your work environment, or create your own custom profile.
- **4** For more information, see "TOSHIBA Power Saver" on page 154.

## Using a hot key to set the power profile

You may use a hot key to set the power profile.

To set the power profile:

1 Press Fn and F2 simultaneously to display the power profile pop-up window.

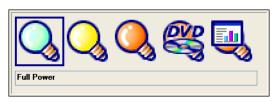

Sample Power Profile mode pop-up window

While continuing to press Fn, press F2 until you select the desired power profile.

The power profile options are: Full Power, High Power, Normal, DVD Playback, Presentation, and Long Life.

3 Release the Fn key.

The pop-up window disappears. You are now in the selected mode.

For more information on setting the battery power profile, see "TOSHIBA Power Saver" on page 154.

## Changing the main battery

When your battery power is running low, you have two options—connect the computer to an AC power source or install a charged battery.

### CAUTION

When handling a battery, be careful not to drop it or short-circuit its terminals. Also, do not drop, hit, or otherwise impact the battery. Do not scratch or break the casing and do not twist or bend the battery pack.

Do not remove the battery pack while the computer is in Standby mode. Data in memory will be lost.

### CAUTION

If your battery discharges fully, your information will be lost. Be sure to save your work often.

## Removing the battery from the computer

- 1 Save your work.
- 2 Shut down and turn off the computer.
- **3** Remove all cables connected to the computer.
- 4 Turn the computer over.

5 If the battery lock is in the locked position, slide it toward the unlocked position.

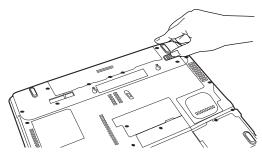

Sample sliding the battery lock to the unlocked position

- 6 Slide and hold down the battery release latch.
- 7 While holding the battery release latch, pull the discharged battery out from the back of the computer.

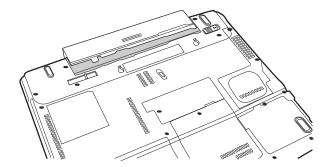

Sample removing the discharged battery pack

### **AWARNING**

If the battery is leaking or its case is cracked, put on protective gloves to handle it, and discard it immediately following the advice in "Disposing of used batteries" on page 123.

## **Inserting the battery into the computer**

Assuming you just removed the battery pack (see "Removing the battery from the computer" on page 119):

1 Place the battery pack in the battery compartment.

#### CAUTION

If the battery does not slide into the slot easily, move the battery release lock to the unlocked position and try again. Do not force the battery into position.

- 2 Ensure the battery release latch clicks into place.
- 3 Slide the battery release lock to the locked position.
- 4 Turn the computer right side up.
- 5 Reconnect the cables and turn on the computer.
  The battery pack has been designed so that you cannot install it with reverse polarity.

## **Taking care of your battery**

The following sections offer tips on how to take care of your battery and prolong its life.

## **Safety precautions**

- If the battery pack produces an odor, overheats or changes color or shape while it is being used or charged, turn off the computer's power immediately and disconnect the power cord from the power socket. Carefully remove the battery pack from the computer.
- Do not try to disassemble a battery pack.
- Do not overcharge or reverse charge a battery. Overcharging will shorten its life, and reverse charging could damage it.

Taking care of your battery

- Avoid touching the metal terminals of the battery with another metal object. Short-circuiting the battery can cause it to overheat and may cause damage to the battery or the computer.
- Do not incinerate a spent battery, as this could cause it to explode and release toxic materials.
- If a battery is leaking or damaged, replace it immediately. Use protective gloves when handling a damaged battery.
- To replace the main battery, use an identical battery that you can purchase through to Toshiba Web site at accessories.toshiba.com.
- A reverse polarity condition should be avoided with all batteries. The main battery is designed so that it cannot be installed in reverse polarity.
- Charge the battery only in the computer or in a battery charger designated as an approved option.
- When you install the battery pack, you should hear a click when it is seated properly.
- Do not expose the battery pack to fire. The battery pack could explode.

## **Maximizing battery life**

To maximize the life of your battery pack:

- At least once a month, disconnect the computer from a power source and operate it on battery power until the battery pack fully discharges. Before doing so, follow the steps below:
  - 1 Turn off the computer's power.
  - 2 Disconnect the AC adapter and turn on the computer's power. If it does not turn on, go to step 4.
  - 3 Operate the computer on battery power for five minutes. If the battery pack has at least five minutes of operating time, continue operating until the battery

Disposing of used batteries

- pack is fully discharged. If the battery light LED flashes or there is some other warning to indicate a low battery, go to step 4.
- 4 Connect the AC adapter to the computer and the power cord to a power outlet. The DC-IN or AC power-light LED should glow green, and the Battery LED should glow amber to indicate that the battery pack is being charged. If the DC-IN or AC powerlight indicator does not glow, power is not being supplied. Check the connections for the AC adapter and power cord.
- 5 Charge the battery pack until the Battery LED glows green.
- If you have extra battery packs, rotate their use.
- If you will not be using the system for an extended period, more than one month, remove the battery pack.
- Disconnect the AC adapter when the battery is fully charged. Overcharging makes the battery hot and shortens life.
- ❖ If you are not going to use the computer for more than eight hours, disconnect the AC adapter.
- Store spare battery packs in a cool dry place out of direct sunlight.

## **Disposing of used batteries**

The life of a battery pack should last for years. When the battery pack needs replacing, the main battery light flashes amber shortly after you have fully recharged the battery.

You must discard a battery if it becomes damaged.

Traveling tips

### **AWARNING**

The computer's main battery is a Lithium-Ion (Li-Ion) battery, which can explode if not properly replaced, used, handled, or disposed of. Putting spent batteries in the trash is not only irresponsible, it may be illegal. Dispose of the battery as required by local ordinances or regulations.

Use only batteries recommended by Toshiba.

After repeated use, the batteries will finally lose their ability to hold a charge and you will need to replace them. Under federal, state, and local laws, it may be illegal to dispose of old batteries by placing them in the trash.

Please be kind to our shared environment. Check with your local government authority for details regarding where to recycle old batteries or how to dispose of them properly. If you cannot find the information you need elsewhere, call Toshiba at: (800) 457-7777.

## **Traveling tips**

The environmental precautions listed in "Selecting a place to work" on page 39, also apply while traveling.

- Never leave your computer on a sunny ledge or in a place where it could get wet or covered in dust.
- Always travel with the computer in a carrying case. Toshiba offers a choice of carrying cases for the computer. They all provide plenty of extra space for manuals, power cables, and compact discs. Contact your authorized Toshiba representative for more information.

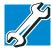

TECHNICAL NOTE: When traveling by air, you may be required to pass your notebook through airport security equipment. The X-ray equipment will not harm your computer.

# **Chapter 4**

# **Exploring Your Options**

In this chapter, you will explore some of the special features of your Satellite® Series notebook computer.

## **Exploring the desktop**

The desktop is the launching pad for everything you can do in the Windows XP Home or XP Professional operating system. You use its features to start programs, find documents, set up system components, and perform most other computing tasks.

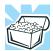

HINT: The illustrated examples in this guide may appear slightly different from the screens displayed by your system. The differences are not significant and do not indicate any change in the functionality of your system.

## Finding your way around the desktop

Your computer's desktop includes several standard features: icons, Start button, taskbar, system tray, and background pattern.

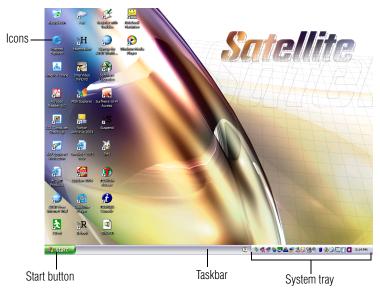

Sample Windows XP operating system desktop

## **Icons**

An icon represents a folder, file, or program that can be quickly activated by double-clicking the icon.

You can create a new desktop icon for any folder, file, or program by dragging the element's icon from its location in a window to the desktop area.

The icons initially displayed on your system desktop include:

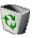

Recycle Bin — Holds files you have deleted. You may be able to retrieve these files until you empty the Recycle Bin.

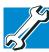

TECHNICAL NOTE: If you delete a file from a diskette, it does not go into the Recycle Bin. For more information on the Recycle Bin, see Windows online Help.

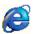

Internet Explorer — The Microsoft® browser that provides access to the Internet.

NOTE

If you place the cursor over an icon, a popup description of the file contents appears.

Your desktop may contain other icons depending on your configuration. See Windows XP online help for more specific information on each icon and how to use it.

## **Start button**

You use the Start button to:

- Start programs
- Access Microsoft Windows XP operating system update information
- Open documents
- Adjust system settings
- Find files
- Access Windows Help
- Run programs
- Suspend system activity and shut down the computer

## **Taskbar**

Each time you open a program, a button associated with that program appears on the taskbar. With some programs, a button appears on the taskbar for each document or window you open. You can use these buttons to quickly switch between the programs or windows.

To make a program or window the currently active one, click the associated taskbar button.

You can personalize the taskbar to include not only shortcut icons but also your favorite Internet URL addresses.

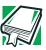

DEFINITION: URL stands for Uniform Resource Locator, which is the address that defines the route to a file on the Web or any other Internet facility. Generically, it is known as the Web site address.

## System tray

The System tray displays icons of tasks or programs that run continuously in the background. To learn more about each task, position the cursor over the icon for a few moments and a short description of the task appears.

Typical tasks in the System tray are Current time, Power usage mode, Mouse properties, and speaker volume.

To activate a specific task, double-click the appropriate System tray icon.

## Setting up for communications

## **Setting up for communications**

Your computer comes with a built-in modem that can be connected to a standard voice-grade telephone line.

The modem allows you to:

- Access the Internet.
- Communicate with your office's local area network (LAN), or a larger corporate wide area network (WAN).
  - For specific information about connecting to a LAN or WAN, consult your network administrator.
- Send a fax directly from your computer.

To connect to the Internet, use an online service, or communicate across telephone lines with another computer, you need:

- ♦ A modem (one comes with your computer)
- ❖ A telephone line
- ❖ A browser or communications program
- An Internet Service Provider (ISP) or online service if you plan to use the Internet

#### NOTE

To stay current on the most recent software and hardware options for your computer, and for other product information, be sure to regularly check the Toshiba Web site at accessories.toshiba.com.

## **Determining the COM port**

Your modem is connected to one of the computer's COM (communications) ports. The default setting for the modem is COM3.

The following procedure is intended to support you if you need to either upgrade your modem or reset the port to the default settings.

If you are having trouble connecting through the modem, you may need to determine the current COM port name and possibly change it.

To find out which port your modem is connected to:

- 1 Open the **Start** menu, click **Control Panel**.
- **2** Click **Printers and Other Hardware**.
- **3** Click **Phone and Modem Options**.

The **Phone and Modem Options** Properties dialog box displays.

- 4 Click the **Modems** tab.
  - Your modem should be listed next to one of the computer's COM ports.
- 5 Make a note of the COM port number.
- 6 To verify that the modem is set up properly, select the modem you wish to check, and then click **Properties** to bring up the dialog box with information specific to that modem.
- 7 Click the **Diagnostics** tab, and then click **Query Modem**.

Windows XP communicates with the modem and displays identifying information reported by the modem. If Windows XP cannot communicate with the modem, it displays an error message. Consult the troubleshooting sections of your modem and Windows XP documentation.

- 8 Click **OK** to close the properties dialog box for that specific modem.
- 9 Click **OK** to close the Modem Properties dialog box.
- 10 Close the Control Panel.

## Connecting your modem to a telephone line

Before you can communicate using the modem, you need to connect it to a telephone line. Your computer's built-in modem port provides an RJ-11 jack, allowing you to connect the modem to a standard voice-grade telephone line.

Plug one end of a telephone cable (purchased separately) into the modem port on the back of the computer. Send a fax directly from your computer.

For more detailed information regarding your computer's modem, visit Toshiba's Web site at accessories.toshiba.com.

1 Plug one end of a telephone cable (purchased separately) into the modem port on the back of the computer.

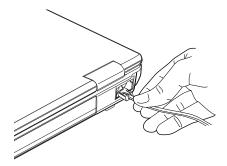

Sample connecting the telephone cable to the modem port

### **Exploring Your Options**

Setting up for communications

2 Connect the other end to the RJ-11 wall jack.

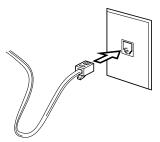

Sample connecting to a wall jack

#### CAUTION

The modem is designed for use with a standard analog telephone line. Do not connect the modem to a digital telephone line. A digital line will damage the modem.

Now you are ready to send a fax or use the modem to connect to an online service or the Internet.

For more information on using a modem, see "Setting up for communications" on page 129.

## Connecting your computer to a network

You can connect your computer to a network to increase its capabilities and functionality using one of its communication ports.

## Accessing a network

To access a network:

❖ At the office, connect an Ethernet cable to the RJ45 jack on your computer. For specific information about connecting to the network, consult your network administrator. Setting up for communications

While you are at home or traveling, you need a dial-up connection. Ask your network administrator for the telephone number of the network.

## Setting up the connection

To set up an office connection, consult your network administrator for network settings and additional considerations.

To use a dial-up connection, have your network administrator configure your computer for the network and supply you with the telephone number for the dial-up connection. To set up the network connection, use the Dial-Up Networking Wizard:

- 1 Click **Start** and point to **All Programs**.
- 2 Point to Accessories, then to Communications.
- 3 Click New Connection Wizard.
- 4 Enter the phone number of your network connection and let the program dial the number.

The computer connects to the network.

## **Using the Ethernet LAN Port**

When your computer starts, Windows attempts to contact a Dynamic Host Configuration Protocol (DHCP) server. If the computer is not connected to a network, it may pause a few minutes as it waits for a reply. To avoid this delay, you can reconfigure Windows to disable the LAN port.

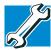

TECHNICAL NOTE: You can also use ConfigFree to reconfigure Windows to disable the LAN port. For procedures, see "Using ConfigFree™ with your Toshiba Computer" on page 206.

## **Exploring Your Options**

Setting up for communications

### To disable the LAN port:

- 1 Click Start, click Control Panel then Performance and Maintenance.
- 2 Click the **System** icon, then click the **Hardware** tab, and then click the **Device Manager** button.
- 3 Select Intel® Pro/100 VE Network Connection in Network adapters.
- 4 Click Actions.
- 5 Select the **Properties** icon.
- 6 Select the **Do not use this device (disable)** option from the **Device usage** drop-down.
- 7 Click OK.
  Your LAN port is now disabled.

To enable the Ethernet LAN port, repeat steps one through four. Select the **Use this device (enable)** check box, and click **OK**.

## **Using Wireless LAN Connectivity**

#### NOTE

The transmission speed over the wireless LAN and the distance over which wireless LAN can reach may vary depending on surrounding electromagnetic environment, obstacles, access point design and configuration, and client design and software/hardware configurations.

Your system may come with an optional wireless LAN module. This is a technology that expands wireless communication beyond networking equipment, and can connect many different kinds of electronic devices without the need for cables.

An overview of using the Internet

For information on how to set up a wireless connection, refer to your wireless networking device documentation or your network administrator.

To use your wireless communication, flip the wireless antenna on/off switch to the On position.

## Using the Wi-Fi® Wireless LAN Mini PCI module

Your computer may have an integrated Wi-Fi Wireless LAN Mini PCI module. It is recommended that you do not remove the module from your computer. For assistance, contact a Toshiba Wireless Authorized Service Partner.

For systems equipped with Wi-Fi, flip the wireless on/off switch to the On position.

## An overview of using the Internet

The following sections give a quick introduction to the Internet and some of its exciting features, under these headings:

- The Internet
- The World Wide Web
- Internet Service Providers
- Connecting to the Internet
- Surfing the Internet
- Internet features
- Uploading and downloading files from the Internet

## The Internet

The Internet is an association of thousands of networks and millions of computers around the world connected by communications lines. They all work together to share information.

## The World Wide Web

The World Wide Web (or "Web") is a subset of the Internet — a collection of interlinked documents (located on computers connected to the Internet) that work together using a specific Internet protocol called Hypertext Transfer Protocol (HTTP).

The World Wide Web offers information as text, images, audio, or video to be referenced from anywhere in the world. Special programs called Web browsers are specifically designed to work with HTTP. They make it easier to connect to a particular network address and send and receive information.

## **Internet Service Providers**

To connect a computer directly to the Internet, many people and businesses use an Internet Service Provider (ISP). An ISP is a company that has the equipment and the telecommunication lines necessary to maintain an Internet connection.

You can connect to the Internet by using a telephone and modem or through other higher-speed communication methods such as Digital Subscriber Lines (DSL), cable, and satellite links.

## **Connecting to the Internet**

To connect to the Internet, you need:

- ❖ A modem and telephone line, or a LAN connection
- ❖ A Web browser
- An Internet Service Provider (ISP) account

The Microsoft Web browser Internet Explorer is automatically configured on your system so that when you first start it, it guides you through signing up for a new ISP account, or assists you in setting up your computer to work with your existing ISP.

### An overview of using the Internet

Once you have established an ISP account, you can connect to the Internet.

1 Connect your computer's modem to a telephone line. For more information on connecting a modem, see "Connecting your modem to a telephone line" on page 131.

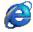

2 Start your Web browser. Have your modem dial the ISP's telephone number, and establish a connection with the ISP's computer.

If you are using your computer at the office, then you probably connect to the Internet through your company's network. See your network administrator about connecting to the Internet.

## **Surfing the Internet**

Once connected to the Internet, the Web browser displays a home page, for example, your ISP's home page on the Internet or your company's Web site home page.

To visit a desired Web site, type in the Web address. The Web address, or Uniform Resource Locator (URL), is a unique identifier for that computer system linked to the Internet. Web addresses can also appear within a Web page's text, and are known as links. Clicking a link automatically transfers your Web browser to that site.

You can also use a Search Engine, a Web site specifically designed to help you look for information.

## **Internet features**

The Internet offers many types of communication tools to help you perform many tasks.

Internet email

To send and receive email of your own, you need a mailbox on the Web, or an email address.

If you have an account with an ISP, you can probably set up an email address at the same time you sign up for the service.

### Internet chat rooms

A chat room is a Web site that offers a place where people with similar interests and ideas communicate in real-time, one-on-one or in groups, by typing messages which are instantly viewed by others on their computer screens.

### Internet news groups

A news group is similar to a chat room, but instead of using a dedicated site to converse about a specialized subject with others in real-time, it uses a Web site as a clearinghouse where all the messages are placed, like a gigantic bulletin board.

### Online shopping

Many Web sites offer products and services for sale.

## Uploading and downloading files from the Internet

Transferring files from one computer to another is termed uploading (transferring data from your computer to a site on the Web), or downloading (transferring data from a site on the Web to your computer).

There are several ways to upload or download data. It can be as simple as attaching a file or document to an email, or you can use the File Transfer Protocol (FTP) features of your Web browser to transfer large amounts of data.

## **Exploring audio features**

You can use your computer to record sounds using an external microphone. You can play .wav sound files or audio CDs using the built-in speakers, headphones or external speakers.

## **Recording sounds**

You may record sounds as .wav files by connecting an external microphone or other sound source to the microphone jack.

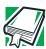

DEFINITION: A .wav (pronounced "wave") file is a Windows format for storing sound.

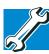

TECHNICAL NOTE: If you record MP3 files, you will only be able to play them on a device capable of playing MP3 files.

## **Using a microphone**

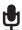

- 1 Connect an external microphone to the computer.
- 2 Click Start, point to All Programs, Accessories, Entertainment, then click Sound Recorder.

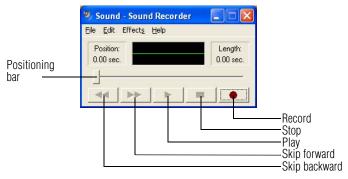

## Sample Sound Recorder screen

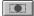

- 3 Click the **Record** button.
- 4 Speak normally into the microphone.

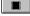

5 When you have finished recording, click the **Stop** button.

## **Exploring Your Options**

Exploring audio features

The Sound Recorder window displays the new sound file as a waveform.

NOTE

You can only record 60 seconds at a time.

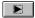

- 6 To hear what you just recorded, click the **Play** button.
- 7 To save the file, select **Save** from the **File** menu.

## Adjusting recording quality

The better the quality of the recording, the more disk space the sound file requires. Experiment to find a balance that fits your needs.

- Open Sound Recorder, if necessary. (Click Start, point to All Programs, Accessories, Entertainment, then click Sound Recorder.)
- 2 In the Sound Recorder window, click **Edit**, then click **Audio Properties**.
- 3 In the Audio Properties dialog box, adjust the Recording Volume, Preferred device, and Preferred quality.
- 4 Click OK.

Your new settings take effect the next time you record.

## **Using external speakers or headphones**

Your computer is equipped with a full stereo sound system with internal speakers. Instead of using the internal speakers, you can connect headphones or a pair of external stereo speakers.

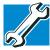

TECHNICAL NOTE: Use amplified speakers that require an external power source. Other types of speakers will be inadequate to produce sound from the computer.

To play back sound files through external speakers or headphones:

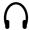

- 1 Locate the headphone jack on the computer.
- 2 Using any necessary adapters, plug the cable from the headphones or external speakers into the headphone jack. The headphone jack requires a 16-ohm stereo mini-jack.

To adjust the volume:

- For external speakers, use the volume controls on each speaker.
- For headphones, use the computer's volume control dial.

## Using the i.LINK® port

The i.LINK port on the left side of the computer provides an extremely fast data transfer rate (up to 400 mega bits per second [Mbps]). You can connect up to 63 external devices to the i.LINK port.

In addition to high speed, the i.LINK port also supports isochronous data — the delivery of data at a guaranteed rate. This makes it ideal for devices that transfer high levels of data in real-time, such as video devices.

As with USB ports, the i.LINK port supports both Plug-and-Play (automatic configuration) and hot swapping (the ability to connect and disconnect devices while the computer is on). The main difference between i.LINK and USB technology is that i.LINK supports faster data transfer rates.

## **Inserting and removing hard drives**

Your Satellite® A55 can use various hard drive capacities. Depending upon the original hard drive installed in your computer, you may wish to increase storage capacity by changing the internal drive.

To change the internal hard drive:

- 1 Shut down your computer completely using the Shut Down command. See "Powering down the computer" on page 99.
- 2 Unplug the computer.
- 3 Close the display panel and remove any cables you may have connected.
- Turn the computer upside down. 4
- 5 Remove the screw on the hard drive cover.

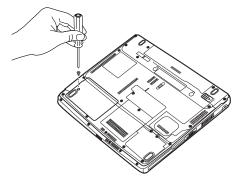

### Sample removing the hard drive cover screw

Lift the edge of the hard drive cover and lift it up to 6 expose the hard drive.

7 Grasp the edge of the hard drive and pull it toward the edge of the computer, then lift it straight up to remove it.

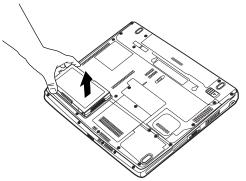

Sample removing the hard drive from the computer

8 Install the new hard drive by setting it into the hard drive slot and sliding back toward the center of the computer until it locks. Do not force the drive into the computer.

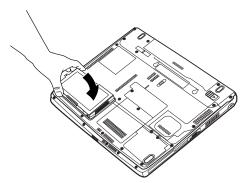

Sample inserting the new hard disk drive

9 Replace the hard drive cover and tighten the screw removed as previously mentioned in step 5.

## **Inserting and Removing PC Cards**

PC Cards expand your computer's capabilities and usefulness. You can purchase additional PC Cards from your dealer. Most PC Cards conform to the PCMCIA (Personal Computer Memory Card International Association) standard.

Your Satellite® A55 Series computer comes with one PC Card slot and supports two types of PC Cards:

Type I cards—You can install one of these cards.

Type II cards—You can install one of these cards.<sup>s</sup>

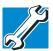

TECHNICAL NOTE: For PCMCIA-compatible PC Cards, check the package to make sure they conform to the PCMCIA 2.1 standard (or later). Other cards may work with your computer, but are likely to be much more difficult to set up and use.

## **PC Card supporting software**

PC Cards require Card and Socket Services software — a set of programs that acts as a translator between the PC Card and the computer, and that makes hot swapping (switching cards while the computer is on) possible.

The operating system provides the Card and Socket Services for your PC Card. Even if your PC Card comes with its own version of Card and Socket Services, you should use the files included in the operating system.

#### Inserting and Removing PC Cards

## **Inserting a PC Card**

#### NOTE

Use caution when lifting or turning your computer. Failure to do so may result in damage to components, such as cables, attached to your computer, or to the computer itself.

Before you insert a PC Card, refer to the documentation that comes with the card to see if you need to do anything before you insert it.

#### To insert a PC Card:

1 Turn off the computer.

You may also hot swap a PC Card. Stop the PC Card by clicking the **Safely Remove Hardware** icon on the System tray. After the PC Card is stopped, it is safe to remove.

- 2 Locate the PC Card slot on the left side of the computer.
- 3 Insert the PC Card.

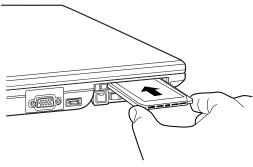

Inserting a PC Card

#### **Exploring Your Options**

Inserting and Removing PC Cards

When the card is almost all the way into the slot, push firmly, but gently, to ensure a firm connection with the computer.

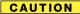

To avoid damaging the PC Card or the computer, do not force the card into the PC Card slot.

#### **Removing a PC Card**

Stop the PC Card by clicking the **Safely Remove Hardware** icon on the System tray. After the PC Card is stopped, it is safe to remove.

- 1 Locate the PC Card ejection button.
- 2 Press the PC Card eject button once to extend it, and push it in to remove the PC Card.

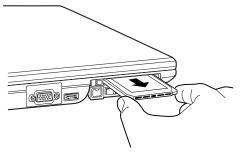

Press the PC card ejection button once to extend it

The PC Card ejects slightly from the slot.

3 Grasp the edges of the PC Card and slide it out of the slot.

# **Setting up a PC Card for your computer**

Some PC Cards are ready to use as soon as you install them. Others, such as hard disk cards, network cards, and SCSI adapters, may need to be set up to work with your computer.

#### Inserting and Removing PC Cards

To set up your PC Card, refer to the documentation that came with the card or refer to your operating system manual or online help.

# **Hot swapping**

With PC Cards, you can replace one PC Card with another while the computer is on. This is called "hot swapping."

## **Hot swapping precautions**

Although you can insert a PC Card at any time, to avoid data loss never remove a card while it is in use. For example:

- Never remove a hard disk card while the system is accessing it.
- Never remove a network card while you are connected to a network.

Before removing a PC Card, stop it by clicking the **Safely Remove Hardware** icon on the System tray. After the PC Card is stopped, it is safe to remove.

# **Chapter 5**

# **Toshiba Utilities**

Your computer includes several utilities designed to help you to reconfigure your system to best meet your individual needs. Together, these allow you to determine certain system details, set additional options, or change default options. This chapter describes the utilities supplied by Toshiba:

- ❖ Fn-esse®
- Hotkey utility
- TOSHIBA Console
- TOSHIBA HW Setup
- TOSHIBA Power Saver
- Enabling Hibernation
- Setting a user password
- Setting a supervisor password
- Using the TOSHIBA Zooming Utility
- Using the TOSHIBA Touch and Launch utility

## Fn-esse®

Desktop shortcuts and Toshiba's Fn-esse program provide quick ways to open programs, documents, and folders from within any Windows program without using the Start menu. For more information on creating desktop shortcuts, refer to the operating system documentation that came with your computer.

This section describes how to use the Fn-esse program to quickly access your programs and files.

With Fn-esse, you can assign an Fn key combination to:

- Open a Windows XP operating system program.
- Open a file in its associated program.
- Display a customized folder of programs and/or files from which to choose.

Fn-esse also has several keys, known as hot keys, that perform preassigned operations. For more information, see "Hot Keys" on page 199.

You can assign any key that is not associated with a hot key or a keyboard overlay.

#### Starting Fn-esse®

1 Click **Start**, point to **All Programs**, **Toshiba Utilities**, then click **Fn-esse**.

The Fn-esse keyboard appears.

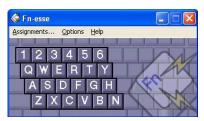

Sample Fn-esse window

The keys are color-coded as follows:

- Available keys are dark gray with white letters.
- Assigned keys and keys associated with a popup list are shown on the Fn-esse keyboard in the selected color.
- Unavailable keys are light gray.

There are two ways to assign a key to open a program or document:

- Using drag-and-drop
- Using the keyboard or pointing device

The method most often used is drag-and-drop.

## Using drag-and-drop to assign a key

To assign a key to a program or document:

- 1 Start both Fn-esse and Windows Explorer (or the program supporting drag-and-drop).
- 2 Resize the Explorer window so that you can see both the Fn-esse keyboard and Explorer at the same time.
- 3 In the Explorer window, highlight the program or document file you wish to assign to a key.
- 4 Click and hold the primary button as you drag the highlighted item from Explorer to the key on the Fn-esse keyboard to which you want to assign it.
- 5 Release the primary button.
  - Fn-esse displays the Add/Edit Command dialog box with the Description, Command Line, and Working Directory fields automatically completed.
- 6 Click **OK** to close the Add/Edit Command dialog box with your key assignment in place.

The program or document is now associated with the key you just selected. To open the program or document, press Fn plus the appropriate key from within any Windows program.

#### Using the keyboard or pointing device to assign keys

To assign a key to open a program or document, start Fn-esse and either:

- Using the keyboard, press and hold the Fn key, then press the desired assignment key.
- Using the pointing device, move the cursor over the desired key in the Fn-esse window and press the secondary button.

The Assignment Type dialog box appears.

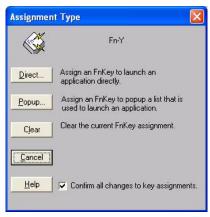

Sample Fn-esse assignment type dialog box

## Making a direct key assignment

- 1 Select **Direct...** to display the Add/Edit Command dialog box.
- 2 Enter the Description, Command Line, and Working Directory for the new Fn-esse key assignment, or click **Browse** to specify this information.
- 3 Click OK.

# Making a popup assignment

- Select Popup... to display the Application Explorer dialog box.
- 2 Select the desired folder. The left side of the Application Explorer window displays the folders in the Programs menu. The right side lists the programs and documents in the folder. These are the items that will appear in the popup list.
- 3 To create a popup list with items from various folders, or to pick only a few items from a folder, create a new folder containing only the desired programs and documents. If you are unsure how to do this, refer to your Windows XP operating system documentation.
- 4 Click **OK** to associate the folder with the key you just selected.

To open a popup list showing the items in that folder, press Fn plus the appropriate key from within any Windows program.

#### Viewing existing key assignments

To view the existing key assignments, choose **Assignments** from the Fn-esse keyboard. Fn-esse displays the Function Key Assignments dialog box. This box lists all the key assignments and the program or document to which each key is assigned.

To view items in a popup list, select the **Expand popup lists** check box.

# Changing or removing existing key assignments

In the Fn-esse keyboard, click the key you wish to change with the secondary button.

Fn-esse displays the Assignment Type dialog box.

- To change the key assignment, click **Direct...** or **Popup...** and continue as if you were creating a new assignment.
- ❖ To remove the key assignment, click **Clear**.

## **TOSHIBA Console**

The TOSHIBA Console provides quick access to computer functions and allows you to customize a range of computer settings.

To access the control panel:

- 1 Click **Start**, then click **All Programs**.
- 2 Point to **TOSHIBA Console**, then click the resulting **Toshiba Console** selection.

The TOSHIBA Console window appears.

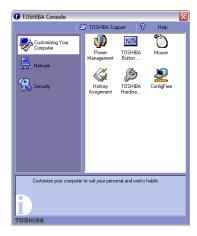

Sample TOSHIBA Console window

The TOSHIBA Console offers three categories of features:

- Customizing Your Computer
- Network
- Security

#### **Customizing your computer**

The features available in this category are:

- Power Management
- Mouse
- Hotkey assignment (for detailed information, see "Fn-esse®" on page 149)
- Toshiba Hardware Settings
- Toshiba Button Control
- ConfigFree

#### **Network**

The features in this category are:

- IR Utility
- Connectivity Doctor

#### Security

The features available in this category are:

- Supervisor password
- User password

#### **TOSHIBA Power Saver**

The TOSHIBA Power Saver feature enables you to control your computer's power usage, regardless of the source, and use the many preset power modes, or create one yourself.

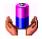

To access Power Management through the TOSHIBA Console, double-click the **Power Management** icon.

The TOSHIBA Power Saver Properties window appears.

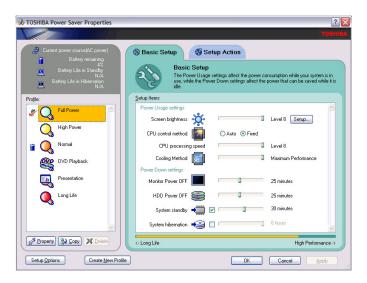

#### Sample TOSHIBA Power Saver Properties window

The Toshiba Power Saver Properties window shows the power profiles, which are optimized for several different working environments.

You can either use one of the preset modes or create and use your own customized profile. The preset profiles cannot be deleted.

By changing the options that appear in the Toshiba Power Saver Properties window and clicking **OK**, you can reconfigure that function. Any options that you change become effective when you click either **OK** or **Apply**.

#### **Profiles**

This section lists the preset profiles along with the estimated battery life for each mode. The preset profiles are:

- Full Power
- High Power
- Normal
- DVD Playback
- Presentation
- Long Life

Although you can change the properties for any of these profiles, this is not recommended. If you need a customized profile, create a new profile with the properties you require.

The DVD Playback profile applies only when a DVD program is playing.

# Quickly creating a new power mode

- 1 Highlight one of the preset profiles.
- 2 Click Copy.
- 3 A new mode appears with the title "Copy of Name" where Name is the title of the mode you copied. You can change the name, description, or icon for this profile by clicking **Property**.

#### **Customizing a power mode**

- 1 Highlight the profile you want to modify.
- 2 Change the settings you want on the **Basic Setup** tab.
- **You** may also change settings on the **Setup Action** tab. Keep in mind however, that by default, these actions will apply to all profiles.

# **Mouse utility**

The Mouse utility allows you to change your TouchPad or mouse settings. To access the Mouse utility through the TOSHIBA Console, double-click the **Mouse** icon.

#### **Hotkey utility**

The Hotkey utility allows you to receive a confirmation message when you use the Hotkey combination for Standby [Fn+F3] and Hibernation [Fn+F4].

To activate:

1 Click **Start**, **All Programs**, **Toshiba**, **Utilities**, then click the Hotkey utility.

The Toshiba Hotkey window appears.

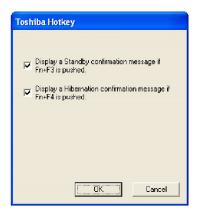

Sample Toshiba Hotkey utility window

- 2 Select the desired option.
- 3 Click OK.

## **TOSHIBA HW Setup**

TOSHIBA HW Setup is the Toshiba configuration management tool available through Windows. To access it, open the **Start** menu, click **Control Panel**, then **Printers and Other Hardware.** Then click the **Toshiba HWSetup** icon.

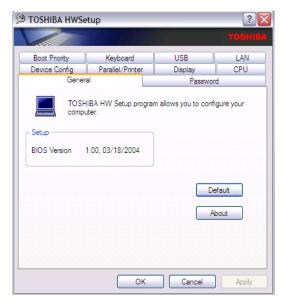

Sample TOSHIBA HWSetup window

The tabs represent various dialog boxes. They are:

- General—Allows you to view current BIOS, hard disk drive and memory settings
- Password—Allows you to set the user password and an owner string
- Parallel/Printer Allows you to configure the parallel port default settings (if applicable to your system)
- Display Allows you to change various default settings for the built-in LCD display

 CPU — Allows you to change the dynamic CPU frequency mode

**Dynamically Switchable**—This mode is the default setting for your computer, and automatically changes the processing frequency and decreases voltage depending on the power source:

- AC Power—If your computer is connected to the AC adapter, the CPU frequency mode is set to high for faster processing.
- Battery Power—If your computer is running on battery power, the CPU frequency mode is set to low, for slower processing. Switching the CPU to low allows you to conserve power and extend the operating time of your battery.
- USB Allows you to enable or disable USB Legacy Emulation.
- Device Config Shows the Device configuration options.
- Boot Priority—Allows you to change the sequence in which your computer searches the drives for the operating system
- Keyboard Allows you to configure an external PS/2 keyboard to emulate the Fn function key and access the wake-on keyboard function
- ❖ LAN—Allows you to set networking functions

By changing any of the options that appear in the dialog boxes and clicking **Apply**, you can reconfigure that function. Any options that you change will become default settings when you restart your system.

# **Enabling Hibernation**

Your computer includes a Toshiba Power Saver utility that allows you to change many of your default power settings. You can enable hibernation through this utility.

To power down the computer using the Hibernation option, click **Start**, select **Turn off computer**. When you hold down the **Shift** key, the Standby button changes to Hibernate. Hold down the **Shift** key, then select **Hibernate**.

The computer saves the state of the system, including all open programs and files, to the hard disk, and then powers down completely.

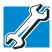

TECHNICAL NOTE: Toshiba recommends that you always have the Hibernation option enabled. Hibernation is the function that causes your system to save anything you have in short-term memory to the hard disk drive should your battery fail. If Hibernation is not enabled and your battery discharges, you will lose data.

# **Setting passwords**

Setting a password leaves your computer secure so that nobody can access your files. You must enter the password before you can work on your computer.

Toshiba supports the several types of passwords on your computer:

- An instant password Secures your open programs and files when leaving the computer temporarily
- A power-on password Prevents unauthorized users from starting or restarting the computer
- A supervisor password Prohibits unauthorized users from accessing certain functions such as Toshiba

Hardware Setup. This is useful if more than one person uses the computer.

A single user password supports the instant and power-on password functions.

When setting up the various passwords, keep the following in mind:

- The user password can be set up under the supervisor password.
- The supervisor password must be set before the user password, or the user password must be deleted and then re-entered after the supervisor password is set.

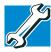

TECHNICAL NOTE: When you delete the supervisor password, the user password is also deleted.

#### Using an instant password

An instant password secures your system with a single keystroke. Use this feature when you leave your desk for a few minutes and do not want to turn off the computer.

To use an instant password, press Fn, then press F1. This freezes the keyboard and TouchPad, and blanks the screen. An instant password has no effect on an optional USB mouse or trackball.

To unlock your system, press any key or the TouchPad and the Windows Logon screen appears. Select your user name and enter your password, if any.

#### **Setting a user password**

To register a password for the power-on password functions:

- 1 Click Start, the click All Programs.
- 2 Point to **TOSHIBA Console**, then click the resulting **TOSHIBA Console** selection.

The TOSHIBA Console window appears.

- 3 On the left side, select **Security**.
- 4 Select the User Password icon.
- 5 Click Set.
- **6** Type your password in the **Input** box.
- 7 Retype your password in the **Input** again box.
- 8 Click Set.
- 9 Click **OK**.

# Disabling a user password

To cancel the power-on password function:

- 1 Click Start, the click All Programs.
- 2 Point to **TOSHIBA Console**, then click the resulting **TOSHIBA Console** selection.

The TOSHIBA Console window appears.

- 3 On the left side, select **Security**.
- 4 Select the **User Password** icon.
- 5 Select Verify by Password.
- **6** Type the correct password.
- 7 Click Delete.
- 8 Click OK.

# Setting a supervisor password

A supervisor password prevents other users from changing hardware configuration options.

To register a password for the power-on password functions:

- 1 Click **Start**, the click **All Programs**.
- 2 Point to **TOSHIBA Console**, then click the resulting **TOSHIBA Console** selection.

The TOSHIBA Console window appears.

3 On the left side, select **Security**.

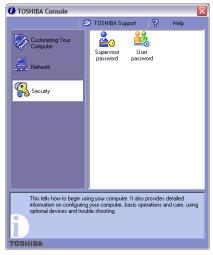

Sample TOSHIBA Console Security window

#### **Toshiba Utilities**

#### Setting passwords

- 4 Select the **Supervisor Password** icon.
- 5 Click Set.
- **6** Type your password in the **Input** box.
- 7 Retype your password in the **Input** again box.
- 8 Click Set.
- 9 Click OK.

#### **Deleting a supervisor password**

To cancel the power-on password function:

- 1 Click **Start**, the click **All Programs**.
- 2 Point to **TOSHIBA Console**, then click the resulting **TOSHIBA Console** selection.

The TOSHIBA Console window appears.

- 3 On the left side, select **Security**.
- 4 Select the **Supervisor Password** icon.
- 5 Select Verify by Password.
- 6 Select the **Supervisor Password** tab.
- 7 Type the correct password.
- 8 Click Verify.
- 9 Click Delete.
- 10 Select Verify by Password.
- 11 Type the correct password.
- 12 Click Verify.

# **Using the TOSHIBA Zooming Utility**

This utility allows you zoom in and zoom out of applications as well as the icons for Microsoft<sup>®</sup> Internet Explorer, Microsoft<sup>®</sup> Office, Windows Media Player, and Adobe<sup>®</sup> Reader.

To access the utility, click **Start**, **All Programs**, **Toshiba**, **Utilities**, and then **TOSHIBA Zooming Utility**.

The TOSHIBA Zooming Utility screen appears.

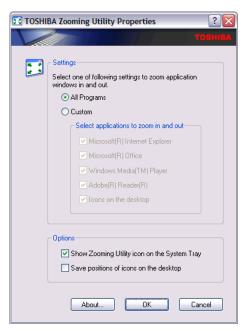

Sample TOSHIBA Zooming Utility screen

# **Using the TOSHIBA Touch and Launch utility**

TOSHIBA Touch and Launch is a program that adds features to the TouchPad. For example, by selecting an icon you can:

- Open a document
- Launch a program
- Show a list of windows and switch the active window
- Open Internet Explorer favorites

TOSHIBA Touch and Launch is like a miniature Windows desktop. You can personalize TOSHIBA Touch and Launch to help you work more efficiently.

To activate TOSHIBA Touch and Launch, touch and hold your finger on a corner of the TouchPad. The TOSHIBA Touch and Launch window appears

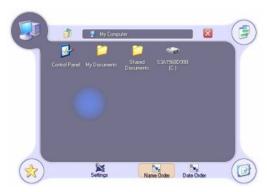

Sample TOSHIBA Touch and Launch window

A blue circle within the TOSHIBA Touch and Launch window represents your finger location on the TouchPad. As you move the blue circle over an icon in the TOSHIBA Touch and Launch window, the icon is highlighted or selected. Release your finger from a selected icon to choose the icon's function. If the icon is highlighted in orange and selected, the function corresponding to the selected icon will be launched and the TOSHIBA Touch and Launch window will be closed.

If the icon is highlighted in blue and selected, the function corresponding to the selected icon will be launched and the TOSHIBA Touch and Launch window will remain open.

To close the TOSHIBA Touch and Launch window, release your finger when the blue circle is not on any icon. Or, highlight the Close icon in the upper right of the TOSHIBA Touch and Launch window.

The TOSHIBA Touch and Launch window has the following parts:

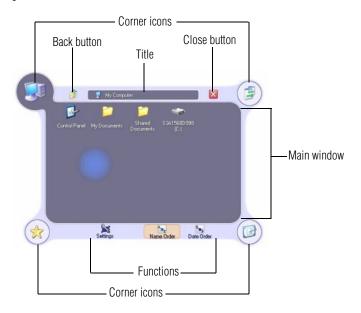

#### Sample parts of the TOSHIBA Touch and Launch window

A short description of the currently selected corner icon appears below the TOSHIBA Touch and Launch window.

The title and functions can change when you select one of the corner icons.

The type and number of icons you see in the main part of the TOSHIBA Touch and Launch window is determined by which of the corner icons you select.

TOSHIBA Touch and Launch is controlled/adjusted via an icon on the system tray. The icon will change color when the TOSHIBA Touch and Launch is active. Double-click the icon to open the TOSHIBA Touch and Launch Settings window. Right-click the icon to see the following shortcut menu:

- Settings
  - The Settings function allows you to define the functions/ features you can access in TOSHIBA Touch and Launch
- Disable/Enable
- Help
- About

## **TOSHIBA Touch and Launch Settings**

When you choose the Settings shortcut menu entry, the TOSHIBA Touch and Launch Settings window appears.

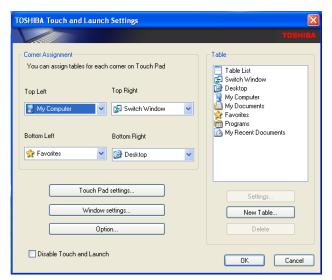

Sample TOSHIBA Touch and Launch Settings window

In the Corner Assignment section you can change the icons you see at the four corners of the TOSHIBA Touch and Launch window using the drop-down list boxes. The icons are referred to as tables in the TOSHIBA Touch and Launch Settings dialog.

The Touch Pad settings button allows you to define how sensitive the TouchPad will be to your finger on the TouchPad before it actives the TOSHIBA Touch and Launch window.

The Window settings button allows you to control the size and transparency of the TOSHIBA Touch and Launch window.

The Option button allows you to define how folders will open, define visual affects and control when to show help.

A list of tables appears in the Table section of the TOSHIBA Touch and Launch Settings window. These are the same items (icons) you can choose in the Corner Assignment section of the TOSHIBA Touch and Launch Settings. As you select a table, the Settings button may become active. Not all tables have settings.

The New Table button allows you to create a new table.

The Delete button deletes the selected table.

#### Disabling or enabling TOSHIBA Touch and Launch

You can set/clear the Disable TOSHIBA Touch and Launch check box in the TOSHIBA Touch and Launch Settings window to disable/enable the TOSHIBA Touch and Launch feature. You can also disable/enable TOSHIBA Touch and Launch via the TOSHIBA Touch and Launch icon on the system tray.

# **Chapter 6**

# If Something Goes Wrong

Some problems you may encounter when using your notebook computer are relatively easy to identify and solve. Others may require help from your dealer or the manufacturer of a software program.

This chapter aims to help you solve many problems by yourself. It covers the problems you are most likely to encounter. If all else fails, contact Toshiba. You will find information on Toshiba's support services at the end of this chapter.

# Problems that are easy to fix

#### Your program stops responding.

If you are working with a program that suddenly freezes all operations, chances are the program has stopped responding. You can exit the failed program without shutting down the operating system or closing other programs.

To close a program that has stopped responding:

1 Press Ctrl, Alt, and Del simultaneously (once).

The Windows Task Manager window appears.

#### Problems that are easy to fix

- 2 Click the **Applications** tab.
  - If a program has stopped responding, the words "not responding" appear beside its name in the list.
- 3 Select the program you want to close, then click **End Task**.
  - Closing the failed program should allow you to continue working. If it does not, continue with step 4.
- 4 Close the remaining programs one by one by selecting the program name, then **End Task**.
- 5 Click Start, Turn off computer.
- **6** The Turn off computer window appears.
- 7 Click Turn off.

The computer turns off.

#### Your program performs an illegal operation.

If you receive the message, "Your program has performed an illegal operation," you should record the details of the message and consult the software manufacturer.

#### To record the details:

- 1 Click the **Details** button and select the text the operating system displays.
  - The Details button displays information that the software manufacturer needs to help you solve your problem.
- 2 Press Ctrl and c simultaneously to copy the text to the clipboard.
- 3 Open Notepad (click **Start**, point to **All Programs**, then point to **Accessories** and click **Notepad**).
- 4 Press Ctrl and v simultaneously to paste the details into Notepad.

Problems when you turn on the computer

- 5 Add a paragraph break and type some notes describing what you were doing when you received the message.
- 6 Save the file and refer to it when you contact the software manufacturer.

# Problems when you turn on the computer

These problems may occur when you turn on the power.

#### The computer will not start.

Make sure you attached the AC adapter and power cable properly or installed a charged battery.

Press and hold down the power button for a few seconds.

If you are using the AC adapter, check that the wall outlet is working by plugging in another device, such as a lamp.

# The computer starts but, when you press a key, nothing happens.

You are probably in Stand By mode and have a software or resource conflict. When this happens, turning the power on returns you to the problem instead of restarting the system. To clear the condition, press Ctrl, Alt, and Del simultaneously.

Clearing the condition may get the computer running, but it will not solve a resource conflict. Read the documentation that came with the conflicting device and "Resolving a hardware conflict" on page 176.

# The computer is not accessing the hard disk or the external diskette drive.

Your computer normally loads the operating system from the hard disk. If you have a hard disk problem, you will not be able to start the computer. Insert a system diskette into the external diskette drive and press F12 when the machine starts, and then use the arrow keys to select the boot-up device.

# The computer displays the WARNING RESUME FAILURE message.

The computer was placed in Stand By mode and the battery has discharged. Data stored in the computer's memory has been lost.

To charge the battery, leave the computer plugged into a live wall outlet for several hours. For more information, see "Power and the batteries" on page 181.

#### The computer displays the Non-System disk or disk error message.

Make sure there is no diskette in the diskette drive. If there is one, remove it and press any key to continue. If pressing any key does not work, press Ctrl, Alt, and Del to restart the computer.

# The Windows® operating system is not working

Once you are familiar with the desktop and used to the way the operating system responds to your work routine, you can easily detect if the operating system is not working correctly. For example:

- The operating system fails to start after the Starting Windows XP message appears.
- ❖ The operating system takes a long time to start.
- The operating system responds differently from the normal routine.
- The screen does not look right.

Unless a hardware device has failed, problems usually occur when you change the system in some way such as installing a new program or adding a device.

If you experience any of these problems, use the options in the Startup menu to fix the problem.

#### **If Something Goes Wrong**

The Windows® operating system is not working

#### **Using Startup options to fix problems**

If the operating system fails to start properly, you may have to change your system's configuration or verify the startup procedure to fix the problem. To do this, use the options in the Startup menu. This section describes each option and when to use the procedure.

To open the Startup menu:

- 1 Restart your computer.
- 2 Press F8 when your computer starts.

The Windows Advanced Options menu displays these options:

- Safe Mode
- Safe Mode (with Networking)
- Safe Mode (with Command Prompt)
- Enable Boot Logging
- Enable VGA Mode
- Last known good configuration (your most recent settings that worked)
- Directory Services Restore Mode (Windows domain controllers only)
- Debugging Mode
- Start Windows normally
- Reboot
- Return to OS Choices (menu)

The Windows® operating system is not working

See your Windows documentation for further explanation.

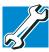

TECHNICAL NOTE: If your computer is connected to a network, the Startup menu may display different versions of Safe mode.

#### **Internet problems**

These are some typical problems and recommended solutions:

#### My Internet connection is very slow.

Many factors contribute to the speed with which you can surf the Internet. They include: modem speed, time of day (when everyone else is surfing, your access can be slow) and popularity of the site. If accessing a particular site is very slow, try later.

#### My browser cannot find the URL address I typed in.

Make sure you separated the domain names of the address with the forward slash (/). Check the spelling of each name and the syntax of the address carefully. A single incorrect letter or missed character, comma instead of period ("dot") or other mistake makes it impossible for your browser to locate the site.

#### My browser cannot find a site I bookmarked.

The World Wide Web is constantly changing. A site you bookmarked yesterday may not be available today or its server may be down for temporary repair. Try again later.

#### The Windows® XP operating system can help you

If the operating system has started properly, but you still have a problem using your computer, the online Help can assist you in troubleshooting the problem. To access Windows XP Help and Support:

1 Click Start, then click Help and Support.

The **Help and Support Centre** window appears.

- 2 Then do one or both of the following:
  - In the search field, type in the topic of the problem with which you need help and follow the on-screen instructions.
  - Click a problem you would like help with from the listings and follow the on-screen instructions.

You can connect to Support Online by clicking **Support** from the menu.

# Resolving a hardware conflict

If you receive an error message telling you there is a device driver conflict or a general hardware problem, try using Windows Help and Support to troubleshoot the problem first.

For help on hardware conflicts:

- 1 Click Start, then click Help and Support.
- 2 Click the **Hardware** link in the window's left pane.
  - A list of category links appear.
- **3** Click **Fixing a hardware problem**.
- 4 Choose from specific topics and follow the steps.

If there is still a problem, the operating system should display a message that explains what the conflict is.

## A plan of action

The smooth operation of the system depends on the interaction of all devices, programs, and features. If the system or one of its attached devices is not working, resolving the problem can be time-consuming and frustrating.

Resolving a hardware conflict

The recommended procedure for getting multiple devices to work together is to add and set up one device at a time. After you add each device, test it to make sure it and all previously connected devices work.

The device most recently connected to the system is the one most likely to be causing a hardware conflict.

#### Resolving hardware conflicts on your own

Computer components need resources to accomplish a task. A device, such as a disk drive or a modem, needs a channel to the computer's Central Processing Unit (CPU). It also needs a direct channel to the computer's memory to store information as it works. These channels of communication are commonly referred to as system resources.

#### **Interrupt Request Channel**

The channel to the CPU is called an Interrupt Request (IRQ) because it interrupts what the processor is doing and requests some of the processor's time.

# **Direct Memory Access**

Similarly, the data required by the device is stored in a specific place or address in memory called the Direct Memory Access (DMA). The DMA provides a dedicated channel for adapter cards to bypass the microprocessor and access memory directly. If two or more devices use the same DMA, the data required by one device overwrites the data required by the other, causing a hardware conflict.

#### **Plug and Play**

With Plug and Play and the Windows® XP operating system, avoiding hardware conflicts is easy. Plug and Play is a computer standard that helps the system BIOS (basic input/output system) and the operating system to automatically assign resources to Plug and Play-compliant devices. In theory, if every device connected to the computer is Plug and

Resolving a hardware conflict

Play-compliant, no two devices will compete for the same system resources. Simply plug in the device and turn on your computer. The operating system automatically sets up your system to accommodate the new device.

If you install an older (legacy) device that the operating system cannot recognize, the operating system may have difficulty assigning resources to it. As a result, a hardware conflict can occur. To see what resources the operating system has assigned to the device, see "Checking device properties" on page 179.

#### **Resolving conflicts**

There are three things you can do to resolve hardware conflicts:

- Disable the device.
   For an older device, remove it from the computer.
- Disable another system component and use its resources for the new device, see "Fixing a problem with Device Manager" on page 178.
- Reconfigure the device so that its requirements do not conflict. Refer to the device's documentation for instructions about changing settings on the device.

#### **Fixing a problem with Device Manager**

Device Manager provides a way to check and change the configuration of a device.

#### CAUTION

Changing the default settings using Device Manager can cause other conflicts that make one or more devices unusable. Device Manager is a configuration tool for advanced users who understand configuration parameters and the ramifications of changing them.

#### Resolving a hardware conflict

#### Disabling a device

- 1 Open the **Start** menu, click **Control Panel** then **Performance and Maintenance**.
- 2 Click the **Administrative Tools** icon.
- 3 Click Computer Management and then Device Manager.
- 4 Select the specific device from the device category.
- 5 In the toolbar, look to the far right for an icon of a monitor with a strike mark through a circle on the front. This is the disable feature.
- 6 Click the icon.You are given the option of disabling the device.
- 7 Click **Yes** or **No**, whichever is appropriate.

# **Checking device properties**

Device Manager provides a way to view the properties of a device. Properties include the name of the manufacturer, the type of device, the drivers installed, and the system resources assigned to the device.

To check a device's properties:

- 1 Open the **Start** menu, click **Control Panel.**
- 2 Click **Performance and Maintenance**, and then **Administrative Tools**.
- 3 Click the **Computer Management** icon.
- 4 Click the **Device Manager** button.
- 5 To view the device(s) installed, double-click the device type.
- 6 To view the properties, double-click the device.

  The operating system displays the Device Properties dialog box, which provides an array of tabs. They include:

#### **If Something Goes Wrong**

Resolving a hardware conflict

- The General tab, which provides basic information about the device.
- The Resource tab, which lists resources assigned to the monitor, DVD-ROM, multi-function drive, disk drive, and other functions that consume power.
- The Drivers tab, which displays the drivers being used by the device.

A Troubleshooting button is also present.

Click Troubleshoot...

A **Help and Support Centre** window for that device appears.

For more information about Device Manager, refer to Windows XP online help.

# **Memory problems**

Incorrectly connected or faulty memory modules may cause errors that seem to be device-related.

These are some typical problems and recommended solutions:

- 1 Click **Start**, then click **Turn off computer**.
- 2 Click Turn Off.

The operating system shuts down and turns off the computer automatically.

- **3** Remove the memory module.
- 4 Reinstall the memory module, following the instructions in "Installing additional memory (optional)" on page 57, and making sure it is seated properly.
- 5 Check for the error again.
- 6 If the error recurs, remove the memory module entirely and check for the error again.

Resolving a hardware conflict

If removing the memory module eliminates the error, the memory module may be faulty. If the error recurs without the memory module installed, the error is not caused by the memory module.

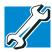

TECHNICAL NOTE: You must have a least one memory module installed for the computer to work.

#### **Power and the batteries**

Your computer receives its power through the AC adapter and power cable or from the system batteries (main battery and real-time clock (RTC) battery). Power problems are interrelated. For example, a faulty AC adapter or power cable will neither power the computer nor recharge the batteries.

These are some typical problems and recommended solutions:

#### The AC power light does not come on when you plug in the AC adapter and power cable.

Make sure the AC adapter and power cable are firmly plugged into both a live electrical outlet and the computer.

If the AC power light still does not come on, check that the electrical outlet is working properly by plugging in a lamp or other appliance.

# The AC adapter and power cable work correctly, but the battery will not charge.

The battery does not charge while the computer is consuming full power. Try turning off the computer.

The main battery may not be inserted correctly in the computer. Turn off the computer, remove the battery, clean the contacts with a soft dry cloth (if necessary) and replace the battery.

The battery may be too hot or too cold to charge properly. If you think this is the probable cause, let the battery reach room temperature and try again.

If the battery has completely discharged, it will not begin charging immediately. Leave the AC adapter and power cable connected, wait 20 minutes and see if the battery is charging.

If the battery light is glowing after 20 minutes, let the computer continue charging the battery for at least another 20 minutes before you turn on the computer.

If the battery light does not glow after 20 minutes, the battery may have reached the end of its useful life. Try replacing it.

# The battery does not power the computer for as long as it used to.

If you frequently recharge a partially charged battery, it may not charge fully. Let the battery discharge completely, then try charging it again.

Check the power options using the Power Management utility. Have you added a device, such as a PC Card or memory module, that takes its power from the battery? Is your software using the hard disk more? Is the display power set to turn off automatically? Was the battery fully charged to begin with? All these conditions affect how long the charge lasts.

## **Keyboard problems**

If, when you type, strange things happen or nothing happens, the problem may be related to the keyboard itself.

These are some typical problems and recommended solutions:

#### The keyboard produces unexpected characters.

A keypad overlay may be on. If the numeric keypad or cursor control light is on, press Fn and F10 simultaneously to turn off the cursor control light or press Fn and F11 simultaneously to turn off the numeric keypad light.

Resolving a hardware conflict

If the problem occurs when both the keypad overlays are off, make sure the software you are using is not remapping the keyboard. Refer to the software's documentation and check that the program does not assign different meanings to any of the keys.

# You have connected an external keyboard and the operating system displays one or more keyboard error messages.

If you have a second keyboard, try it. If it works, the first keyboard may be defective or incompatible with your computer.

## **Display problems**

These are some typical problems and recommended solutions:

#### The display is blank.

Display Auto Off may have gone into effect. Press any key to activate the screen.

You may have activated the instant password feature by pressing Fn and F1 simultaneously. If you have registered a password, press the Enter key, type the password and press Enter. If no password is registered, press Enter. The screen reactivates and allows you to continue working.

If you are using the built-in screen, make sure the display priority is not set for an external monitor. To do this, hold the Fn key and press F5 twice. A window with display choices pops up. Hold the Fn key and press F5 twice again to advance through the display options.

If you are using an external monitor:

- Check that the monitor is turned on.
- Check that the monitor's power cable is firmly plugged into a live electrical outlet.

- Check that the cable connecting the external monitor to the computer is firmly attached.
- Try adjusting the contrast and brightness controls on the external monitor.
- Press Fn and F5 simultaneously to make sure the display priority is not set for the built-in screen.

#### The screen does not look right.

You can change the display settings by clicking a blank area of the desktop with the secondary control button, then clicking Properties. This opens the Display Properties dialog box. The Appearance tab of this dialog box allows you to choose the colors for the screen. The Settings tab allows you to choose the screen resolution.

#### The built-in screen flickers.

Some flickering is a normal result of the way the screen produces colors. To reduce the amount of flickering, try using fewer colors.

To change the number of colors displayed:

- 1 Point at the desktop and click with the secondary button.
- 2 Click **Properties**, and then the **Settings** tab.
- 3 Change the Colors option and click **OK**.

For more information, see Windows Help.

A message tells you that there is a problem with your display settings and that the adapter type is incorrect or the current settings do not work with your hardware.

Reduce the size of the color palette to one that is supported by the computer's internal display.

To change the display properties:

1 Point at the desktop and click with the secondary button.

The Display Properties window appears.

- 2 Click **Properties**, then click the **Settings** tab.
- 3 Adjust the screen resolution and/or color quality.
- 4 Click **OK**.

# The display mode is set to Simultaneous and the external display device does not work.

Make sure the external monitor is capable of displaying at resolutions of 800 x 600 or higher. Devices that do not support this resolution will only work in Internal/External mode.

# Small bright dots appear on your TFT display when you turn on your computer.

Your display contains an extremely large number of thin-film transistors (TFT) and is manufactured using high-precision technology. The small bright dots that appear on your display are an intrinsic characteristic of the TFT manufacturing technology.

#### NOTE

Over a period of time, and depending on the usage of the computer, the brightness of the LCD Screen will deteriorate. This is an intrinsic characteristic of LCD technology.

Screen will dim when the computer is operated on battery power and you may not be able to increase the brightness of the screen.

## Disk drive problems

Problems with the hard disk or with a diskette drive usually show up as an inability to access the disk or as sector errors. Sometimes a disk problem may cause one or more files to appear to have garbage in them.

These are some typical problems and recommended solutions:

Resolving a hardware conflict

# You are having trouble accessing a disk, or one or more files appear to be missing.

Make sure you are identifying the drive by its correct name (A: or C:).

### **Error-checking**

Run Error-checking, which analyzes the directories, files and File Allocation Table (FAT) on the disk and repairs any damage it finds:

To run Error-checking:

- 1 Click **Start**, then click **My Computer**.
- 2 Right-click the drive you want to check and select Properties from the menu.

The drive's properties box appears.

- 3 Click the **Tools** tab.
- 4 Click the **Check now** button.

The Check Disk All Apps box appears.

- 5 You can choose one or both options:
  - Automatically fix file system errors
  - Scan for and attempt recovery of bad sectors
- 6 Click Start.

Error-checking runs the test.

#### Your hard disk seems very slow.

If you have been using your computer for some time, your files may have become fragmented. Run Disk Defragmenter. To do this, click **Start**, then click **All Programs**, point to **Accessories** and **System Tools**, and click **Disk Defragmenter**.

#### Your data files are damaged or corrupted.

Refer to your software documentation for file recovery procedures. Many software packages automatically create backup files.

You may also be able to recover lost data using utility software, which is available from your dealer.

#### Some programs run correctly but others do not.

This is probably a configuration problem. If a program does not run properly, refer to its documentation and check that the hardware configuration meets its needs.

#### A diskette will not go into the external diskette drive.

You may already have a diskette in the drive. Make sure the drive is empty.

You may be inserting the diskette incorrectly. Hold the diskette with the hub side facing down, and insert it so that the metal head window cover goes into the drive first.

The metal cover or a loose label may be obstructing the path into the drive. Carefully inspect the diskette. If the metal cover is loose, replace the diskette. If the label is loose, replace the label and try inserting the diskette again.

# The computer displays the Non-system disk or disk error message.

If you are starting the computer from a diskette, the diskette in the drive does not have the files necessary to start the computer. Replace it with a bootable diskette.

#### The drive cannot read a diskette.

Try another diskette. If you can access the second diskette, the first diskette (not the drive) is probably causing the problem. Run Error-checking on the faulty diskette (for instructions, see "Disk drive problems" on page 185).

## **DVD-ROM** or multi-function drive problems

These are some typical problems and recommended solutions:

#### You cannot access a disc in the drive.

Make sure the drive tray has closed properly. Press gently until it clicks into place.

Open the drive tray and remove the disc. Make sure the drive tray is clean. Any dirt or foreign object can interfere with the laser beam.

Examine the disc to see whether it is dirty. If necessary, wipe it with a clean damp cloth dipped in water or a neutral cleaner.

Replace the disc in the tray. Make sure it is lying flat, label side uppermost. Press the disc down until it locks on the spindle. Close the drive tray carefully, making sure it has shut completely.

# You press the disc eject button, but the drive tray does not slide out.

Make sure the computer is connected to a power source and turned on. The DVD-ROM or multi-function drive eject mechanism requires power to operate.

To remove a disc without turning on the computer, use a narrow object, such as a straightened paper clip, to press the manual eject button. This button is in the small hole next to the disc eject button on the front of the DVD or multifunction drive.

#### Some discs run correctly, but others do not.

If the problem is with an application CD-ROM, refer to the software's documentation and check that the hardware configuration meets the program's needs.

## Resolving a hardware conflict

### **Sound system problems**

These are some typical problems and recommended solutions:

#### You do not hear any sound from the computer.

Adjust the volume control.

If you are using external headphones or speakers, check that they are securely connected to your computer.

#### The computer emits a loud, high-pitched noise.

This is feedback between the microphone and the speakers. It occurs in any sound system when input from a microphone is fed to the speakers and the speaker volume is too loud. Adjust the volume control.

Changing the settings for the Record Monitor feature in the Recording Control Utility (default Off), or the Mute feature in the Mixer Utility (default Enabled), may cause feedback. Revert to the default settings.

## **PC Card problems**

PC Cards (PCMCIA-compatible) include many types of devices, such as a removable hard disk, additional memory, or a pager.

Most PC Card problems occur during installation and setup of new cards. If you are having trouble getting one or more of these devices to work together, several sections in this chapter may apply.

Resource conflicts can cause problems when using PC Cards. See "Inserting and Removing PC Cards" on page 144 for more information.

#### **Card Information Structure**

When you insert a PC Card into a slot, the computer attempts to determine the type of card and the resources it requires by reading its Card Information Structure (CIS). Sometimes the

#### **If Something Goes Wrong**

Resolving a hardware conflict

CIS contains enough information for you to use the card immediately.

Other cards must be set up before you can use them. Use the Windows XP PC Card (PCMCIA) Wizard to set up the card. Refer to your Microsoft® documentation for more information, or refer to the documentation that came with the PC Card.

Some card manufacturers use special software called *enablers* to support their cards. Enablers result in nonstandard configurations that can cause problems when installing the PC Card.

If your system does not have built-in drivers for your PC Card and the card did not come with an operating system driver, it may not work with the operating system. Contact the manufacturer of the PC Card for information about using the card under the operating system.

#### **PC Card checklist**

- Make sure the card is inserted properly into the slot. See "Inserting and Removing PC Cards" on page 144 for information about how to insert PC Cards.
- Make sure all cables are securely connected.
- Occasionally a defective PC Card slips through quality control. If another PCMCIA-equipped computer is available, try the card in that machine. If the card malfunctions again, it may be defective.

#### Resolving a hardware conflict

## **Resolving PC Card problems**

These are some typical problems and recommended solutions:

# The slots are not working. PC Cards that used to work no longer work.

Check the PC Card status:

- 1 Click Start.
- 2 Click the My Computer icon with the secondary button, then click Properties.

The **System Properties** dialog box appears.

- 3 Click the **Hardware** tab.
- 4 Click the **Device Manager** button.
- 5 Double-click the **PCMCIA adapter**.
- 6 Double-click the appropriate PC Card.

The operating system displays your Properties dialog box for you PC Card, which contains information about your PC Card configuration and status.

# The computer stops working (hangs) when you insert a PC Card.

The problem may be caused by an I/O (input/output) conflict between the PCMCIA socket and another device in the system. Use Device Manager to make sure each device has its own I/O base address. See "Fixing a problem with Device Manager" on page 178 for more information.

Since all PC Cards share the same socket, each card is not required to have its own address.

# Hot swapping (removing one PC Card and inserting another without turning the computer off) fails.

Follow this procedure before you remove a PC Card:

#### **If Something Goes Wrong**

Resolving a hardware conflict

- 1 Double-click the **PC Card** icon on the taskbar.
- 2 Click **Safely remove** *xxxx*, where *xxxx* is the identifier for your PC Card.

The operating system displays a message that you may safely remove the card.

3 Remove the card from the slot.

#### CAUTION

Never swap modules when the computer is in Hibernation or Standby mode. This is known as "warm swapping" and is not supported with this computer For more information on Hibernation and Standby modes, see. "Using Hibernation Mode" on page 107 and "Using Standby Mode" on page 108

#### The system does not recognize your PC Card.

Refer to the PC Card documentation.

Removing a malfunctioning card and reinstalling it can correct many problems.

#### A PC Card error occurs.

Reinsert the card to make sure it is properly connected.

If the card is attached to an external device, check that the connection is secure.

Refer to the card's documentation, which should contain a troubleshooting section.

## **Printer problems**

These are some typical problems and recommended solutions:

#### The printer will not print.

Check that the printer is connected to a live electrical outlet, turned on and ready (online).

#### Resolving a hardware conflict

Check that the printer has plenty of paper. Some printers will not start printing when there are just two or three sheets of paper left in the tray.

Make sure the printer cable is firmly attached to the computer and the printer.

Run the printer's self-test to check for any problem with the printer itself.

Make sure you installed the proper printer drivers, as shown in "Setting up your printer" on page 65.

You may have connected the printer while the computer is on. Disable Stand By mode, turn off the computer, and turn off the printer. Turn the printer back on, make sure it is on line, then turn the computer back on.

Try printing another file. For example, you could create and attempt to print a short test file using Notepad. If a Notepad file prints correctly, the problem may be in your original file.

If you cannot resolve the problem, contact the printer's manufacturer.

#### The printer will not print what you see on the screen.

Many programs display information on the screen differently from the way they print it. See if your program has a print preview mode. This mode lets you see your work exactly as it will print. Contact the software manufacturer for more information.

## **Modem problems**

These are some typical problems and recommended solutions:

#### The modem will not receive or transmit properly.

Make sure the cable from the modem to the telephone line is firmly connected to the computer's modem port and the telephone line jack.

Develop good computing habits

Check the port settings to make sure the hardware and software are referring to the same COM port.

Check the communications parameters (baud rate, parity, data length and stop bits) specified in the communications program. It should be set up to transmit at 300, 1200, 2400, 4800, 9600, 14400, 28800, 33600 bps (bits per second) or higher. Refer to the program's documentation and the modem manual for information on how to change these settings.

# The modem is on, set up properly and still will not transmit or receive data.

Make sure the line has a dial tone. Connect a telephone handset to the line to check this.

The other system may be busy or off line. Try making a test transmission to someone else.

# **Develop good computing habits**

Make sure you are prepared.

### Save your work frequently.

You can never predict when your computer will lock, forcing you to close a program and lose unsaved changes. Many software programs build in an automatic backup, but you should not rely solely on this feature. Save your work! See "Computing tips" on page 77 for instructions.

# On a regular basis, back up the information stored on your hard disk.

Here are some ways you can do this:

- Copy files to diskette or writable optical media, following the steps in "Saving your work" on page 86.
- Connect a tape drive to the system and use specialized software to copy everything on the hard disk to a tape.

If you need further assistance

Some people use a combination of these methods, backing up all files to tape weekly and copying critical files to diskette on a daily basis.

If you have installed your own programs, you should back up these programs as well as your data files. If something goes wrong that requires you to reformat your hard disk and start again, reloading all your programs and data files from a backup source will save time.

#### Read the user's guides.

It's very difficult to provide a fail-safe set of steps you can follow every time you experience a problem with the computer. Your ability to solve problems will improve as you learn about how the computer and its software work together.

Get familiar with all the user's guides provided with your computer, as well as the manuals that come with the programs and devices you purchase.

Your local computer store or book store sells a variety of selfhelp books you can use to supplement the information in the manuals.

# If you need further assistance

If you have followed the recommendations in this chapter and are still having problems, you may need additional technical assistance. This section contains the steps to take to ask for help.

### Before you call

Since some problems may be related to the operating system or the program you are using, it is important to investigate other sources of assistance first.

Try the following before contacting Toshiba:

Review the troubleshooting information in your operating system documentation.

#### **If Something Goes Wrong**

If you need further assistance

- If the problem occurs while you are running a program, consult the program's documentation for troubleshooting suggestions. Contact the software company's technical support group for their assistance.
- Consult the dealer from whom you purchased your computer and/or program. Your dealer is your best source for current information.

Detailed system specifications are available at www.ts.toshiba.com by selecting your particular product and model number, clicking **GO**, and then clicking the **Detailed Specs** link from the menu on the left, or just refer to the computer documentation shipped with your product.

For the number of a Toshiba dealer near you in the United States, call: (800) 457-7777.

## **Contacting Toshiba**

If you still need help and suspect that the problem is hardware-related, Toshiba offers a variety of resources to help you.

To stay current on the most recent software and hardware options for your computer, and for other product information, be sure to regularly check the Toshiba Web site at pcsupport.toshiba.com.

#### **Toshiba voice contact**

Before calling Toshiba, make sure you have:

- Your computer's serial number.
- The computer and any optional devices related to the problem.
- Backup copies of your Windows operating system and all other preloaded software on your choice of media.
- Name and version of the program involved in the problem along with its installation media.

#### Other Toshiba Internet Web sites

- Information about what you were doing when the problem occurred.
- Exact error messages and when they occurred.

For technical support, call the Toshiba Global Support Centre:

Within the United States at (800) 457-7777 Outside the United States at (949) 859-4273

## **Other Toshiba Internet Web sites**

toshiba.com Worldwide Toshiba corpo-

rate site

computers.toshiba.com Marketing and product

information in the USA

www.toshiba.ca Canada www.toshiba-Europe.com Europe www.toshiba.co.jp/index.htm Japan

http://servicio.toshiba.com Mexico and all of Latin

America

## Toshiba's worldwide offices

#### Australia Canada

Toshiba (Australia) Pty. Limited Toshiba Canada Ltd. 84-92 Talavera Road 191 McNabb Street North Ryde NSW 2113 Markham, Ontario Sydney L3R - 8H2

Australia Canada France Germany

Toshiba Systèmes (France) S.A.

7, Rue Ampère; B. P. 131

22800 Puteaux Cédex

D-93055 Regensburg

France Germany

# 198

#### **If Something Goes Wrong**

#### Toshiba's worldwide offices

#### **Italy**

Centro Direzionale Colleoni Palazzo Perseo Via Paracelso 10 20041, Agrate Brianza Milano, Italy

#### **Latin America and Caribbean**

Toshiba America Information Systems 9740 Irvine Blvd. Irvine, California 92618 USA

800-457-7777 (within the US)

949-859-4273 (outside of the US this call may incur long-distance charges)

#### Spain

Toshiba Information Systems (España) S.A. Parque Empresarial San Fernando Edificio Europa, 1a Planta Escalera A 28831 (Madrid) San Fernando de Henares Spain

#### **United States**

Toshiba America Information Systems, Inc. 9740 Irvine Boulevard Irvine, California 92618 United States

#### Japan

Toshiba Corporation, PCO-IO 1-1, Shibaura 1-Chome Minato-Ku, Tokyo, 105-8001 Japan

#### Mexico

Toshiba de México S.A. de C.V. Sierra Candela No.111, 6to. Piso Col. Lomas de Chapultepec. CP 11000 Mexico, DF.

#### **United Kingdom**

Toshiba Information Systems (U.K) Ltd. Toshiba Court Weybridge Business Park Addlestone Road Weybridge, Surrey KT15 2UL United Kingdom

#### The Rest of Europe

Toshiba Europe (I.E.) GmbH Hammfelddamm 8 D-4-1460 Neuss Germany

For more information on additional Toshiba worldwide locations, please visit: www.toshiba.co.jp/index.htm.

# **Appendix A**

# Hot Keys

Hot keys are keys that, when pressed in combination with the Fn key, turn system functions on and off. Hot keys have a legend on or above the key indicating the option or feature the key controls.

## **Volume Mute**

Fn + 1

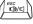

This hot key enables/disables volume mute on your computer.

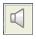

When volume mute is enabled, no sound will come from the speakers or headphones.

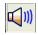

Instant password security

# **Instant password security**

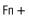

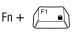

This hot key blanks the display.

When the display re-appears, select your user name and enter the correct password if you have created one.

# Power usage profile

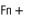

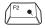

This hot key displays the power usage pop-up window and cycles through the profiles.

The power usage profiles are:

Full Power, High Power, Normal, DVD Playback, Presentation, and Long Life.

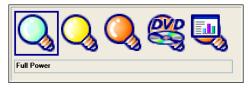

Sample power usage modes

The properties of each mode are set in the Toshiba Power Management utility. For more information, see "Mobile Computing" on page 108.

# **Stand By mode**

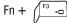

This hot key places the computer into Stand By mode.

A message box is displayed by default to confirm that the computer is going into Stand By mode. This message box can be set so it does not display.

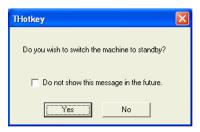

Sample Stand By confirmation box

For more information about Stand By mode, please see "Using Standby Mode" on page 105.

## **Hibernation mode**

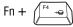

This hot key places the computer into Hibernation mode.

If Hibernation mode is enabled (the default) a message box is displayed by default to confirm the computer is going into Hibernation mode. The message box can be set so it does not display.

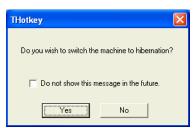

Sample Hibernation confirmation box

If Hibernation mode is disabled, this hot key will not respond. For more information on Hibernation mode, see "Enabling Hibernation" on page 160.

# **Display modes**

Fn +

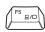

This hot key cycles through the power-on display options.

The display modes are:

- Built-in display panel only
- Built-in display panel and external monitor simultaneously
- External monitor only
- Built-in display panel and TV (or other external video device) simultaneously
- TV (or other external video device) only

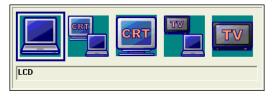

Sample display options window

To use a simultaneous mode, you must set the resolution of the internal display panel to match the resolution of the external display device.

#### **Hot Keys**

Display brightness

# **Display brightness**

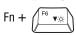

This hot key decreases the screen brightness.

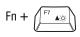

This hot key increases the screen brightness.

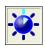

# Disabling or enabling the TouchPad

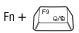

This hot key enables/disables the TouchPad.

To use the TouchPad, see "Using the TouchPad<sup>TM</sup>" on page 54.

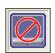

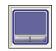

Sample disable and enable TouchPad windows

# **Keyboard hot keys**

Fn + (F10 🖾

This hot key turns the cursor control overlay on and off.

Fn + (F11 🗆

This hot key turns the numeric overlay on and off.

Fn + (F12 11)

This hot key turns the scroll lock feature on and off.

# **Appendix B**

# Power Cable Connectors

The computer features a universal power supply you can use worldwide. This appendix shows the shapes of the typical AC power cable connectors for various parts of the world.

### **USA** and Canada

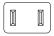

UL approved CSA approved

#### **Australia**

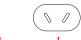

AS approved

## **United Kingdom**

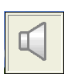

BS approved

## **Europe**

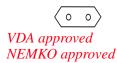

# **Appendix C**

# Using ConfigFree<sup>TM</sup> with your Toshiba Computer

ConfigFree<sup>TM</sup> is a set of utilities that makes it easy to control communication devices and network connections.

ConfigFree also lets you identify communication problems and create profiles for easy switching between locations and communication networks.

The ConfigFree utilities include the following:

- Connectivity Doctor—The Connectivity Doctor utility is used to analyze network connections and fix networking problems with your notebook computer. For more information, see "Connectivity Doctor" on page 208.
- Search for Wireless Devices—The Search for Wireless Devices utility searches for wireless LAN and Bluetooth devices used in the neighborhood, and displays information about them on a virtual map. For more information, see "Search for Wireless Devices" on page 211.
- Profile Settings—The Profiles utility lets you switch between network configurations. For more information, see "Profile Settings" on page 213.

# **Getting Started**

This section contains information about the ConfigFree main screen, and how to start and setup ConfigFree.

For more detailed information on setting up and using ConfigFree, see the Help File included in the application.

## **Starting ConfigFree**

To start ConfigFree, be sure the computer has a wired or wireless connection. Then perform any of the following steps:

- (Microsoft® Windows XP or 2000) Click the Start button, and select All Programs, TOSHIBA, Networking, ConfigFree.
- Double-click the ConfigFree icon on the taskbar.
- Press the Toshiba Console button (if applicable to your system) to open the Toshiba Console, and then click the ConfigFree icon.
- Click the ConfigFree icon on the taskbar, and then click the desired utility.

#### NOTE

If your computer is not connected to a network, the ConfigFree icon on the taskbar is displayed with an "X."

When you start a search for wireless devices, ConfigFree Launcher displays on your computer desktop. You can then click the appropriate icon on the Launcher to start the desired ConfigFree utilities.

#### Using ConfigFree™ with your Toshiba Computer

ConfigFree Utilities

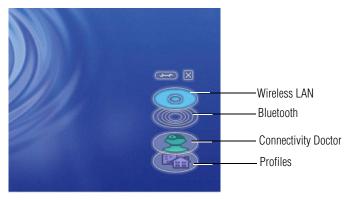

Sample ConfigFree Launcher

# **ConfigFree Utilities**

## **Connectivity Doctor**

The Connectivity Doctor lets you analyze your network connections and fix network-connection problems. Using Connectivity Doctor, you can view detailed network information by simply moving the mouse pointer.

The Connectivity Doctor works with the following network devices:

- Wired and wireless network devices
- Routers, hubs, and bridges
- Access points

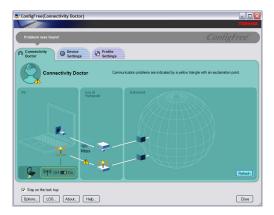

Sample Connectivity Doctor screen

Moving the mouse pointer over a wired or wireless network device icon displays information about the device, such as its IP address, subnet mask, and MAC address. A wireless network device also shows information such as the network SSID and the device's Wired Equivalent Privacy (WEP) key settings.

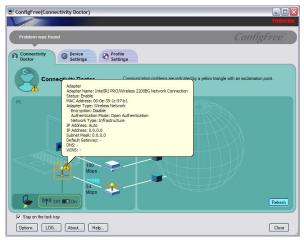

Sample viewing device information

#### **Using ConfigFree™ with your Toshiba Computer**

ConfigFree Utilities

If a problem, or potential problem, is detected, a triangle containing an exclamation point appears in the Connectivity Doctor screen and an orange frame describes the relevant location. You can then view a possible cause and solution for the problem by clicking the exclamation point.

For example, if the connection to a wireless network cannot be established because the wireless communication switch is turned off, an exclamation point appears next to the wireless communication switch. Clicking the exclamation point displays a description of the problem and a solution.

The following checkboxes and buttons are provided on the Connectivity Doctor screen:

Stay on the task When checked, the ConfigFree icon resides in

**tray** the system tray.

**Options** Displays ConfigFree setting screen.

**Log** Lets you create a diagnostic log, view a history of

log files, or delete the history. Log files are saved as CFhtmlxxxxx.htm, where xxxxx is the creation

date and time. They reside in the folder: C;\Documents and Settings\username\Local

Settings\Temp

**About** Displays the version of Connectivity Doctor.

**Help** Displays online help.

**Close** Closes the Connectivity Doctor screen.

#### ConfigFree Utilities

#### **Search for Wireless Devices**

The Search for Wireless Devices utility searches for wireless LAN devices and Bluetooth devices currently used in the neighborhood, and displays information about them on a virtual map.

To search for wireless devices:

- Click the icon in the system tray.
- **2** Click **Search for Wireless Devices**.

A virtual map appears with a graphical representation of the wireless devices that have been detected.

#### NOTE

Search for Wireless Devices can also be started from the ConfigFree Launcher.

For Wi-Fi networks, the intensity of a signal is displayed in five levels or "bands." The signal from the connected access point is displayed in the bands surrounding the PC icon at the center of the map. Placing the pointer over the displayed "point of light" shows detailed information about the wireless device.

#### NOTE

The wireless device shown near the center of the map is not necessarily near your notebook computer. If a wireless device located a distance away also has a strong signal, it appears near the center of the map as well.

## Using ConfigFree $^{\text{TM}}$ with your Toshiba Computer

ConfigFree Utilities

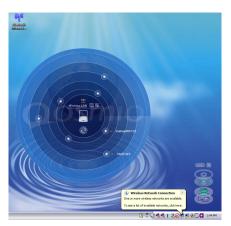

Sample viewing Wi-Fi devices

The following screen shows an example of Bluetooth devices that are detected. As with the Wi-Fi screen, moving the mouse pointer over a device icon displays information about the device.

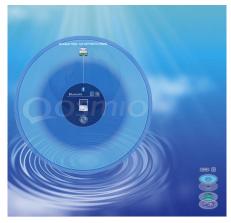

Sample viewing Bluetooth devices

You can connect to devices shown on the Bluetooth map:

1 Click the icon of a Bluetooth device.

- 2 Click your own computer at the center of the map.
- 3 Configured devices are automatically connected. Devices not yet configured launch the Add New Connection Wizard, where you can configure and connect to the device.

### **Profile Settings**

The Profile Settings utility lets you save network settings in "profiles." ConfigFree profiles are useful for easily switching network settings and devices. You can switch network settings simply by selecting the profile with the desired settings.

If you visit a client company occasionally, for example, you can set up a profile to match that environment and connect to the network. Similarly, users who access networks in the office and at home can set up profiles to handle these networking environments.

A profile contains the currently configured network settings on the computer, as well as information about any network devices. The following settings can be saved (or "captured") in a profile:

- ❖ Internet settings includes LAN settings (proxy server settings) and the address of a home page that opens automatically when Internet Explorer starts.
- ❖ **Devices** lets you enable or disable settings of wired and wireless network devices, infrared devices, and set the power status of Bluetooth antennas.
- TCP/IP settings includes DHCP, IP address, subnet mask, default gateway, DNS server, and WINS server settings.

#### Using ConfigFree™ with your Toshiba Computer

#### ConfigFree Utilities

- Personal firewall settings for Internet connections.
- Dial-up connection settings for the default connection.
- File and printer sharing settings.
- Printer settings for the default printer.

#### To create a profile:

- 1 Click the **!** icon in the system tray.
- 2 Move the pointer to **Profile**.
- 3 Click **Add**. The Add Profile screen appears.
- 4 Select **Capture** and click **OK**. The Add Profile screen appears.
- 5 Enter the name of the profile you want to create.
- **6** Enter any optional comments, if desired.
- 7 Click **Change Icon** and select an icon for this profile.
- 8 Under **Captured Items**, select the items you want to capture for this profile.
- 9 If connecting with a wireless network, select the desired **Auto Switch Settings**. (These options are unavailable if wireless devices have been disabled.)
- 10 Under Execute this program after switching, click the Browse button and select the program, file, or Web site URL that is to start after switching to this profile.
  - For example to have Internet Explorer start in Windows XP after switching profiles, type:
  - C:\Program Files\Internet Explorer\IEXPLORE.EXE
- 11 Click OK.

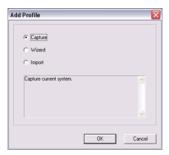

Sample Add Profile screen

#### **NOTE**

The online help provides real-world examples of setting up profiles for different networking environments.

After you set up one or more profiles, you can check their settings and fine-tune them as necessary. Profiles can also be imported and exported. This feature is useful when transferring profile settings to other computers. For more information about modifying, importing, and exporting profiles, refer to the online help.

#### **Quick Connect**

The Quick Connect feature switches the Wireless LAN connection to connect to a Toshiba Wireless Projector. Once the projector utility is installed, launching the Quick Connect utility automatically opens the Wireless Data Projector Application. There you can configure how you would like to use the projector.

#### Using ConfigFree™ with your Toshiba Computer

ConfigFree Utilities

To connect to a Toshiba Wireless Projector:

- Click the icon in the system tray.
- 2 Move the mouse pointer to **Toshiba Wireless Projector** (**DPJ**), then click **Connect**.

Launching Quick Connect prevents you from using the network to connect to a Toshiba Wireless Projector when the wireless LAN Configuration is set to Ad hoc. If you are connected to an access point, the connection is broken and reestablished later.

To review the current Toshiba Wireless Projector settings and change them if necessary:

- 1 Click the **!** icon in the system tray.
- 2 Move the mouse pointer to Toshiba Wireless Projector (DPJ), then click Settings. The Quick Connect properties dialog box appears.
- 3 Complete the settings. Refer to the online help if necessary.
- 4 Click OK.

#### NOTE

The default connection setting is for Ad hoc mode, therefore, if the setting on the Toshiba Wireless Projector is in Infrastructure mode, it will not connect, however; you can change the settings to Infrastructure mode to match the settings on the projector.

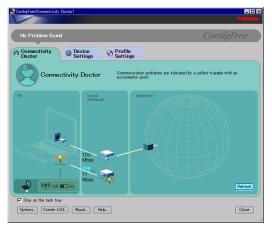

Sample Projector icon when connected with Quick Connect

If the wireless mode for the wireless setting is set for 5 GHz (802.11a), Quick Connect changes this mode to 2.4 GHz (802.11b) and then connects to the projector.

The wireless LAN configuration returns to the settings that were last used before the Quick Connect function was started:

- ❖ If the Toshiba Wireless Projector utility is closed.
- If you select Toshiba Wireless Projector (DPJ) from the ConfigFree tray menu (this disconnects the wireless LAN connection).
- If you select a profile from the ConfigFree tray menu or when you disable a wireless device.
- If you close ConfigFree.

Using the Automatic Switch

### **Using the Automatic Switch**

The Automatic Switch feature allows the computer to automatically switch profiles the next time it is powered on. This feature is particularly useful if you want your computer to automatically switch from the network configuration you use in your office to the one you use at home.

The Auto Switch feature contains options for automatically switching between wired and wireless devices. With these options, the computer automatically switches to a wireless LAN network when the cable of the wired LAN network is removed from the computer. When the cable is reconnected, the connection to the wired LAN is re-established.

To use the Automatic Switch feature:

- 1 Right-click the icon in the system tray.
- 2 Click **Auto Switch**. The Auto Switch dialog box appears.
- 3 Check Enable Wireless when cable disconnect occurs.
- 4 Click **OK**.

#### NOTE

If your computer is connected to multiple wireless LAN devices, the Auto Switch (SSID) feature is disabled. To enable this feature, only one wireless LAN device can be used.

#### **Semi-Automatic Switch Feature**

The Semi-Automatic feature alerts you when the computer connects to a Service Set Identifier (SSID) stored in a profile, When the computer connects to the designated SSID, a notification window appears. You can then click this window to connect using the settings specified in the profile.

To use the Semi-Automatic Switch feature:

- 1 Right-click the **!** icon in the system tray.
- 2 Click **Auto Switch**. The Auto Switch dialog box appears.
- 3 Select the **Auto Switch** (**SSID**) tab.
- 4 Select the profile to be automatically selected when the SSID is detected, then click **Add**. The profile is moved to the **List of target SSIDs and profiles**.
- 5 Repeat the previous step for each additional profile you want to select.
- 6 Select Automatically switch profiles when connected to this SSID.
- 7 Check Automatically switch profile when connected to this SSID
- 8 Click OK.

The computer is now configured to use the Semi-Automatic Switch feature. When the computer connects to an SSID in a profile, a display notification window appears. You can then click **Switch** on the window to switch profiles. You can also set the option for having the switch be automatic without the need for a notification.

NOTE

Several profiles can be defined for a single SSID. In this case, several notification windows are displayed. By clicking these windows, you can switch to the profile for that location.

# Glossary

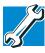

TECHNICAL NOTE: Some features defined in this glossary may not be available on your computer.

### **Acronyms**

These acronyms may appear in this user's guide.

AC alternating current

BIOS basic input/output system

bps bits per secondCD compact disc

CD-ROM compact disc read-only memory compact disc rewrite memory

**CMOS** complementary metal-oxide semiconductor

**COM1** communications port 1 (serial port) **COM2** communications port 2 (serial port)

**CPU** central processing unit

**DC** direct current

**DMA** direct memory access

**DIMM** dual inline memory module

**DOS** disk operating system

**DPI** dots per inch

**DSTN** dual supertwist nematic

**DVD** digital versatile (or video) disc

**DVD-ROM** digital versatile (or video) disc read-only memory

**ECP** enhanced capabilities port

**EPROM** erasable programmable read-only memory

**FAT** file allocation table

FCC Federal Communications Commission

FIR fast infrared GB gigabyte

**HDD** hard disk drive

**HTML** Hypertext Markup Language

**IEEE** Institute of Electrical and Electronics Engineers

I/O input/output

**IRQ** interrupt request

**ISP** Internet service provider

KB kilobyte

LAN local area network
LCD liquid crystal display

**LPT1** line printer port 1 (parallel port)

LSI large-scale integration

MB megabyte

MIDI Musical Instrument Digital Interface

PC personal computer

PCI Peripheral Component Interconnect

PCMCIA Personal Computer Memory Card International

Association

**RAM** random access memory

**RFI** radio frequency interference

**ROM** read-only memory

RTC real-time clock

**SCSI** small computer system interface

**DDRAM** double data random access memory

SRAM static random access memory SVGA super video graphics adapter

TFT thin film transistor
USB universal serial bus

URL uniform resource locator

WAN wide area network
www World Wide Web

#### **Terms**

These terms may appear in this user's guide.

A

active-matrix display — A liquid crystal display (LCD) made from an array of liquid crystal cells using active-matrix technology. Also known as a "TFT display," in its simplest form there is one thin film transistor (TFT) for each cell. This type of display works well with notebook computers because of its shallow depth and high-quality color. Active-matrix displays are viewable from wider angles than most passive-matrix displays.

adapter — A device that provides a compatible connection between two units. For example, the computer's internal display adapter receives information from the software and translates it into images on the screen. An adapter can take a number of forms, from a microprocessor to a simple connector. An intelligent adapter (one that is capable of doing some processing) may also be called a controller.

- **alternating current** (**AC**) The type of power usually supplied to residential and commercial wall outlets. AC reverses its direction at regular intervals. Compare *direct current* (*DC*).
- **application** A computer program that you use to perform tasks of a specific type. Applications include word processors, spreadsheets, and database management systems. See also *program*.
- **B** backup A copy of a file, usually on a removable disk, kept in case the original file is lost or damaged.
  - basic input/output system (BIOS) See BIOS.
  - baud rate The speed at which a communication device, such as a printer or modem, transmits information. Baud rate is the number of signal changes per second (not necessarily the same as bits per second). See also bits per second.
  - BIOS (basic input/output system) Basic instructions, stored in readonly memory (ROM), containing the information the computer needs in order to check hardware and load the operating system when you start up the computer.
  - **bit:** Short for "binary digit." A bit is the smallest unit of information used by a computer. A group of eight bits is a byte. See also *byte*.
  - bits per second (bps) A way of measuring the speed at which information is passed between two devices. The basic measure used in modem communications, bps is similar, but not identical, to the baud rate. See also baud rate.
  - boot To start the computer. The term "boot" originates from bootstrap program (as in "pulling itself up by its bootstraps"), a program that loads and initializes the operating system. See also *reboot*.
  - boot disk See system disk.
  - boot priority (startup sequence) The order in which the computer accesses its disk drives to locate the startup files. Under the default startup sequence, the computer looks for the startup files in the diskette drive before checking the hard disk.

- bus An electrical circuit that connects the central processing unit (CPU) with other parts of the computer, such as the video adapter, disk drives, and ports. It is the pathway through which data flows from one device to another. See also bus speed, frontside bus.
- **bus speed** The speed at which the central processing unit (CPU) communicates with the other parts of the computer.
- **byte** A sequence of eight bits. A byte is the smallest addressable unit of data. See also *bit*, *gigabyte*, *kilobyte*, *megabyte*.
- cache A section of very fast memory in which frequently used information is duplicated for quick access. Accessing data from cache is faster than accessing it from the computer's main memory. See also CPU cache, L1 cache, L2 cache.
  - **CD** An individual compact disc. See also *CD-ROM*.
  - **CD-ROM** (**compact disc read-only memory**) A form of high-capacity storage that uses laser optics instead of magnetic means for reading data. See also *CD*. Compare *DVD-ROM*.
  - **central processing unit (CPU)** The chip that functions as the "brain" of the computer. It takes information from outside sources, such as memory or keyboard input, processes the information, and sends the results to another device that uses the information.
  - character Any letter, number, or symbol you can use on the computer. Some characters are non-printing characters, such as a paragraph break in a word-processing program. A character occupies one byte of computer storage.
  - chip A small piece of silicon containing computer logic and circuits for processing, memory, input/output, and/or control functions. Chips are mounted on printed circuit boards.
  - click To press and release the AccuPoint control button or mouse button without moving the AccuPoint or mouse. In Windows <sup>®</sup>, this refers to the left mouse button or primary AccuPoint control button, unless otherwise stated. See also double-click.
  - **color palette** A set of specified colors that establishes the colors that can be displayed on the screen at a particular time.

- compatibility The extent to which computers, programs, or devices can work together harmoniously, using the same commands, formats, or language as another.
- **configuration** (1) The collection of components that make up a single computer system. (2) How parts of the system are set up (that is, configured).
- controller A device that controls the transfer of data from a computer to a peripheral device and vice versa. For example, disk drives, monitors, keyboards, and printers all require controllers.
- **CPU** See *central processing unit (CPU)*.
- CPU cache A section of very fast memory residing between the CPU and the computer's main memory that temporarily stores data and instructions the CPU will need to execute commands and programs. See also cache, L1 cache, L2 cache.
- cursor A symbol that indicates the current position on the screen. The shape of the cursor varies, depending on the program you are using and what you are doing.
- **default** The setting selected by a program when the user does not specify an alternative setting.
  - device A component attached to the computer. Devices may be external (outside the computer's case) or internal (inside the computer's case). Printers, disk drives, and modems are examples of devices.
  - **device driver** A program (called a "driver") that permits a computer to communicate with a device.
  - **dialog box** An on-screen window displayed by the operating system or a program giving a direction or requesting input from the user.
  - **direct current (DC)** The type of power usually supplied by batteries. DC flows in one direction. Compare *alternating current (AC)*.
  - **direct memory access (DMA)** A dedicated channel, bypassing the CPU, that enables direct data transfer between memory and a device.
  - directory See folder.

- **disable** To turn a computer option off. See also *enable*.
- disc A round, flat piece of metal, designed to be read from and written to by optical (laser) technology, and used in the production of optical discs, such as CDs and DVDs. Compare disk.
- disk A round, flat piece of material that can be magnetically influenced to hold information in digital form, and used in the production of magnetic disks, such as diskettes and hard disks. Compare disc. See also diskette, hard disk.
- disk drive The device that reads and writes information and programs on a diskette or hard disk. It rotates the disk at high speed past one or more read/write heads.
- diskette A thin, flexible disk in a protective jacket that stores magnetically encoded data. Diskettes can be removed from the computer and come in two sizes: 5.25-inch and 3.5-inch. Your computer uses 3.5-inch diskettes. See also double-density diskette, high-density diskette.
- **document** Any file created with an application and, if saved to disk, given a name by which it can be retrieved. See also *file*.
- double-click To press the AccuPoint control button or mouse button rapidly twice without moving the AccuPoint or mouse. In the Windows® operating system, this refers to the primary AccuPoint control button or left mouse button, unless otherwise stated.
- double-density diskette A 3.5-inch diskette that can hold up to 720 KB of information (half the capacity of a high-density diskette). See also diskette, high-density diskette.
- **download** (1) In communications, to receive a file from another computer through a modem or network. (2) To send font data from the computer to a printer. See also *upload*.
- drag To hold down the AccuPoint control button or mouse button while moving the cursor to drag a selected object. In the Windows operating system, this refers to the primary AccuPoint control button or left mouse button, unless otherwise stated.
- driver See device driver.

- **DVD** An individual digital versatile (or video) disc. See also *DVD-ROM*.
- **DVD-ROM** (digital versatile [or video] disc read-only memory) A very high-capacity storage medium that uses laser optics for reading data. Each DVD-ROM can hold as much data as several CD-ROMs. Compare *CD-ROM*.
- **E emulation** A technique in which a device or program imitates another device or program.
  - **enable** To turn on a computer option. See also *disable*.
  - executable file A computer program that is ready to run. Application programs and batch files are examples of executable files. Names of executable files usually end with a .bat or .exe extension.
  - expansion device A device that connects to a computer to expand its capabilities. Other names for an expansion device are port expander, port replicator, docking station, or network adapter.
  - **extension** See file extension.
  - external device See device.
- **file** A collection of related information, saved on disk with a unique name. A file may be a program, information used by a program, or a document. See also *document*.
  - **file allocation table (FAT)** The section of a disk that keeps track of the location of files stored on the disk.
  - **file name** A set of characters that uniquely identifies a file within a particular folder. It consists of two parts: the actual name and the file name extension. See also *file extension*.
  - **file extension** The three characters following the period (pronounced "dot") at the end of a file name. The extension indicates the type of file. Examples are .exe for program files and .hlp for help files. See also *file name*.
  - **folder** Also called directory. A container for organizing files saved to a disk. A folder is symbolized on screen by a graphical image (icon) of a file folder. A folder can contain files and other folders.

- format (verb) To prepare a blank disk for use with the computer's operating system. Formatting creates a structure on the disk so the operating system can write information to the disk or read information from it.
- **frontside bus** The primary pathway (bus) between the CPU and the computer's main memory. Also called "system bus." See also *bus*.
- **function keys** The keys labeled F1 through F12, typically located on the keyboard. Their function is determined by the operating system and/or individual programs.
- **G gigabyte** (**GB**) A unit of data equal to 1,073,741,824 bytes (1024 x 1024 x 1024 bytes). See also *byte*.
  - **ground** A conductor to which all components of an electric circuit are connected. It has a potential of zero (0) volts, is connected to the earth, and is the point of reference for voltages in the circuit.
- hard disk A storage device composed of a rigid platter or platters that can be magnetically coded with data. Hard disks hold much more information than diskettes and are used for long-term storage of programs and data. The primary (or only) hard disk in a computer is usually fixed, but some computers have secondary hard disks that are removable. By default, the hard disk is referred to as drive C.
  - **hardware** The physical components of a computer system. Compare *software*.
  - Hibernation A feature of many Toshiba notebook computers that saves to the hard disk the current state of your work, including all open files and programs, when you turn the computer off. When you turn on the computer again, your work is returned to the same state it was when the computer was turned off. See also Standby, Suspend.
  - **high-density diskette** A 3.5-inch diskette that holds 1.44 MB of data. See also *diskette*.
  - **hot key** (1) A feature in which certain keys in combination with the Fn key can set system options or control system parameters, such as the battery save mode. (2) A key or combination of keys that activates a memory resident program.

- hot swapping The ability to add or remove devices from a computer while the computer is running and have the operating system automatically recognize the change.
- icon A small image displayed on the screen that represents a function, file, or program.
  - interlaced A method of refreshing a computer screen, in which only every other line of pixels is refreshed. Interlaced monitors take two passes to create a complete screen image. Compare non-interlaced.
  - internal device See device.
  - Internet The decentralized, world-wide network of computers that provides electronic mail, the World Wide Web, and other services. See also World Wide Web.
- keyboard shortcut A key or combination of keys that you use to perform a task instead of using a pointing device such as the AccuPoint.
  - **kilobyte** (**KB**) A unit of data equal to 1024 bytes. See also *byte*.
- L1 (level one) cache Memory cache built into the processor to help improve processing speed. See also *cache*, *CPU cache*, *L2 cache*.
  - **L2** (**level two**) **cache** Memory cache installed on the motherboard to help improve processing speed. It is slower than L1 cache and faster than main memory. See also *cache*, *CPU cache*, *L1 cache*.
  - LAN (local area network) A group of computers or other devices dispersed over a relatively limited area and connected by a communications link that enables any device to interact with any other on the network.
  - liquid crystal display (LCD) A type of display that uses a liquid substance between two transparent electrode panels. When an electric current passes through the electrodes, the molecules in the liquid form a crystalline pattern that polarizes the light passing through it. A filter over the electrodes permits only non-polarized light to pass to the surface of the display, creating light and dark pixels.
  - load To move information from a storage device (such as a hard disk) into memory for processing.

## 230 Glossary

#### local area network — See LAN.

- logical drive A section of a disk that is recognized by the operating system as a separate disk drive. A system's logical drives may differ from its physical drives. For example, a single hard disk drive may be partitioned into two or more logical drives.
- megabyte (MB) A unit of data equal to 1,048,576 bytes (1024 x 1024 bytes). See also *bytes*.
  - memory Typically refers to the computer's main memory, where programs are run and data is temporarily stored and processed. Memory can be volatile and hold data temporarily, such as RAM, or it can be nonvolatile and hold data permanently, such as ROM. A computer's main memory is RAM. See RAM, ROM.
  - **microprocessor** See *central processing unit (CPU)*.
  - MIDI (Musical Instrument Digital Interface) A standard for connecting musical instruments, synthesizers, and computers. The MIDI standard provides a way of translating music into a form computers can use, and vice versa.
  - modem Short for "modulator/demodulator." A device that converts information from digital to analog and back to digital, enabling information to pass back and forth between digital computers and analog telephone lines.
  - **motherboard** The main circuit board in the computer. It contains the processor, memory, and other primary components.
  - **MS-DOS**<sup>®</sup> **prompt** See *system prompt*.
  - multi-function drive—A DVD drive that can read and write to CD and DVD media.
  - **multimedia** A combination of two or more media, such as sound, animation, and video in a computer program or presentation.
  - Musical Instrument Digital Interface See MIDI.
  - network A collection of computers and associated devices that are connected by communications facilities. A network allows you to share data and peripheral devices, such as printers, with other users and to exchange electronic mail.

- non-interlaced A method of refreshing a computer screen, in which each pixel of every line is refreshed as the electron beam scans across and down the screen. Compare interlaced.
- **non-system disk** A disk for storing programs and data that cannot be used to start the computer. Compare *system disk*.
- online Available through the computer. Online may refer to information being read from your own computer's hard disk, such as online documentation or online help, or to information coming from another company on a company network or the Internet.
  - operating system A set of programs that controls how the computer works. Examples of operating systems are Windows XP and Windows 2000.
- palette See color palette.
  - **parallel** Processes that occur simultaneously. In communications, it means the transmission of more than one bit of information at a time. On your computer, the parallel port provides a parallel communications interface between the computer and an appropriate device. Most modern printers are parallel. Compare *serial*.
  - password A unique string of characters entered by a user to verify his or her identity to the computer or the network.
  - PC Card A credit-card-sized expansion card designed to increase the capabilities of notebook computers. PC Cards provide functions such as modem, fax/modem, hard disk drive, network adapter, sound card, or SCSI adapter.
  - **peripheral** Any device, such as a printer or joystick, that is attached to the computer and controlled by the computer's CPU.
  - **pixel** Short for "picture element." The smallest dot that can be produced on a screen or printer.
  - Plug and Play Generally, refers to the computer's ability to automatically configure itself to work with peripheral devices.
    When capitalized, refers to a standard that, when followed by a device manufacturer, allows a PC to configure itself automatically to work with the device.

- **pointing device** Any device, such as the AccuPoint or a mouse, that enables you to move the cursor on the screen.
- port A socket on the computer where you plug in a cable for connection to a network or a peripheral device.
- **processor** See *central processing unit (CPU)*.
- **program** A set of instructions that can be executed by a computer. The general classes of programs (also called software) are operating system, application, and utility. See also *operating system*, application, utility.
- **properties** The attributes of an object or device. For example, the properties of a file include the file's type, size, and creation date.
- RAM (random access memory) Volatile memory that can be written to as well as read. By volatile, we mean that information in RAM is lost when you turn off your computer. This type of memory is used for your computer's main memory. See also *memory*. Compare *ROM*.

random access memory — See RAM.

read-only memory — See ROM.

**reboot** — See *boot*, *restart*.

- **removable disk** A disk that can be removed from a disk drive. A diskette is one example of a removable disk.
- **resolution** A measure of the sharpness of the images that can be produced by a printer or displayed on a screen. For a printer, resolution is expressed in dots per inch (dpi). For a screen, it is expressed as the number of pixels available horizontally and vertically.
- **restart** Synonymous with reboot. To reset the computer by reloading the operating system without turning the computer off. See also *boot*.
- RJ-11 A modular connector used on most U.S. telephone systems and direct-connect modems. The RJ-11 connector is a 6-wire connector.

- **ROM** (read-only memory) Non-volatile memory that can be read but not written to. By non-volatile, we mean that information in ROM remains whether or not the computer is receiving power. This type of memory is used to store your computer's BIOS, which is essential instructions the computer reads when you start it up. See also *BIOS*, *memory*. Compare *RAM*.
- **S** select To highlight or otherwise specify text, data, or graphics with the intent to perform some operation on it.
  - **serial** Processes that occur one at a time. In communications, it means the transmission of one bit at a time sequentially over a single channel. On your computer, the serial port provides a serial interface between the computer and an appropriate device. Compare *parallel*.
  - **shortcut** See *keyboard shortcut*.
  - **software** See *program*. Compare *hardware*.
  - **Standby** A feature of some Windows <sup>®</sup> operating systems that allows you to turn off the computer without exiting your open applications and to continue from where you left off when you turn the computer on again.
  - **Suspend** A feature of some Windows <sup>®</sup> operating systems that allows you to turn off the computer without exiting your open applications and to continue from where you left off when you turn the computer on again.
  - system disk A diskette that contains the operating system files needed to start the computer. Any diskette can be formatted as a system disk. A system disk is also called a "bootable disk" or a "startup disk." Compare non-system disk.
  - **system prompt** The symbol (in MS-DOS<sup>®</sup>, generally a drive letter followed by a "greater than" sign) indicating where users are to enter commands.
- **TFT display** See active-matrix display.

- universal serial bus (USB) A serial bus that supports a data transfer rate of up to 480 Mbps (480 million bits per second). USB can connect up to 127 peripheral devices through a single all-purpose USB port. USB allows hot swapping of peripherals. See also bus, hot swapping, serial.
  - **upload** To send a file to another computer through a modem or network. See also *download*.
  - **USB** See universal serial bus (USB).
  - utility A computer program designed to perform a narrowly focused operation or solve a specific problem. Utilities are often related to computer system management.
- Web See World Wide Web.
  - Wi-Fi A trademarked term by the Wireless Capability Ethernet Alliance which stands for Wireless Fidelity, and is another term for the communication protocol to permit an Ethernet connection using wireless communication components.
  - World Wide Web (www) The worldwide network of Web sites linked together over the Internet. A user of the Web can jump from site to site regardless of the location of the computer hosting the site. See also *Internet*.

# Index

| Numerics                                                                                                    | battery                                                                                                    |
|----------------------------------------------------------------------------------------------------|----------------------------------------------------------------------------------------------------|
| AC adapter 48 AC power cable connectors 205 accessories carrying cases 75 memory 57 Add Printer Wizard 65 adding memory 57 adjusting recording quality 140 Alt keys 80 arm/wrist strain 43 assign keys Fn-esse 151 audio .wav files 139 audio features 138 | alarms 116 changing 119 charge does not last 182 charging 51 charging before use 46 conserving power 116 disposal 123 installing 119 not charging 181 power usage hot key 118 power usage mode 200 removing 119, 120 unlocking 120 battery power displaying remaining 114 monitoring 113 button power 54 |
| Auto-Run 96                                                                                                    | start 127                                                                                                    |
| В                                                                                                    | C                                                                                                    |
| backing up files 78                                                                                                    | Card and Socket Services 144<br>CD                                                                                                    |

## 236 Index

| creating 07                                                                                                    | critical applications 2                                                                                                    |
|----------------------------------------------------------------------------------------------------|----------------------------------------------------------------------------------------------------|
| creating 97 playing an audio 95                                                                                                    | critical applications 2<br>Ctrl keys 80                                                                                                    |
| playing using Auto-Run 96                                                                                                    | •                                                                                                    |
| CDs                                                                                                    | D                                                                                                    |
| problem solving 188                                                                                                    | desktop                                                                                                    |
| channels                                                                                                    | creating new icon 126                                                                                                    |
| DMA 177                                                                                                    | major features 126                                                                                                    |
| IRQ 177                                                                                                    | desktop exploration 125                                                                                                    |
| character keys 79                                                                                                    | desktop icons 126                                                                                                    |
| charging the battery 51                                                                                                    | Device Manager 178                                                                                                    |
| checking device properties 179                                                                                                    | checking properties 179                                                                                                    |
| click 55                                                                                                    | disabling a device 179                                                                                                    |
| communications                                                                                                    | devices                                                                                                    |
| network connection 132                                                                                                    | keyboard 63                                                                                                    |
| system resources 177                                                                                                    | mouse 63                                                                                                    |
| compact disc positioning 94                                                                                                    | dial-up connection 133                                                                                                    |
| compact discs                                                                                                    | Dial-Up Networking Wizard 133                                                                                                    |
| inserting 93                                                                                                    | disable/enable                                                                                                    |
| problem solving 188                                                                                                    | TOSHIBA Touch and Launch                                                                                                    |
| removing 98                                                                                                    | 169                                                                                                    |
| e e e e e e e e e e e e e e e e e e e                                                                                                    | D: 1 D C                                                                                                    |
| computer                                                                                                    | Disk Defragmenter 186                                                                                                    |
| computer customizing 154                                                                                                    | Disk Defragmenter 186<br>disk drive                                                                                                    |
| =                                                                                                    |                                                                                                    |
| customizing 154                                                                                                    | disk drive<br>corrupted/damaged data files 187<br>missing files/trouble accessing a                                                                                                    |
| customizing 154<br>non-system disk or disk error                                                                                                    | disk drive corrupted/damaged data files 187                                                                                                    |
| customizing 154<br>non-system disk or disk error<br>message 173                                                                                                    | disk drive<br>corrupted/damaged data files 187<br>missing files/trouble accessing a                                                                                                    |
| customizing 154<br>non-system disk or disk error<br>message 173<br>not accessing disk drives 172                                                                                                    | disk drive<br>corrupted/damaged data files 187<br>missing files/trouble accessing a<br>disk 186                                                                                                    |
| customizing 154 non-system disk or disk error message 173 not accessing disk drives 172 precautions 43                                                                                                    | disk drive<br>corrupted/damaged data files 187<br>missing files/trouble accessing a<br>disk 186<br>running slow 186                                                                                                    |
| customizing 154 non-system disk or disk error message 173 not accessing disk drives 172 precautions 43 running on battery power 108                                                                                                    | disk drive corrupted/damaged data files 187 missing files/trouble accessing a disk 186 running slow 186 diskette drive                                                                                                    |
| customizing 154 non-system disk or disk error message 173 not accessing disk drives 172 precautions 43 running on battery power 108 setting up 58                                                                                                    | disk drive corrupted/damaged data files 187 missing files/trouble accessing a disk 186 running slow 186 diskette drive can not insert a diskette 187 can't read a diskette 187 connecting 68                                                                                                    |
| customizing 154 non-system disk or disk error message 173 not accessing disk drives 172 precautions 43 running on battery power 108 setting up 58 turning off 73                                                                                                    | disk drive corrupted/damaged data files 187 missing files/trouble accessing a disk 186 running slow 186 diskette drive can not insert a diskette 187 can't read a diskette 187                                                                                                    |
| customizing 154 non-system disk or disk error message 173 not accessing disk drives 172 precautions 43 running on battery power 108 setting up 58 turning off 73 warning resume failure message 173 computer placement 41                                                                                                    | disk drive corrupted/damaged data files 187 missing files/trouble accessing a disk 186 running slow 186 diskette drive can not insert a diskette 187 can't read a diskette 187 connecting 68                                                                                                    |
| customizing 154 non-system disk or disk error message 173 not accessing disk drives 172 precautions 43 running on battery power 108 setting up 58 turning off 73 warning resume failure message 173 computer placement 41 computer setup 46                                                                                                    | disk drive corrupted/damaged data files 187 missing files/trouble accessing a disk 186 running slow 186 diskette drive can not insert a diskette 187 can't read a diskette 187 connecting 68 external, connecting 68 diskettes copying files to 89                                                                                                    |
| customizing 154 non-system disk or disk error message 173 not accessing disk drives 172 precautions 43 running on battery power 108 setting up 58 turning off 73 warning resume failure message 173 computer placement 41 computer setup 46 computer-friendly environment 39                                                                         | disk drive corrupted/damaged data files 187 missing files/trouble accessing a disk 186 running slow 186 diskette drive can not insert a diskette 187 can't read a diskette 187 connecting 68 external, connecting 68 diskettes copying files to 89 display                                                                                                    |
| customizing 154 non-system disk or disk error message 173 not accessing disk drives 172 precautions 43 running on battery power 108 setting up 58 turning off 73 warning resume failure message 173 computer placement 41 computer setup 46 computer-friendly environment 39 computing tips 77                                                       | disk drive corrupted/damaged data files 187 missing files/trouble accessing a disk 186 running slow 186 diskette drive can not insert a diskette 187 can't read a diskette 187 connecting 68 external, connecting 68 diskettes copying files to 89 display does not look normal/flickers 184                                                                     |
| customizing 154 non-system disk or disk error message 173 not accessing disk drives 172 precautions 43 running on battery power 108 setting up 58 turning off 73 warning resume failure message 173 computer placement 41 computer setup 46 computer-friendly environment 39                                                                         | disk drive corrupted/damaged data files 187 missing files/trouble accessing a disk 186 running slow 186 diskette drive can not insert a diskette 187 can't read a diskette 187 connecting 68 external, connecting 68 diskettes copying files to 89 display does not look normal/flickers 184 external monitor not working 185                                    |
| customizing 154 non-system disk or disk error message 173 not accessing disk drives 172 precautions 43 running on battery power 108 setting up 58 turning off 73 warning resume failure message 173 computer placement 41 computer setup 46 computer-friendly environment 39 computing tips 77 connecting to a power source 48 connection            | disk drive corrupted/damaged data files 187 missing files/trouble accessing a disk 186 running slow 186 diskette drive can not insert a diskette 187 can't read a diskette 187 connecting 68 external, connecting 68 diskettes copying files to 89 display does not look normal/flickers 184 external monitor not working 185 screen is blank 183                |
| customizing 154 non-system disk or disk error message 173 not accessing disk drives 172 precautions 43 running on battery power 108 setting up 58 turning off 73 warning resume failure message 173 computer placement 41 computer setup 46 computer-friendly environment 39 computing tips 77 connecting to a power source 48 connection set up 133 | disk drive corrupted/damaged data files 187 missing files/trouble accessing a disk 186 running slow 186 diskette drive can not insert a diskette 187 can't read a diskette 187 connecting 68 external, connecting 68 diskettes copying files to 89 display does not look normal/flickers 184 external monitor not working 185 screen is blank 183 display device |
| customizing 154 non-system disk or disk error message 173 not accessing disk drives 172 precautions 43 running on battery power 108 setting up 58 turning off 73 warning resume failure message 173 computer placement 41 computer setup 46 computer-friendly environment 39 computing tips 77 connecting to a power source 48 connection            | disk drive corrupted/damaged data files 187 missing files/trouble accessing a disk 186 running slow 186 diskette drive can not insert a diskette 187 can't read a diskette 187 connecting 68 external, connecting 68 diskettes copying files to 89 display does not look normal/flickers 184 external monitor not working 185 screen is blank 183                |

| TV 69                                                          | connecting 68                   |
|----------------------------------------------------------------|---------------------------------|
| display modes hot key 203                                      | external display, adjusting 72  |
| display output settings 71                                     | external monitor                |
| display panel                                                  | not working 185                 |
| closing 74                                                     | _                               |
| display, external                                              | F                               |
| adjusting 72                                                   | FAT (File Allocation Table) 186 |
| disposal information 27                                        | FCC Notice "Declaration of      |
| disposing of used batteries 123                                | Conformity Information" 3       |
| DMA (Direct Memory Access) 177                                 | FCC requirements 4              |
| double-click 55                                                | file extensions 87              |
| drive                                                          | file names 87                   |
| problems 188                                                   | file, backing up 78             |
| troubleshooting 180                                            | files                           |
| DVD-ROM/multi-function drive                                   | backing up 89                   |
| can't access disc 188                                          | copying to diskette 89          |
| drive tray will not open 188                                   | printing 88                     |
| problems 188                                                   | restoring 90                    |
| troubleshooting 180                                            | saving 86                       |
| -                                                              | FN keys 80                      |
| E                                                              | Fn-esse                         |
| ergonomics 42                                                  | starting 149                    |
| error messages                                                 | using to assign keys 151        |
| device driver conflict 176                                     | Fn-esse program 149             |
| general hardware problem 176                                   | assigning a key 149             |
| non-system disk or disk error                                  | using drag-and-drop 150         |
| 173, 187                                                       | function keys 80                |
| problem with display settings/<br>current settings not working | Н                               |
| with hardware 184                                              | hardware conflicts 176          |
| program has performed an illegal                               | resolving 178                   |
| operation 171                                                  | headphones                      |
| warning resume failure 173                                     | using 140                       |
| Error-checking 186                                             | Help                            |
| Ethernet LAN port 133                                          | Windows XP 175                  |
| expansion memory slot 59                                       | Hibernation                     |
| exploring the desktop 125                                      | enabling 160                    |
| external                                                       | Hibernation mode 103            |
| mouse 63                                                       | configuring 103                 |
| external diskette drive                                        | starting again from 104         |
| CARCITIAI GISKCHE GIIVE                                        | Starting again from 104         |

| Hibamatian made but law 202   | intomat                           |
|-------------------------------|-----------------------------------|
| Hibernation mode hot key 202  | internet                          |
| hot key                       | connecting to 136                 |
| display modes 203             | features 137                      |
| Hibernation mode 202          | surfing 137                       |
| keyboard 204                  | uploading and downloading files   |
| keyboard overlays 204         | 138                               |
| power usage mode 200          | internet explorer icon 127        |
| Stand By mode 201             | internet service providers 136    |
| volume mute 199               | IRQ (Interrupt Request) 177       |
| hot key power usage mode 118  | ISPs 136                          |
| hot key utility 157           | J                                 |
| hot keys 199                  | _                                 |
| hot swapping 144              | jack                              |
| PC Cards 147                  | RJ-11 132                         |
| precautions 147               | K                                 |
| 1                             | keeping comfortable 40            |
| i.LINK 141                    | key                               |
| connecting video devices 141  | assign 151                        |
| FCC 3                         | changing 153                      |
| icon 126                      | direct assign 151                 |
| definition 38                 | popup 152                         |
| desktop 126                   | removing 153                      |
| hint 38                       | key assignment                    |
|                               | viewing existing 152              |
| internet explorer 127         | key assignments                   |
| moving to desktop 126         |                                   |
| recycle bin 127               | changing or removing existing 153 |
| safety 37                     |                                   |
| technical note 37             | keyboard                          |
| Industry Canada requirement 4 | character keys 79                 |
| installing                    | function keys 80                  |
| main battery 119              | hot keys 204                      |
| memory modules 57             | not working 172, 183              |
| mouse 63                      | overlay keys 81                   |
| instant passwords, using 161  | unexpected characters 182         |
| Internal/External mode 185    | Windows special keys 81           |
| Internet                      | keyboard, external 63             |
| bookmarked site not found 175 | keyboard, full-size 79            |
| slow connection 175           | keyboard, PS/2-compatible         |
| URL address not found 175     | 63                                |

| L                                                 | wireless 132                               |
|---------------------------------------------------|--------------------------------------------|
| LCD power-saver 74                                | 0                                          |
| lighting 42                                       | opening the display panel 52               |
| M                                                 | other documentation 38                     |
| main battery                                      | overlay keys 81                            |
| changing 119                                      | P                                          |
| removing 119                                      | password                                   |
| memory adding 57                                  | deleting a supervisor 164                  |
| problem solving 180                               | disabling a user 162                       |
| removing expansion slot cover 59                  | supervisor<br>set up 163                   |
| memory module                                     | passwords                                  |
| inserting 60                                      | instant, using 161                         |
| removing 62<br>microphone 139                     | setting user 160                           |
| Microsoft Support Online Web site                 | PC Card                                    |
| 176                                               | Card and Socket Services 144 checklist 190 |
| modem                                             | CIS (Card Information Structure)           |
| connecting to a telephone line 131                | 190                                        |
| determining COM port 130 problem solving 193, 194 | computer stops working 191                 |
| resetting port to default settings                | configuring 146                            |
| 130                                               | errors 192                                 |
| upgrading 130                                     | hot swapping 147<br>hot swapping fails 191 |
| module                                            | inserting 145                              |
| Wi-Fi Mini PC 135                                 | modem default 130                          |
| monitor 69 connecting 69, 71                      | not recognized 192                         |
| not working 183                                   | problem solving 189, 191                   |
| mouse                                             | removing 146                               |
| installing 63                                     | setting up 146<br>using 144                |
| serial 63                                         | PCMCIA (Personal Computer                  |
| N                                                 | Memory Card International                  |
| network 154                                       | Association) 144                           |
| accessing 132                                     | Plug and Play 178                          |
| dial-up connection 133                            | port<br>COM 130                            |
| Dial-Up Networking Wizard 132                     | Ethernet LAN 133                           |
| networking                                        | RGB 69                                     |

| S-video 70                           | compact discs not running         |
|--------------------------------------|-----------------------------------|
| TV-out 69                            | correctly 188                     |
| video-out, connecting to 70          | computer hangs when PC Card       |
| posture 41                           | inserted 191                      |
| power                                | computer will not power up 172    |
| alarms 116                           | contacting Toshiba 195, 196       |
| computer will not start 172          | corrupted/damaged data files 187  |
| problem solving 181                  | Device Manager 178                |
| turning on 53                        | disabling a device 179            |
| universal power supply 205           | disk drive is slow 186            |
| power button 54                      | display is blank 183              |
| power mode                           | DVD-ROM/multi-function drive      |
| creating new 156                     | tray does not eject 188           |
| customizing 156                      | external display not working 185  |
| power source 48                      | external keyboard not working     |
| power usage mode 117                 | 183                               |
| hot key 118                          | external monitor 183              |
| power usage mode hot key 200         | faulty memory 180                 |
| powering down                        | hardware conflict 176, 177        |
| using Standby 105                    | hardware conflict caused by       |
| precautions 43, 51                   | legacy device 178                 |
| other computer use 43                | high-pitched noise 189            |
| primary button 55                    | illegal operation 171             |
| printer                              | Internet bookmarked site not      |
| choosing a driver 65                 | found 175                         |
| local, connecting 64                 | Internet connection is slow 175   |
| problem solving 192, 193             | keyboard                          |
| set up 65                            | not responding 172                |
| printing a file 88                   | keyboard produces unexpected      |
| problem solving                      | characters 182                    |
| AC power 181                         | missing files/trouble accessing a |
| accessing disk drives 172            | disk 186                          |
| battery charge does not last 182     | modem not receiving or            |
| battery not charging 181             | transmitting 193, 194             |
| can not insert diskette in drive 187 | no sound 189                      |
| can't read a diskette 187            | non-system disk or disk error     |
| cannot access DVD-ROM or             | 173, 187                          |
| multi-function drive 188             | PC Card 189                       |
| changing display properties 184      | checklist 190                     |
| checking device properties 179       | error occurs 192                  |
|                                      | hot swapping fails 191            |
|                                      |                                   |

| not recognized 192                    | disposing of batteries 123        |
|---------------------------------------|-----------------------------------|
| slots appear dead 191                 | icons 37                          |
| Plug and Play 178                     | saving files 86                   |
| power and batteries 181               | screen                            |
| printer 192, 193                      | blank 183                         |
| program not responding 170            | does not look normal/flickers 184 |
| program not working properly          | seating 41                        |
| 187                                   | secondary button 55               |
| screen does not look right/flickers   | security 154                      |
| 184                                   | selecting a place to work 39      |
| system resources 177                  | setting up                        |
| trouble prevention 194                | adding memory 57                  |
| URL address not found 175             | computer 58                       |
| using Startup options 174             | TOSHIBA Touch and Launch          |
| warning resume failure 173            | 168                               |
| Windows won't start 172               | setting up a connection 133       |
| Windows XP not working 173            | setting up your computer 46       |
| program, starting 83                  | settings                          |
| programs                              | TOSHIBA Touch and Launch          |
| not running correctly 187             | 168                               |
| projector 69                          | shutting down more quickly 101    |
| connecting 71                         | sound                             |
| protection of stored data 2           | problem solving 189               |
| D                                     | sound recording 140               |
| R                                     | sounds                            |
| recording                             | recording 139                     |
| .wav files 139                        | speakers                          |
| sounds 139                            | using external 140                |
| recording quality 140                 | Stand By mode hot key 201         |
| recording sounds 139                  | Standby 105                       |
| recycle bin icon 127                  | low battery 115                   |
| removing                              | Standby mode                      |
| main battery 119                      | going into more quickly 106       |
| RJ-11 jack 132                        | starting again from 107           |
| Run dialog box 85                     | start button 127                  |
| running the computer on battery power | starting a program 83             |
| 108                                   | Run dialog box 85                 |
| e                                     | Windows Explorer 84               |
| \$                                    | Windows Start menu 83             |
| safety                                | starting up the computer          |
| computer 124                          |                                   |

using a file extension 87

| from Shut down 103                | utilities                           |
|-----------------------------------|-------------------------------------|
| from Standby 107                  | Toshiba Power Saver Utility 160     |
| Startup menu                      | V                                   |
| problem solving 174               | V                                   |
| stored data protection 2          | video cables 70                     |
| supervisor password, deleting 164 | video display device                |
| supervisor password, set up 163   | connecting 69                       |
| S-video 70                        | video projector                     |
| external display 69               | adjusting display 72                |
| System Setup 172                  | video-out                           |
| system tray 128                   | S-video 70                          |
| T                                 | volume mute hot key 199             |
| T                                 | W                                   |
| taskbar 128                       | W                                   |
| telephone line                    | Web sites 196                       |
| connecting to modem 131           | Support Online 176                  |
| television 69                     | Web sites, Toshiba 197              |
| adjusting display 72              | Wi-Fi                               |
| connecting 69                     | wireless networking 132             |
| Toshiba                           | Wi-Fi Mini PCI modules 135          |
| Internet Web sites 197            | Windows Explorer 84                 |
| Toshiba Accessories               | Windows Media Player 95             |
| information 38                    | Windows Millennium Edition          |
| Toshiba Console 153               | Help 176                            |
| Toshiba Hardware Setup 158        | Windows Start menu 83               |
| Toshiba online resources 107      | Windows XP                          |
| TOSHIBA Touch and Launch 166      | Help 175                            |
| disable/enable 169                | Help and Support 176                |
| Toshiba utilities 148             | problem solving 173                 |
| traveling tips 124                | Windows XP Professional taskbar 128 |
| turning off the computer 73       | Windows® XP Professional desktop    |
| turning on the power 53           | 125                                 |
|                                   | wireless interoperability 7         |
| U                                 | wireless networking 132             |
| Universal Resource Locator (URL)  | Wizards                             |
| 128                               | Dial-Up Networking Wizard 132       |
| user password, disabling 162      | work habits 43                      |
| user passwords                    |                                     |
| setting 160                       |                                     |
|                                   |                                     |

Free Manuals Download Website

http://myh66.com

http://usermanuals.us

http://www.somanuals.com

http://www.4manuals.cc

http://www.manual-lib.com

http://www.404manual.com

http://www.luxmanual.com

http://aubethermostatmanual.com

Golf course search by state

http://golfingnear.com

Email search by domain

http://emailbydomain.com

Auto manuals search

http://auto.somanuals.com

TV manuals search

http://tv.somanuals.com